# CONNECT . DIRECT

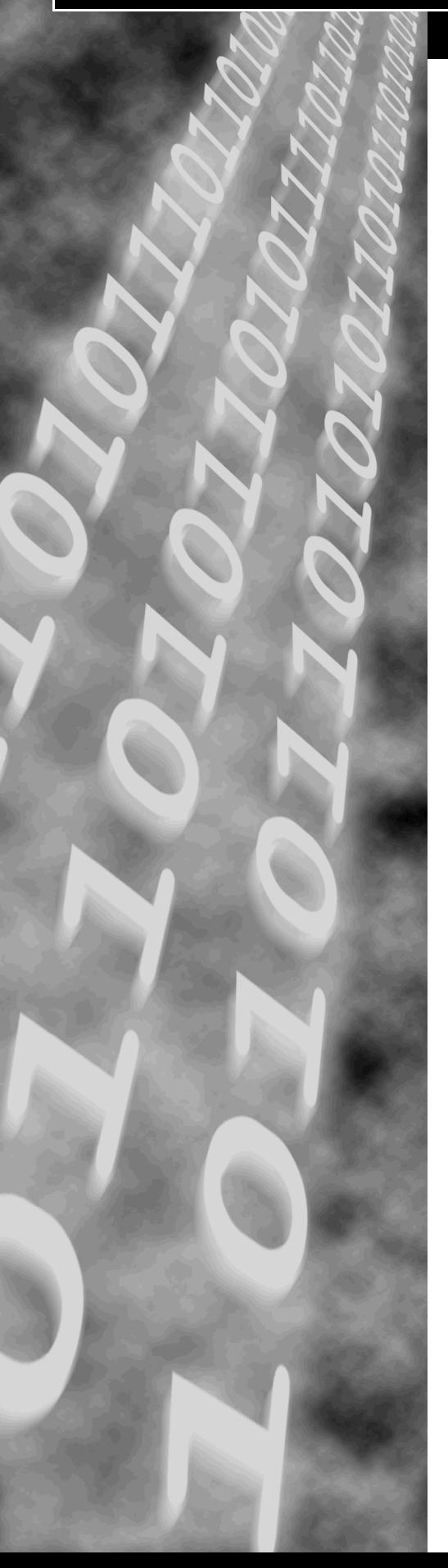

# **CONNECT:Direct Browser User Interface**

# **User's Guide**

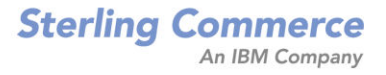

# **CONNECT:Direct**™ **Browser User Interface**

**User's Guide**

**Version 1.2**

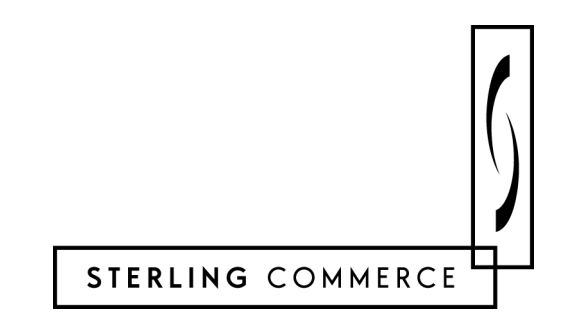

#### *CONNECT:Direct Browser User Interface User's Guide* **Version 1.2 First Edition**

This document was prepared to assist licensed users of the Sterling Commerce, Inc., CONNECT:Direct Browser User Interface; its contents may not be used for any other purpose without prior written permission. The material contained herein is supplied without representation or warranty of any kind and is based on typical use. Any unusual use may produce unpredictable results. Sterling Commerce, therefore, assumes no responsibility and shall have no liability of any kind arising from the supply or use of this document or the material contained herein.

References in this manual to Sterling Commerce products, programs, or services do not imply that Sterling Commerce intends to make these available in all countries in which Sterling Commerce operates.

**Restricted Rights:** Use, duplication, or disclosure by the U.S. Government is subject to restrictions as set forth in FAR 52.227-19.

© 2001, 2002 Sterling Commerce, Inc.

All rights reserved, including the right to reproduce this document or any portion thereof in any form.

Printed in the United States of America.

CONNECT:Direct is a registered trademark of Sterling Commerce, Inc.

All other brand or product names are trademarks or registered trademarks of their respective companies.

# **Contents**

#### **Preface**

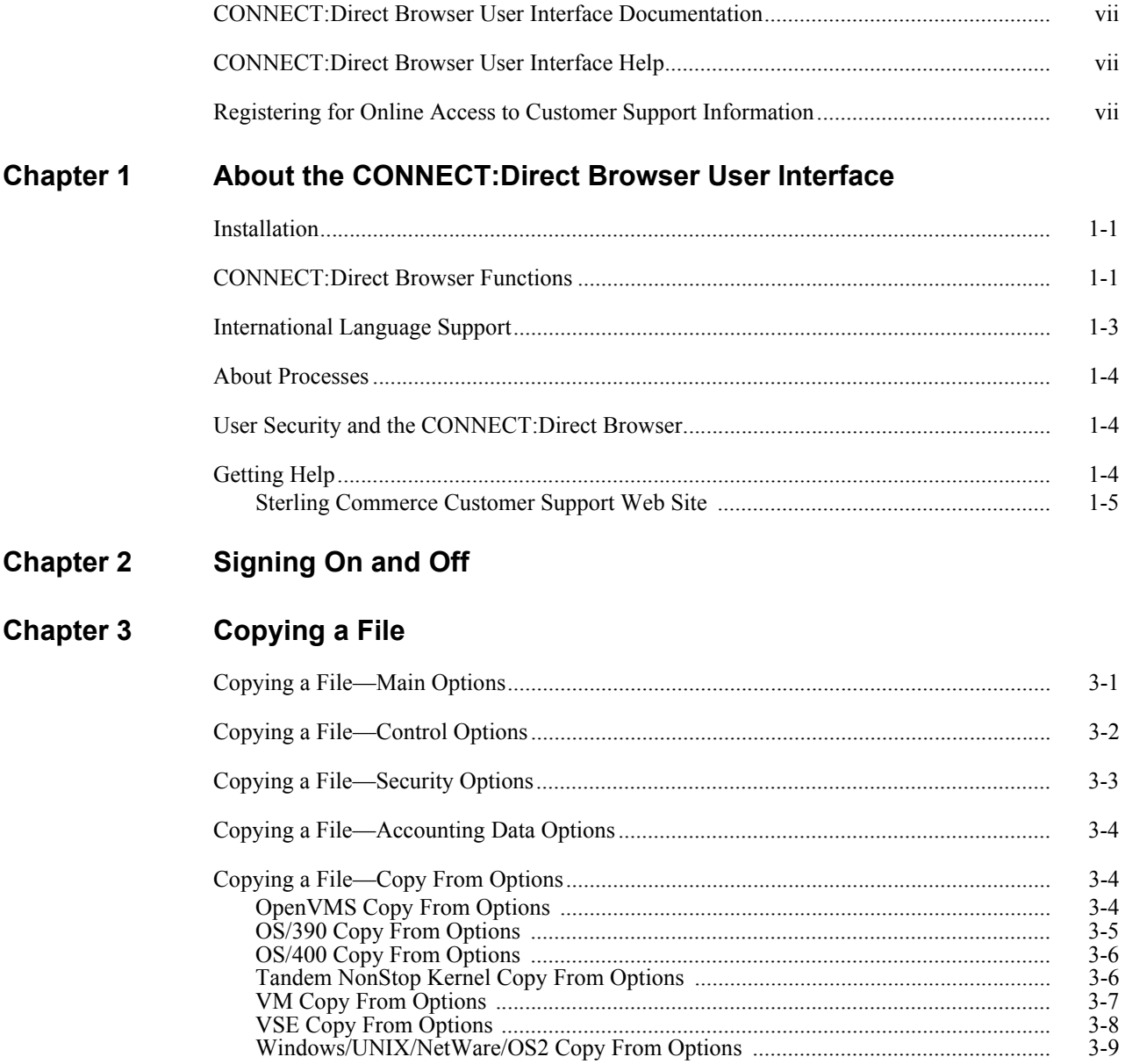

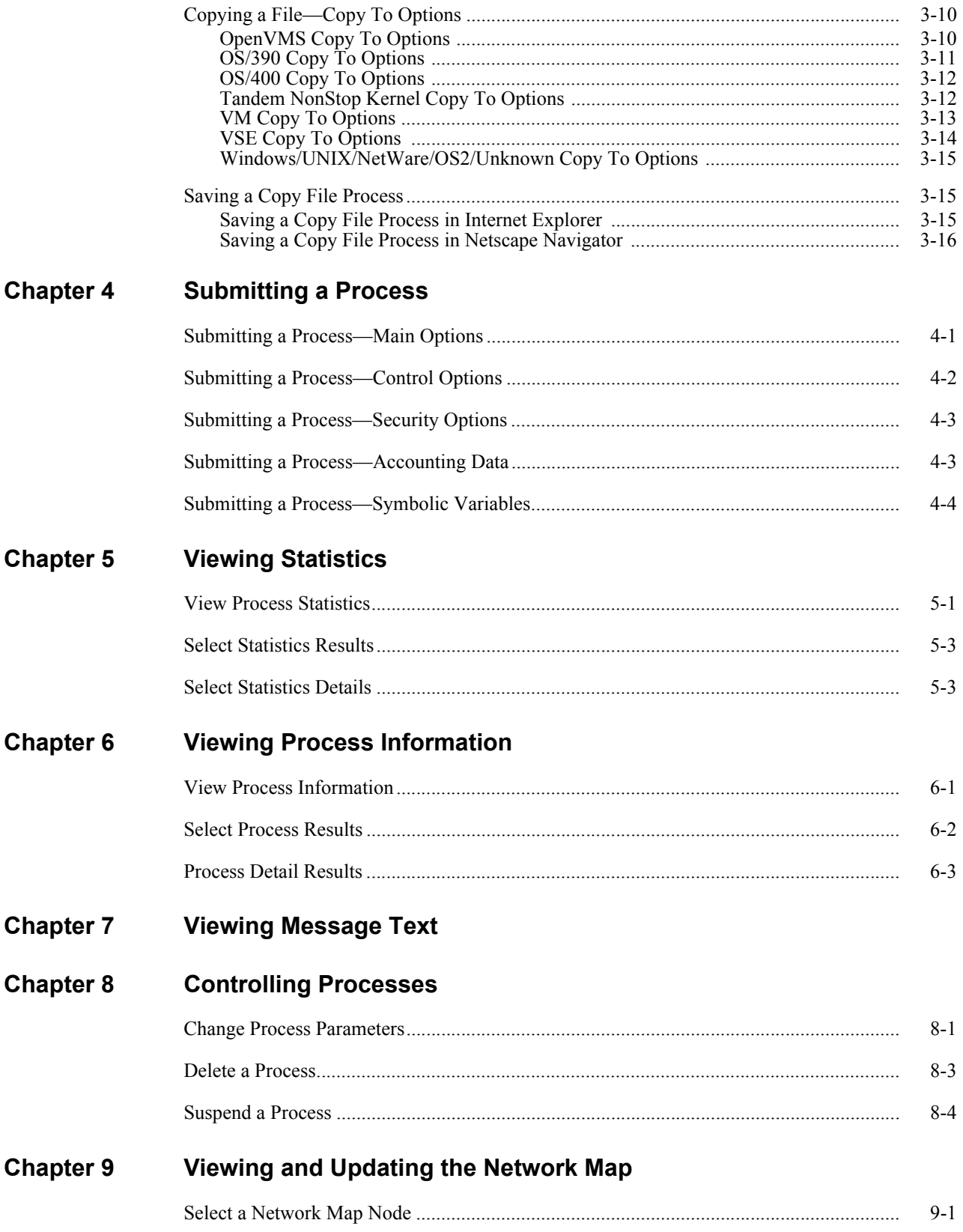

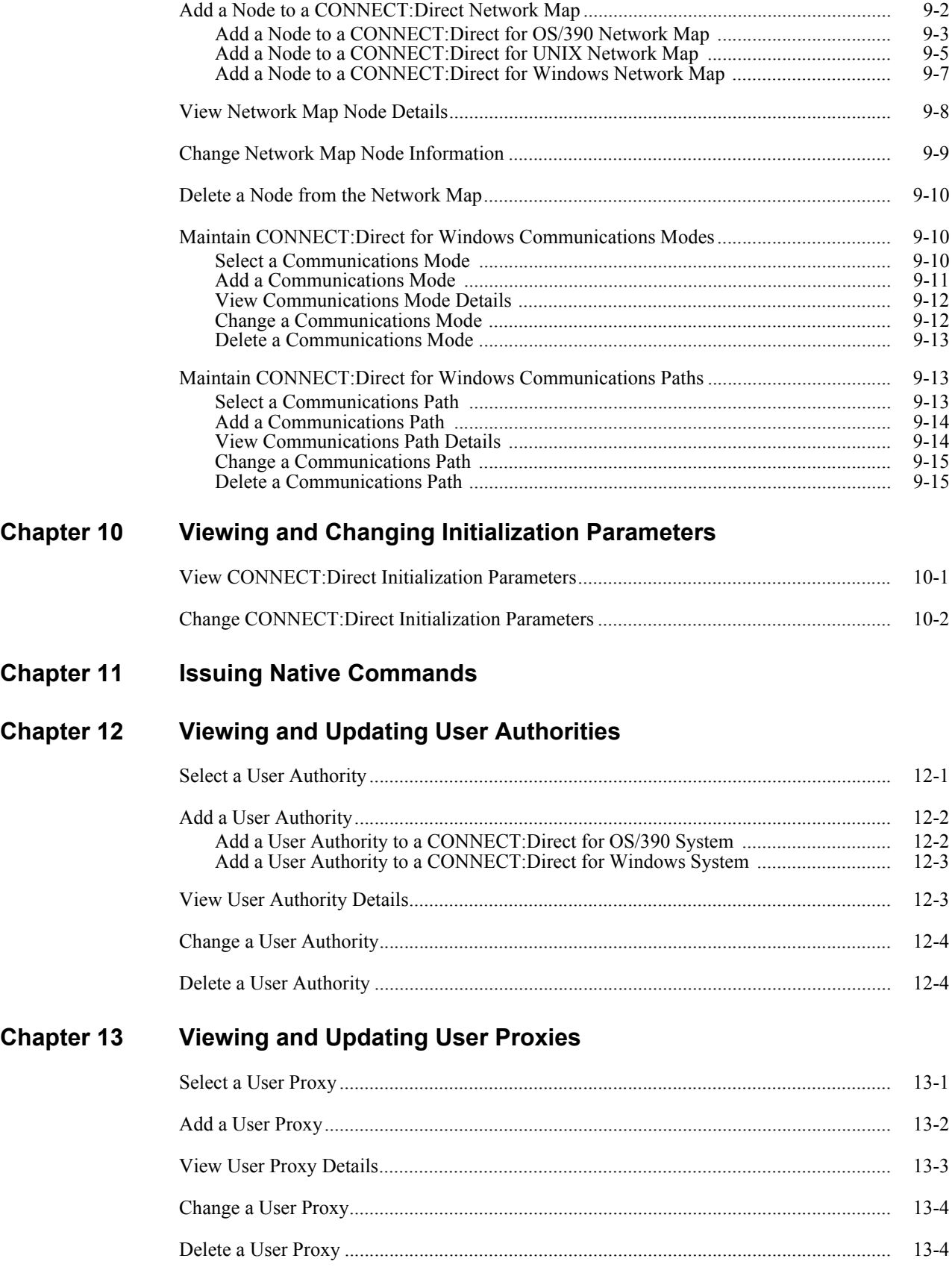

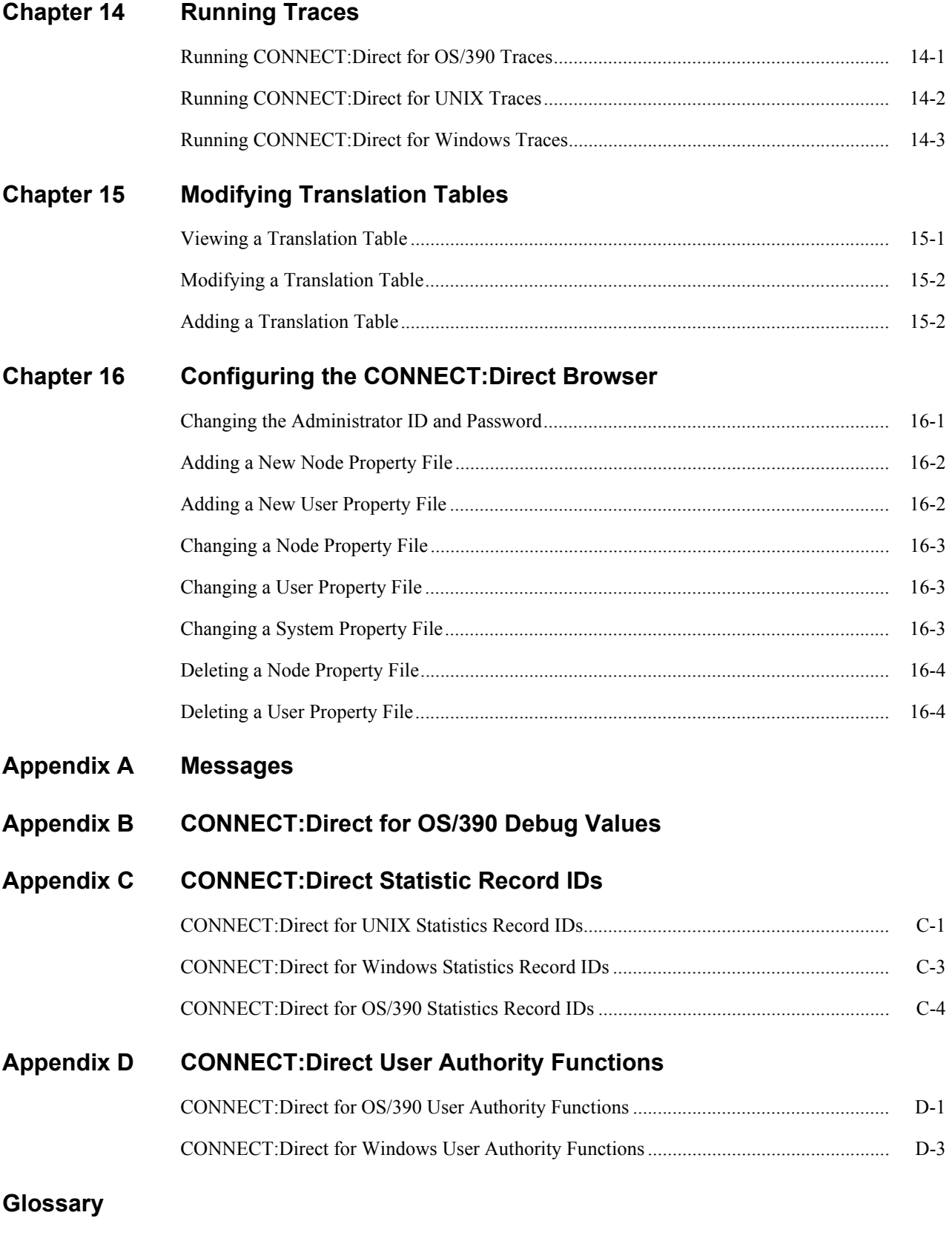

**[Index](#page-120-0)**

### **Preface**

<span id="page-8-0"></span>The *CONNECT:Direct Browser User Interface User's Guide* is for users who submit and monitor CONNECT:Direct Processes and perform CONNECT:Direct administrative functions through the CONNECT:Direct Browser User Interface. It is meant to complement the Help available with the CONNECT:Direct Browser.

This guide provides step-by-step instructions for using the CONNECT:Direct Browser with the OS/390, Windows, and UNIX platforms. It assumes that you have a working knowledge of these platforms and the related operating environments.

#### <span id="page-8-1"></span>**CONNECT:Direct Browser User Interface Documentation**

The following manuals make up the CONNECT:Direct Browser User Interface library:

- This *CONNECT:Direct Browser User Interface User's Guide*
- The *Readme* file downloaded with the CONNECT:Direct Browser describes system requirements and how to install the CONNECT:Direct Browser.
- The *CONNECT:Direct Process Guide* provides you with the syntax information and examples to use when creating CONNECT:Direct Processes.

#### <span id="page-8-2"></span>**CONNECT:Direct Browser User Interface Help**

Help is available by clicking **Help** from any CONNECT:Direct Browser User Interface page. See *[Getting Help](#page-13-3)* [on page 1-4](#page-13-3) for more information about Help.

#### <span id="page-8-3"></span>**Registering for Online Access to Customer Support Information**

Sterling Commerce provides intuitive technical products and superior Help and documentation to enable you to work independently. However, if you have a technical question, use the Sterling Commerce Customer Support Web site.

The Sterling Commerce Customer Support Web site is the doorway to Web support, information, and tools. Register for access to the Customer Support Web site at [www.sterlingcommerce.com.](http://www.sterlingcommerce.com)

The Sterling Commerce Customer Support Web site contains several informative links, including a solutions database, an issue tracking system, fix information, documentation, workshop information, sunset and retirement schedules, and ordering information.

## <span id="page-10-0"></span>**About the CONNECT:Direct Browser User Interface**

The CONNECT:Direct Browser User Interface allows you to submit and monitor CONNECT:Direct Processes from an Internet browser, such as Microsoft Internet Explorer or Netscape Navigator. You can submit or monitor Processes running on CONNECT:Direct servers on Windows, UNIX, and OS/390 platforms.

You can also perform CONNECT:Direct system administration tasks, such as viewing and changing the network map or initialization parameters, from the CONNECT:Direct Browser if you have the appropriate authority. The specific administration tasks that you can perform depend on the CONNECT:Direct platform that your browser is signed on to, in addition to your security level.

#### <span id="page-10-1"></span>**Installation**

The Readme file, which is on the CD-ROM or can be downloaded from the CONNECT:Direct Browser Web page, explains how to install the CONNECT:Direct Browser.

Before you use the CONNECT:Direct Browser, an administrator should configure it. See [Chapter 16,](#page-90-2)  *[Configuring the CONNECT:Direct Browser,](#page-90-2)* for more information.

#### <span id="page-10-2"></span>**CONNECT:Direct Browser Functions**

The CONNECT:Direct Browser User Interface uses standard browser functionality to submit and monitor Processes and perform system administration. The following sample Submit Process page shows the layout of a typical CONNECT:Direct Browser page.

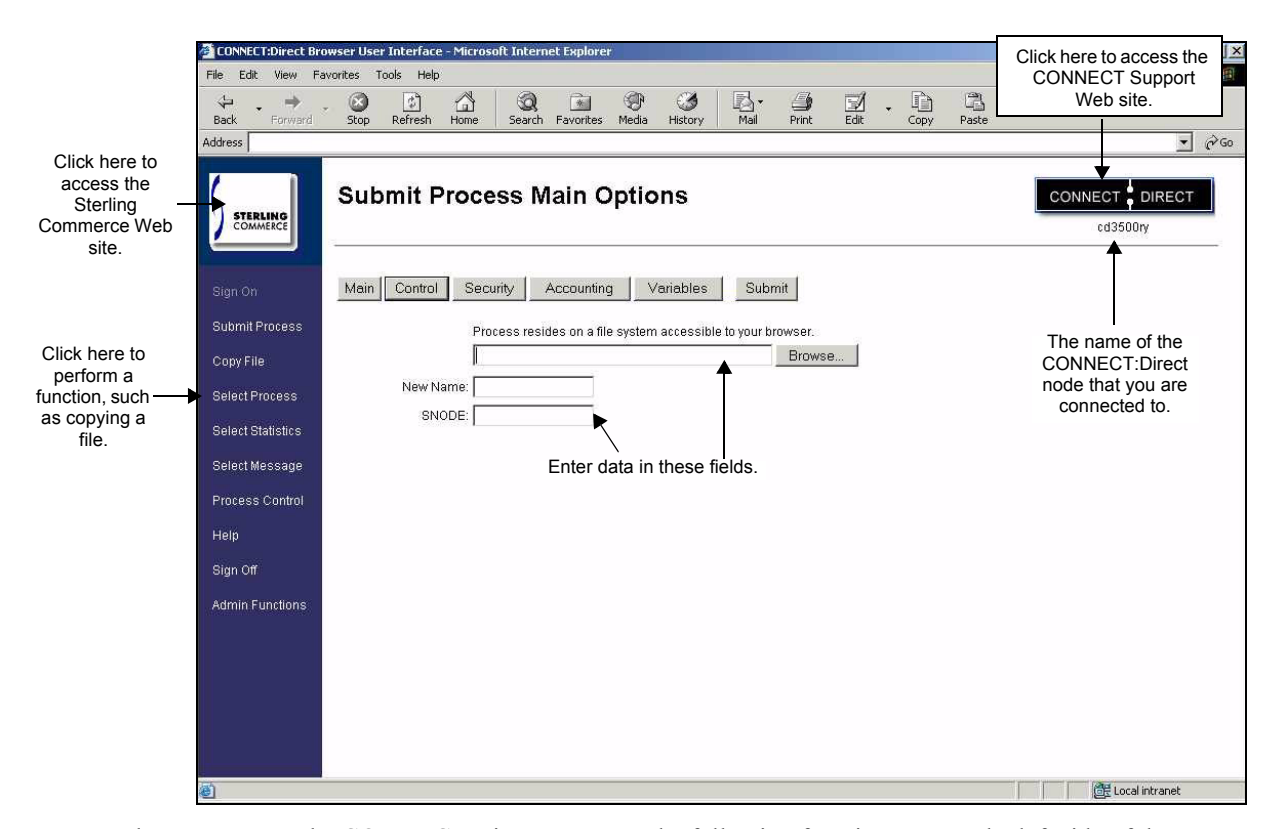

When you access the CONNECT:Direct Browser, the following functions are on the left side of the page:

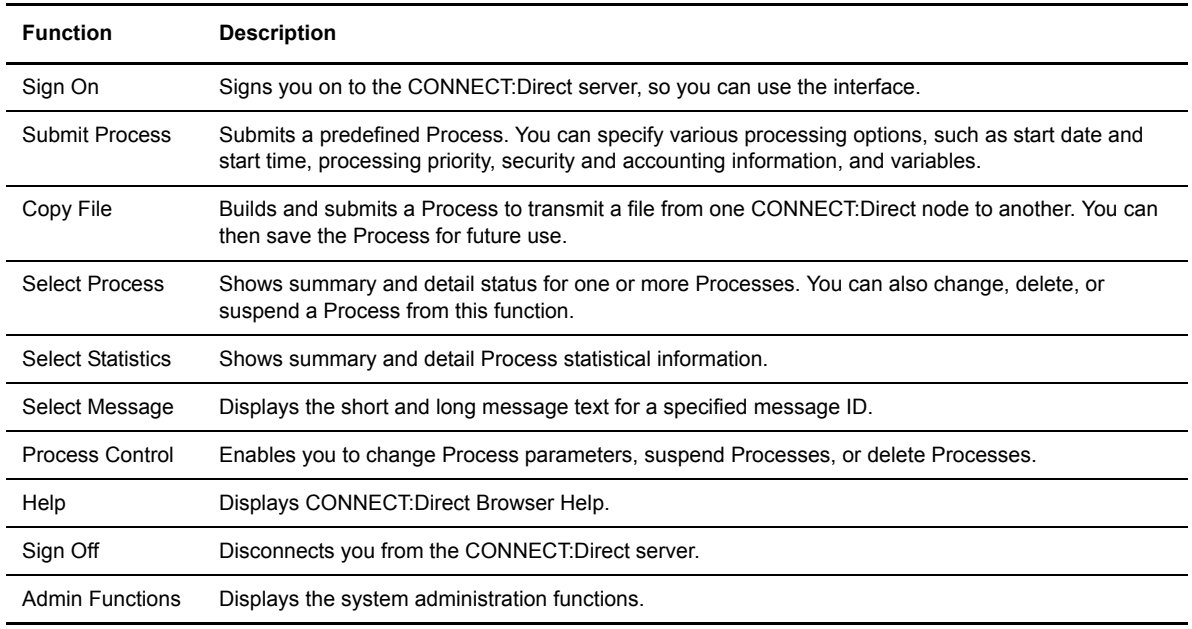

Clicking **Admin Functions** displays a new set of system administration functions. The administration functions available vary according to what CONNECT:Direct platform and release you are signed on to. For example, CONNECT:Direct for OS/390 administrators cannot update user proxies.

If a function is not available for your platform, its name is dimmed and you cannot select it. Function names are also dimmed if you have not signed on yet.

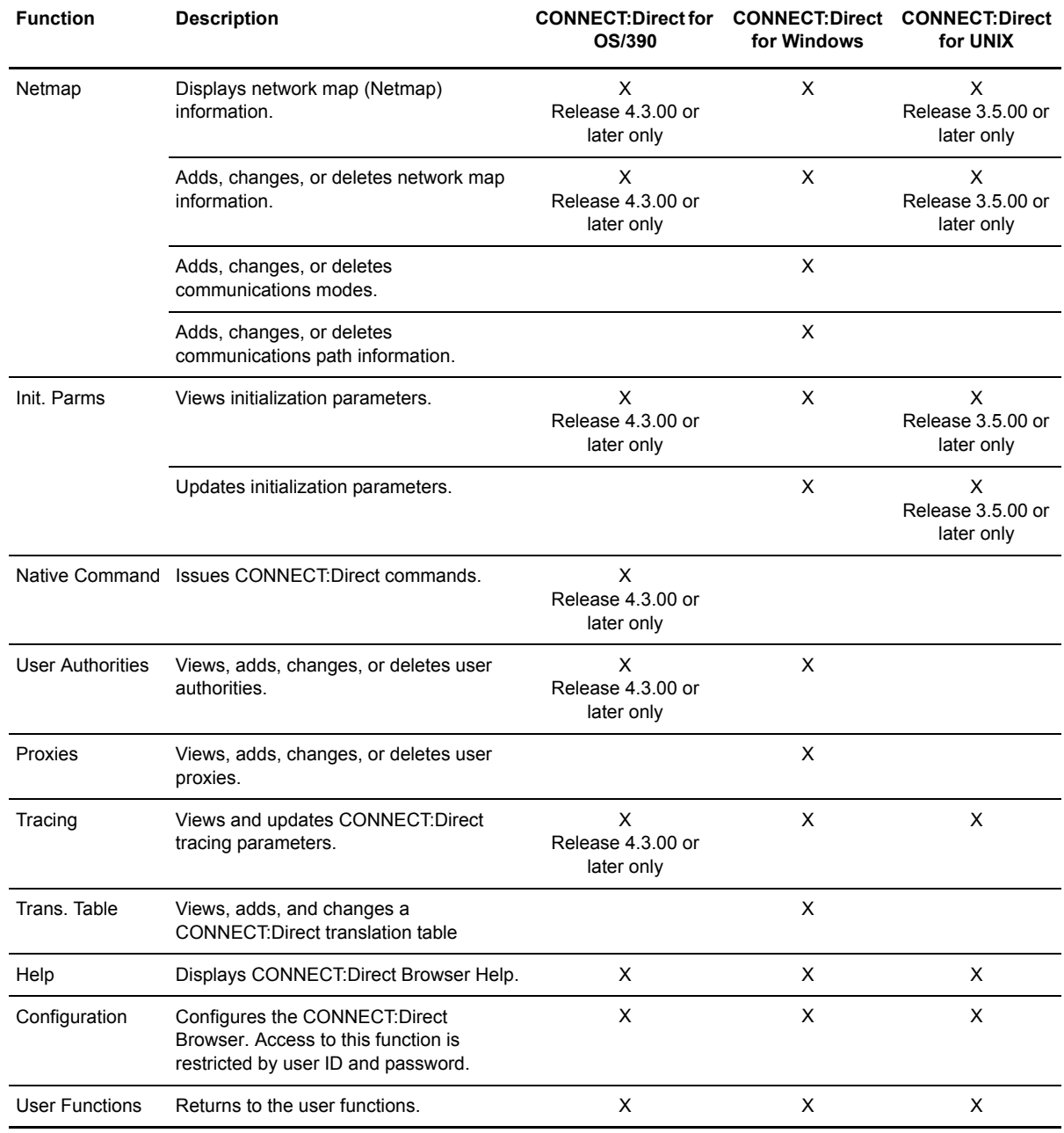

The following table describes the administration functions and the applicable CONNECT:Direct platforms.

#### <span id="page-12-0"></span>**International Language Support**

CONNECT:Direct Browser is distributed with English language displays, messages, and Help. Support for additional languages can be downloaded from the CONNECT:Direct Browser Web site. The *Readme* file describes how to add support for additional languages.

#### <span id="page-13-0"></span>**About Processes**

A CONNECT:Direct Process is a series of statements that allows you to transfer files, run programs, and submit jobs or other Processes.

Processes contain parameters that control Process attributes such as Process name, Process execution start time, user notification, security, and accounting data. These Process parameters can be specified within the actual Process or you can specify them when you submit the Process through the CONNECT:Direct Browser. Any parameters you provide when you submit a Process through the CONNECT:Direct Browser override the parameters coded in the Process.

You can submit a Process to any CONNECT:Direct node. Typically, the primary node (PNODE) is where the Process resides. The secondary node (SNODE) is the other node that the Process connects to. The two nodes work together to execute the Process.

You can use a CONNECT:Direct Process to:

- Exchange text or binary files with other CONNECT:Direct nodes using the COPY statement.
- Start executables or send jobs to queues on an OS/390, OpenVMS, OS/400, Tandem NonStop Kernel, Windows, NetWare, or UNIX server using the RUN JOB or RUN TASK statements coded within a Process.
- Execute Windows, NetWare, or UNIX commands as if they were entered on the system console by using the RUN TASK statement coded within a Process.
- Submit a Process to another CONNECT: Direct node.

See the *CONNECT:Direct Process Guide* for Process examples and instructions to build Processes.

#### <span id="page-13-1"></span>**User Security and the CONNECT:Direct Browser**

The CONNECT:Direct Browser has its own user ID/password security that can control what nodes a user can access. This security also controls who can use the configuration feature. However, the CONNECT:Direct Browser security does not control what CONNECT:Direct tasks a user can perform. That function is provided by the CONNECT:Direct security system.

For example, if CONNECT:Direct for OS/390 security does not permit a user to perform a SELECT STATISTICS task in CONNECT:Direct for OS/390, that user cannot perform the same task through the CONNECT:Direct Browser. The CONNECT:Direct security must be modified to give the user the necessary permissions.

For more information about CONNECT:Direct user security, see the documentation for the appropriate CONNECT:Direct platform.

#### <span id="page-13-3"></span><span id="page-13-2"></span>**Getting Help**

Click **Help** on the left side of the page to display Help.

On a CONNECT:Direct Browser Help page, highlighted and underlined words have associated Help information. Move your cursor over these words to display a pop-up window with Help text. Click once on an underlined term to jump to the glossary for additional information, such as a list of codes.

The box on the left of the Help page displays three tabs. The Contents tab displays a Help tree structure. Click the book symbol to expand the structure, then click any topic title to move to that Help topic.

You can also use the Index tab to find specific topics or use the Search tab to search for a specific word or text string in the Help.

You can also view the information in PDF format by clicking either **View the Topic in PDF** or **View the Guide in PDF**. You need Adobe Acrobat 4.0 or later to view the PDF. The *CONNECT:Direct Browser User Interface User's Guide* is also available from the Sterling Commerce Customer Support Web site at [www.sterlingcommerce.com.](http:\\www.sterlingcommerce.com.)

#### <span id="page-14-0"></span>**Sterling Commerce Customer Support Web Site**

Click the CONNECT:Direct logo in the upper right corner of the CONNECT:Direct Browser pages to access the Sterling Commerce Customer Support Web site. This site provides a knowledge database, documentation, and the latest software patches. You can obtain access to this site by following the registration instructions on the Customer Support Home page.

# **Signing On and Off**

<span id="page-16-0"></span>To sign on to a CONNECT:Direct node using the CONNECT:Direct Browser User Interface:

- 1. Click **Sign On**.
- 2. Click the language that you want to use for displays and messages.
- 3. Type the name of the CONNECT:Direct node that you want to sign on to.
- 4. Type the [IP address](#page-113-0) or [host name](#page-112-0) of the CONNECT:Direct system that you want to sign on to.
- 5. Type the [port number](#page-114-0) of the CONNECT:Direct system that you want to sign on to.
- 6. Type your user ID.
- 7. Type your password.

**Note:** Your system administrator may configure your system so that only the user ID is required.

8. Click **Sign On**.

You can open a new browser window if you want an additional CONNECT:Direct logon. Each browser window is limited to one signon.

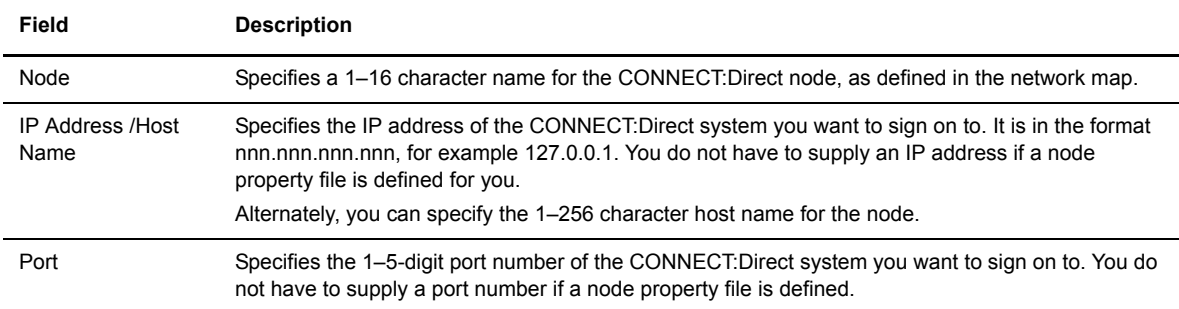

The following table explains the fields on the Sign On page:

Click **Sign Off** to sign off from the CONNECT:Direct Browser.

**Chapter 3**

# **Copying a File**

<span id="page-18-0"></span>You use the Copy File page to create a Process that copies a data file from one CONNECT:Direct node to another. The Copy File page contains several subpages that allow you to specify copy options. After creating the Copy File Process, you can save it for future use.

Because the copy options vary according to platform, you must specify the remote platform.

You do not have to complete all of the options to copy a file. After you submit a Copy File Process, a message is displayed if the submit was successful. See [Appendix A,](#page-94-1) *Messages,* for a description of messages.

#### <span id="page-18-1"></span>**Copying a File—Main Options**

Perform the following procedure to copy a file:

- 1. Click **Copy File** to access the Copy File Main menu.
- 2. Select the [Copy Direction.](#page-112-1)
- 3. Select the CONNECT:Direct platform of the SNODE.
- 4. Type the [SNODE](#page-116-1).
- 5. Type the [Process Name.](#page-115-0)
- 6. Type the [Source](#page-116-2) File.
- 7. Type the [Source](#page-116-0) DISP.
- 8. Type the [Destination F](#page-112-2)ile.
- 9. Type the [Destination D](#page-112-3)ISP.
- 10. Select the [Compression](#page-111-0) characteristics.
- 11. Select the [Checkpoint/Restart](#page-111-1) characteristics.
- 12. Click one of the options buttons at the top of the page to specify more information.

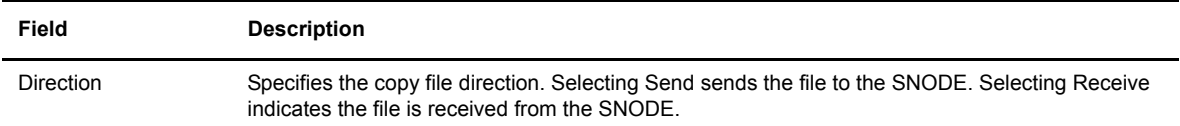

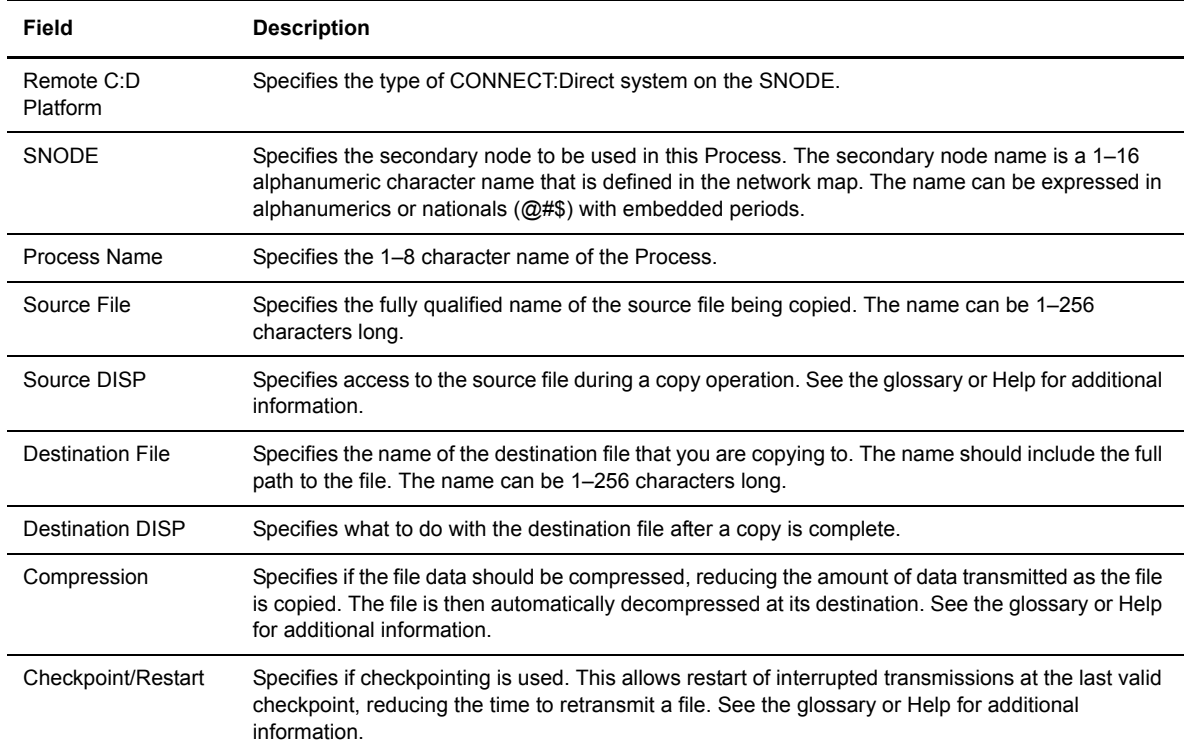

#### <span id="page-19-0"></span>**Copying a File—Control Options**

You use the Copy File Control Options page to specify additional options when copying a file.

Perform the following procedure to use the Copy File Control Options page:

- 1. Type the [Start Date](#page-116-3).
- 2. Type the [Start Time](#page-117-0).
- 3. Select the [Hold status](#page-112-5).

**Note:** If you submit a Copy File with Hold set to Yes, it is placed on the Hold queue even if you specify a start time. CONNECT:Direct ignores the start time until the Hold is removed.

- 4. Select the [Priority.](#page-115-1)
- 5. Select the [Retain option.](#page-115-2)

**Note:** If you set the Retain parameter to Yes and set Hold to No or Call, CONNECT:Direct ignores the Hold parameter.

- 6. Select the [Class](#page-112-6).
- 7. Type the [user ID](#page-114-2) of the person to notify when the copy finishes.
- 8. If you want to submit the Copy now, click **Submit**.

If you want to specify more information, click one of the options buttons at the top of the page.

The following table explains each field on this page:

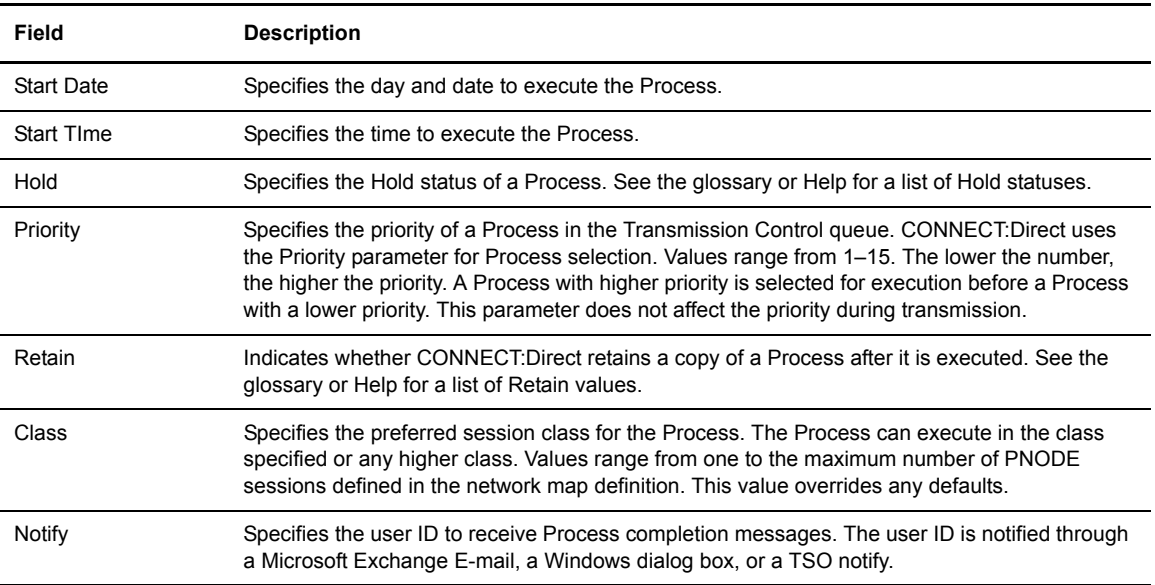

#### <span id="page-20-0"></span>**Copying a File—Security Options**

You use the Copy File Security Options page to specify security options when copying a file. CONNECT:Direct encrypts the Process before sending it.

Perform the following procedure to use the Copy File Security Options page:

- 1. Type the [PNODE User ID.](#page-114-3)
- 2. Type the [PNODE Password](#page-114-4).
- 3. Type the [SNODE User ID.](#page-116-4)
- 4. Type the [SNODE Password](#page-116-5).
- 5. If you want to submit the Copy now, click **Submit**.
- 6. If you want to specify more information, click one of the options buttons at the top of the page.

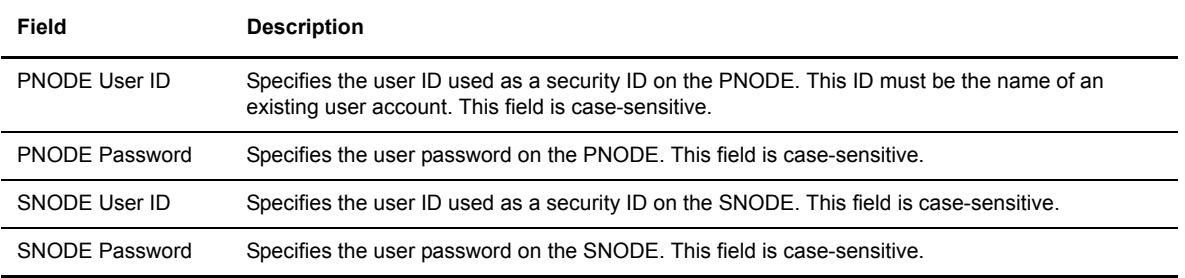

#### <span id="page-21-0"></span>**Copying a File—Accounting Data Options**

You use the Copy File Accounting Data page to specify accounting data.

Perform the following procedure to use the Copy File Accounting Data page:

- 1. Type a text string to use as accounting information for the PNODE. You can enter up to 256 characters.
- 2. Type a text string to use as accounting information for the SNODE. You can enter up to 256 characters.
- 3. If you want to submit the Copy now, click **Submit**.
- 4. If you want to specify more information, click one of the options buttons at the top of the page.

#### <span id="page-21-1"></span>**Copying a File—Copy From Options**

You use the Copy From page to specify options for the platform that you are copying from. Based on your operating system, you are presented with options for one of the following CONNECT:Direct platforms:

- [OpenVMS Copy From Options](#page-21-2)
- [OS/390 Copy From Options](#page-22-0)
- [OS/400 Copy From Options](#page-23-0)
- [Tandem NonStop Kernel Copy From Options](#page-23-1)
- [VM Copy From Options](#page-24-0)
- [VSE Copy From Options](#page-25-0)
- [Windows/UNIX/NetWare/OS2 Copy From Options](#page-26-0)

The following sections describe the Copy From options for each platform.

#### <span id="page-21-2"></span>**OpenVMS Copy From Options**

Perform the following procedure to specify OpenVMS Copy From options:

- 1. Type the [Source File Name](#page-116-2).
- 2. Select the [disposition](#page-116-0) of the source file.
- 3. Type the System Operations [\(SYSOPTS\)](#page-117-1).
- 4. Type any [Data Exit](#page-112-7) information.
- 5. Type the [selection criteria](#page-116-6) to select files to copy.
- 6. Click **Copy To** to specify options for the platform that you are copying the file to.

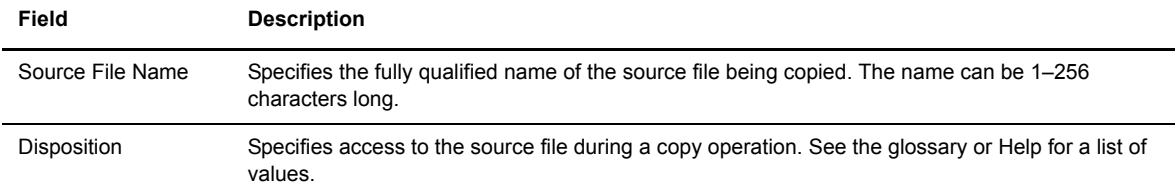

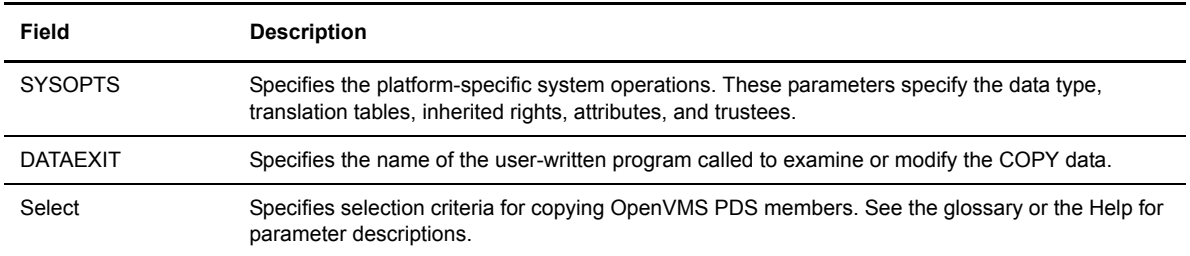

#### <span id="page-22-0"></span>**OS/390 Copy From Options**

Perform the following procedure to specify OS/390 Copy From options:

- 1. Type the [Source File Name](#page-116-2).
- 2. Type the [Data Control Block \(DCB\)](#page-112-8).
- 3. Select the disposition of the source file using the following three subfields:
	- [Access](#page-110-1)
	- [Normal Term](#page-114-7)
	- [Abnormal Term](#page-110-2)
- 4. Type the [Unit address.](#page-117-2)
- 5. Type the [Volume number.](#page-117-3)
- 6. Type the [Label.](#page-113-1)
- 7. Type the [SYSOPTS](#page-117-1).
- 8. Click **Copy To** to specify options for the platform that you are copying the file to.

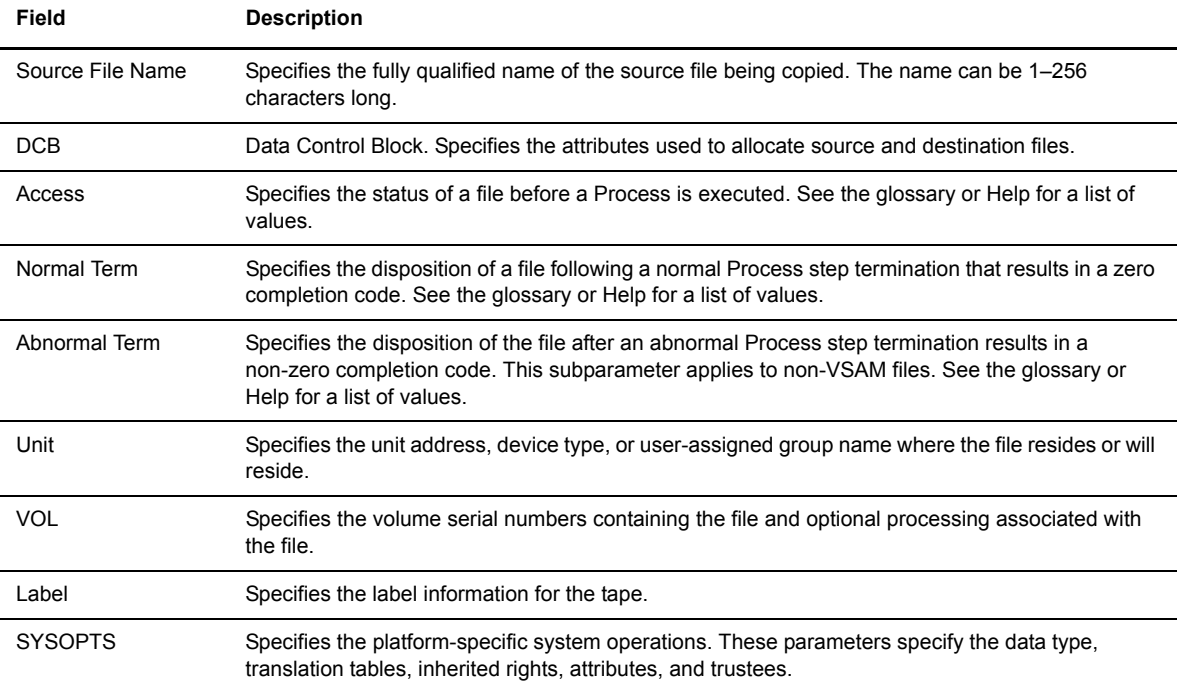

#### <span id="page-23-0"></span>**OS/400 Copy From Options**

Perform the following procedure to specify OS/400 Copy From options:

- 1. Type the [Source File Name](#page-116-2).
- 2. Type the [SYSOPTS](#page-117-1).
- 3. Select the disposition of the source file using the following three subfields:
	- [Access](#page-110-1)
	- [Normal Term](#page-114-7)
	- [Abnormal Term](#page-110-2)
- 4. Click **Copy To** to specify options for the platform that you are copying the file to.

The following table explains each field on this page:

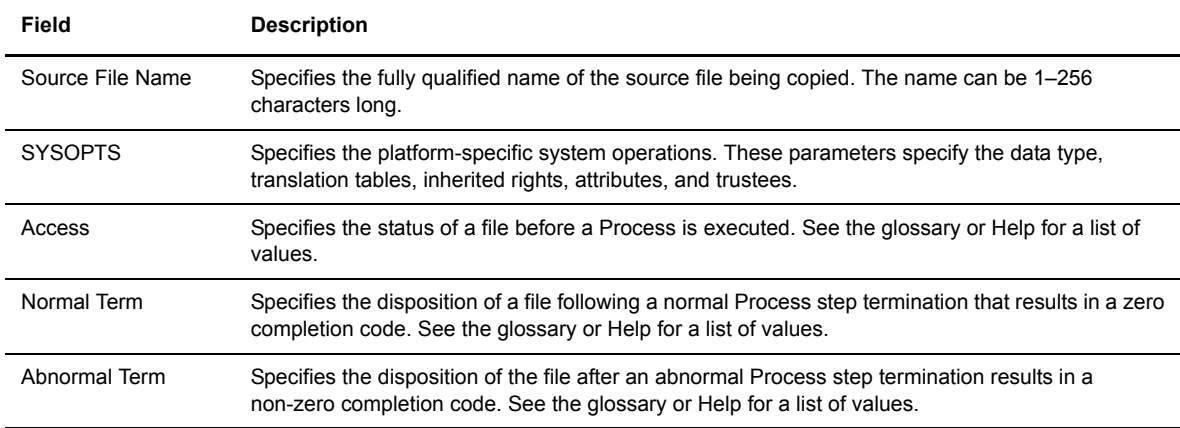

#### <span id="page-23-1"></span>**Tandem NonStop Kernel Copy From Options**

Perform the following procedure to specify Tandem NonStop Kernel Copy From options:

- 1. Type the [Source File Name](#page-116-2).
- 2. Type the [SYSOPTS](#page-117-1).
- 3. Type the [DCB](#page-112-8) information.
- 4. Select the disposition of the source file using the following two subfields:
	- [Access](#page-110-1)
	- [Normal Term](#page-114-7)
- 5. Type the [Typekey.](#page-117-4)
- 6. Click **Copy To** to specify options for the platform that you are copying the file to.

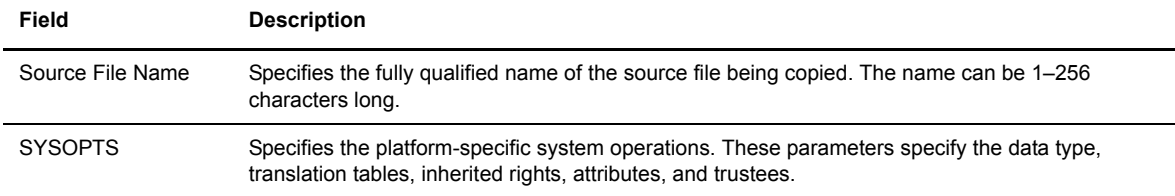

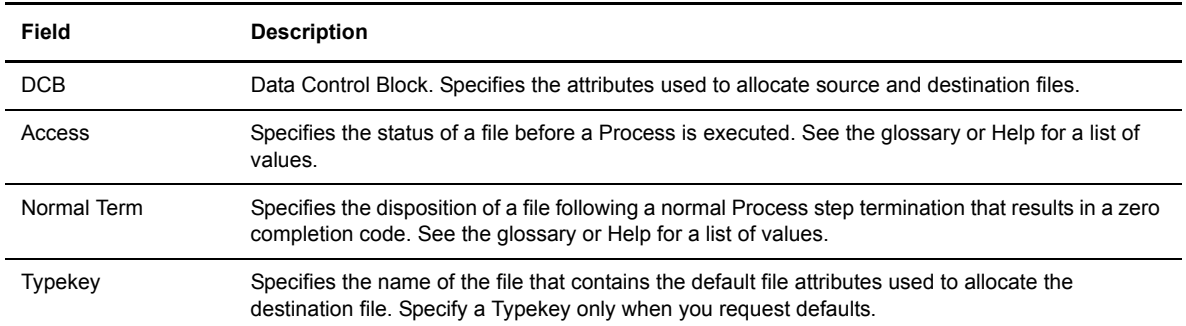

#### <span id="page-24-0"></span>**VM Copy From Options**

Perform the following procedure to specify VM Copy From options:

- 1. Type the [Source File Name](#page-116-2).
- 2. Type the [File Type.](#page-112-9)
- 3. Type the [link information i](#page-113-2)n the following four fields:
	- User ID
	- Password
	- Access Mode
	- CUU
- 4. Type the [DCB](#page-112-8) information.
- 5. Type the [Unit](#page-117-2) address.
- 6. Type the [Volume number.](#page-117-3)
- 7. Type the [Label.](#page-113-1)
- 8. Type the [Typekey.](#page-117-4)
- 9. Select the [source disposition.](#page-116-0)
- 10. Select if you want to use the [date value](#page-114-8) from the file be be copied as the creation date for the new file.
- 11. Select if you want to [replace](#page-115-5) destination files with the same name as the files being sent.
- 12. Specify any [selection criteria](#page-116-7) for files to send.
- 13. Specify any [exclusion criteria](#page-112-10) for files to send.
- 14. Click **Copy To** to specify options for the platform that you are copying the file to.
- The following table explains each field on this page:

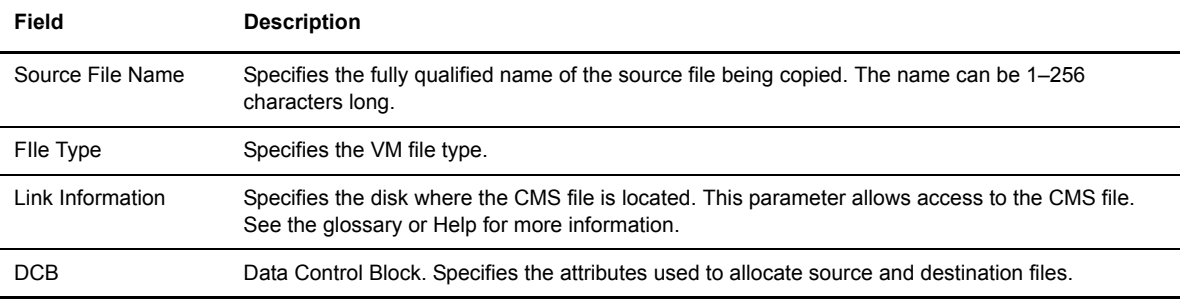

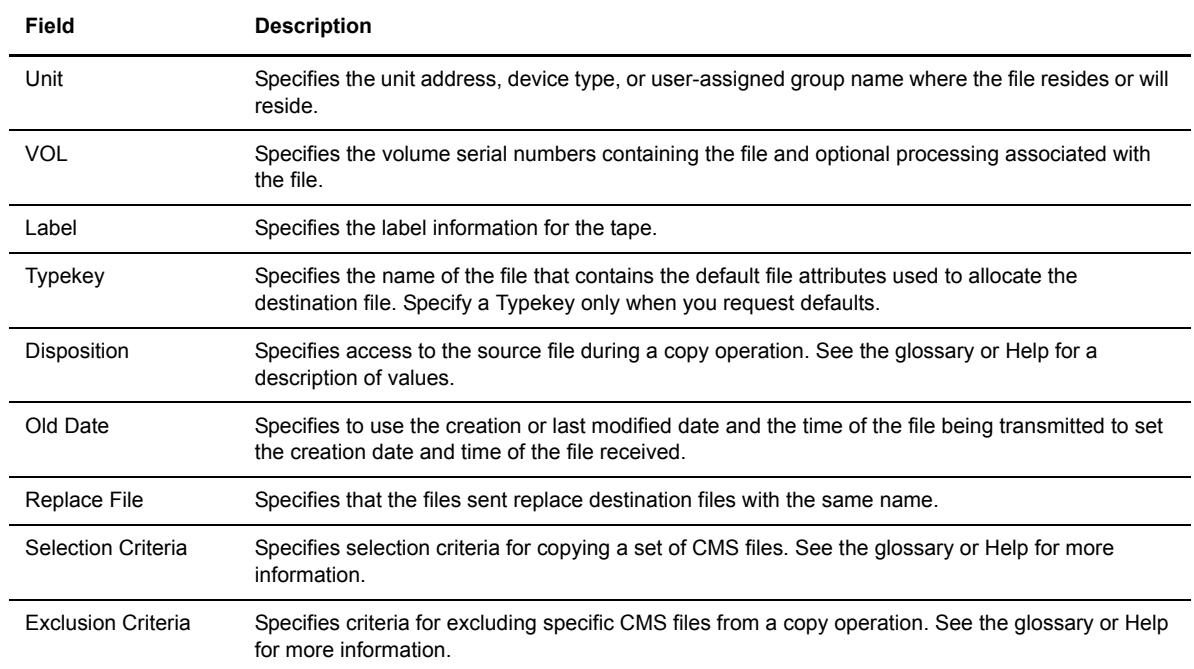

#### <span id="page-25-0"></span>**VSE Copy From Options**

Perform the following procedure to specify VSE Copy From options:

- 1. Type the [Source File Name](#page-116-2).
- 2. Type the [DCB](#page-112-8) information.
- 3. Type the [SYSOPTS](#page-117-1).
- 4. Select the disposition of the source file using the following two subfields:
	- [Access](#page-110-1)
	- [Normal Term](#page-114-7)
- 5. Type the [Space](#page-116-8) value.
- 6. Type the [Unit](#page-117-2) address.
- 7. Type the [Volume number.](#page-117-3)
- 8. Type the [Label](#page-113-1).
- 9. Specify the [VSAM catalog](#page-118-0) where the VSAM files reside.
- 10. Type the [Typekey.](#page-117-4)
- 11. Type the number of [I/O buffers.](#page-111-2)
- 12. Click **Copy To** to specify options for the platform that you are copying the file to.

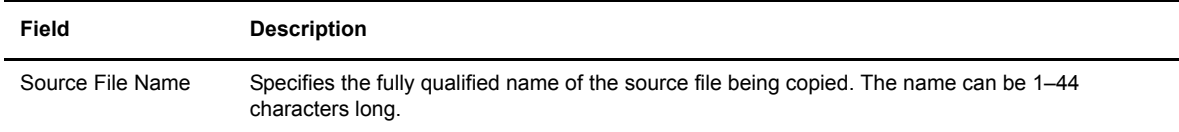

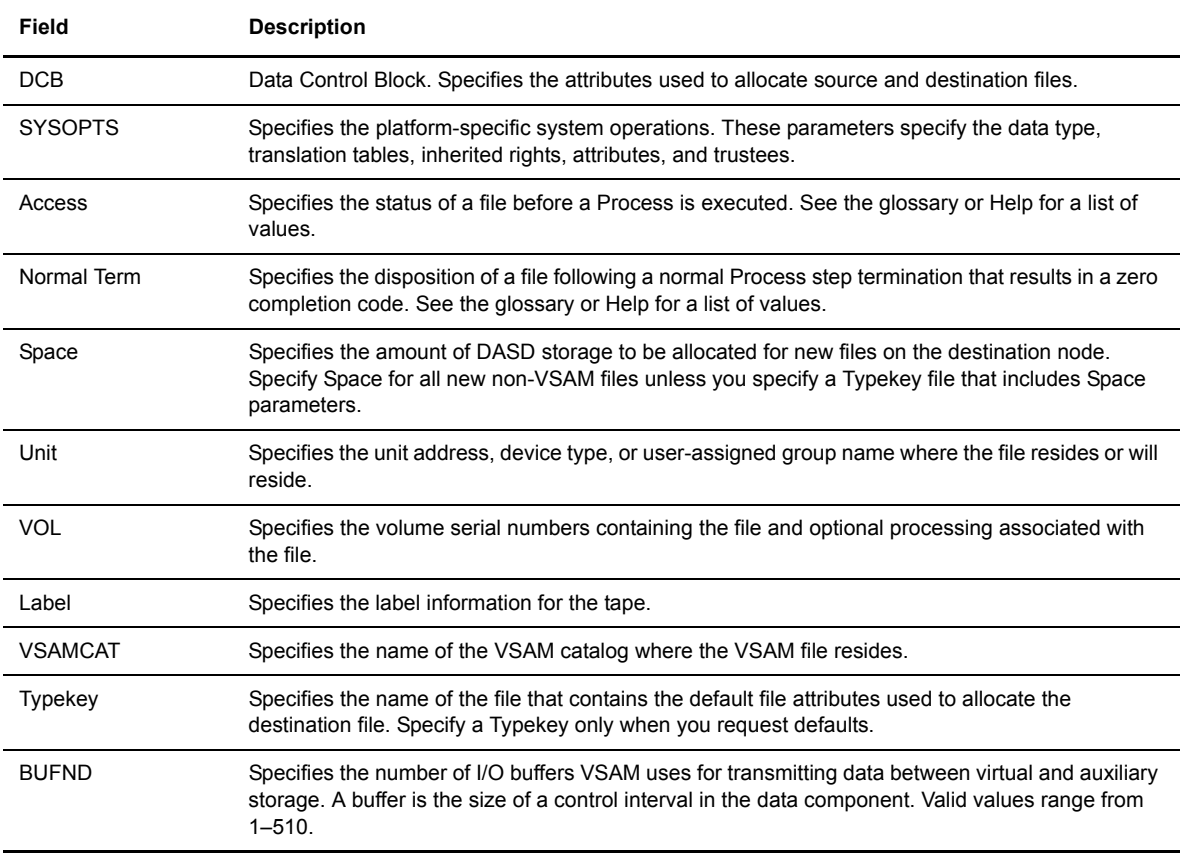

#### <span id="page-26-0"></span>**Windows/UNIX/NetWare/OS2 Copy From Options**

The Windows, UNIX, NetWare, and OS2 platforms use the same Copy From options. Perform the following procedure to specify these options:

- 1. Type the [Source File Name](#page-116-2).
- 2. Select the [Source Disposition.](#page-116-0)
- 3. Type the [SYSOPTS](#page-117-1).
- 4. Click **Copy To** to specify options for the platform that you are copying the file to.

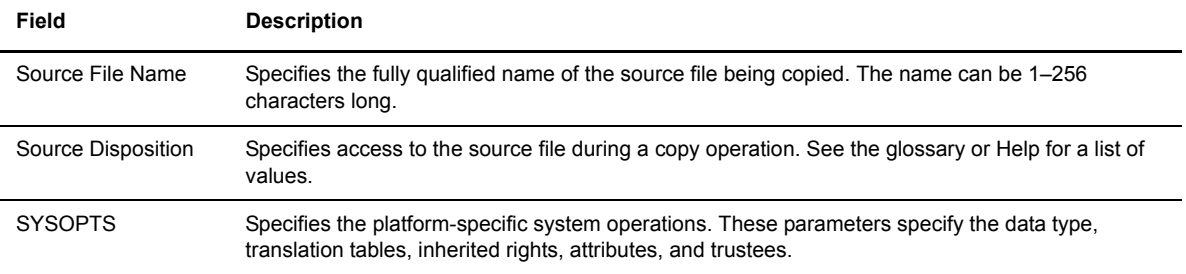

#### <span id="page-27-0"></span>**Copying a File—Copy To Options**

Use the Copy To page to specify options for the platform that you are copying to. Depending on the operating system you are copying to, you are presented with options for one of the following CONNECT:Direct platforms:

- [OpenVMS Copy To Options](#page-27-1)
- [OS/390 Copy To Options](#page-28-0)
- [OS/400 Copy To Options](#page-29-0)
- [Tandem NonStop Kernel Copy To Options](#page-29-1)
- [VM Copy To Options](#page-30-0)
- [VSE Copy To Options](#page-31-0)
- [Windows/UNIX/NetWare/OS2/Unknown Copy To Options](#page-32-0)

The following sections describe the Copy To options for each platform.

#### <span id="page-27-1"></span>**OpenVMS Copy To Options**

Perform the following procedure to specify OpenVMS Copy To options:

- 1. Type the [Destination File Name.](#page-112-2)
- 2. Select the [disposition](#page-112-3) of the destination file.
- 3. Type the [SYSOPTS](#page-117-1).
- 4. Type the [DCB](#page-112-8) information.
- 5. Type any [Data Exit](#page-112-7) information for the copy.
- 6. Type the [Typekey.](#page-117-4)
- 7. Click **Submit** to submit the copy Process.

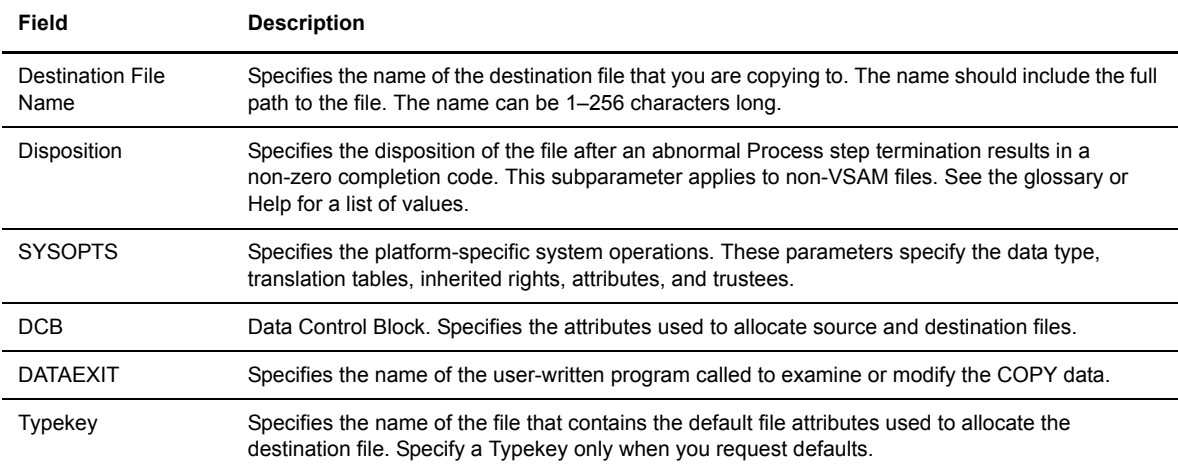

#### <span id="page-28-0"></span>**OS/390 Copy To Options**

Perform the following procedure to specify OS/390 Copy To options:

- 1. Type the [Destination File Name.](#page-112-2)
- 2. Type the [Data Control Block \(DCB\)](#page-112-8).
- 3. Select the destination file disposition using the following three subfields:
	- [Access](#page-110-1)
	- [Normal Term](#page-114-7)
	- [Abnormal Term](#page-110-2)
- 4. Type the [Space](#page-116-8) value.
- 5. Type the [Unit address](#page-117-2).
- 6. Type the [Volume number.](#page-117-3)
- 7. Type the [Label.](#page-113-1)
- 8. Type the [Typekey.](#page-117-4)
- 9. Type the [SYSOPTS](#page-117-1).
- 10. Click **Submit** to submit the copy Process.

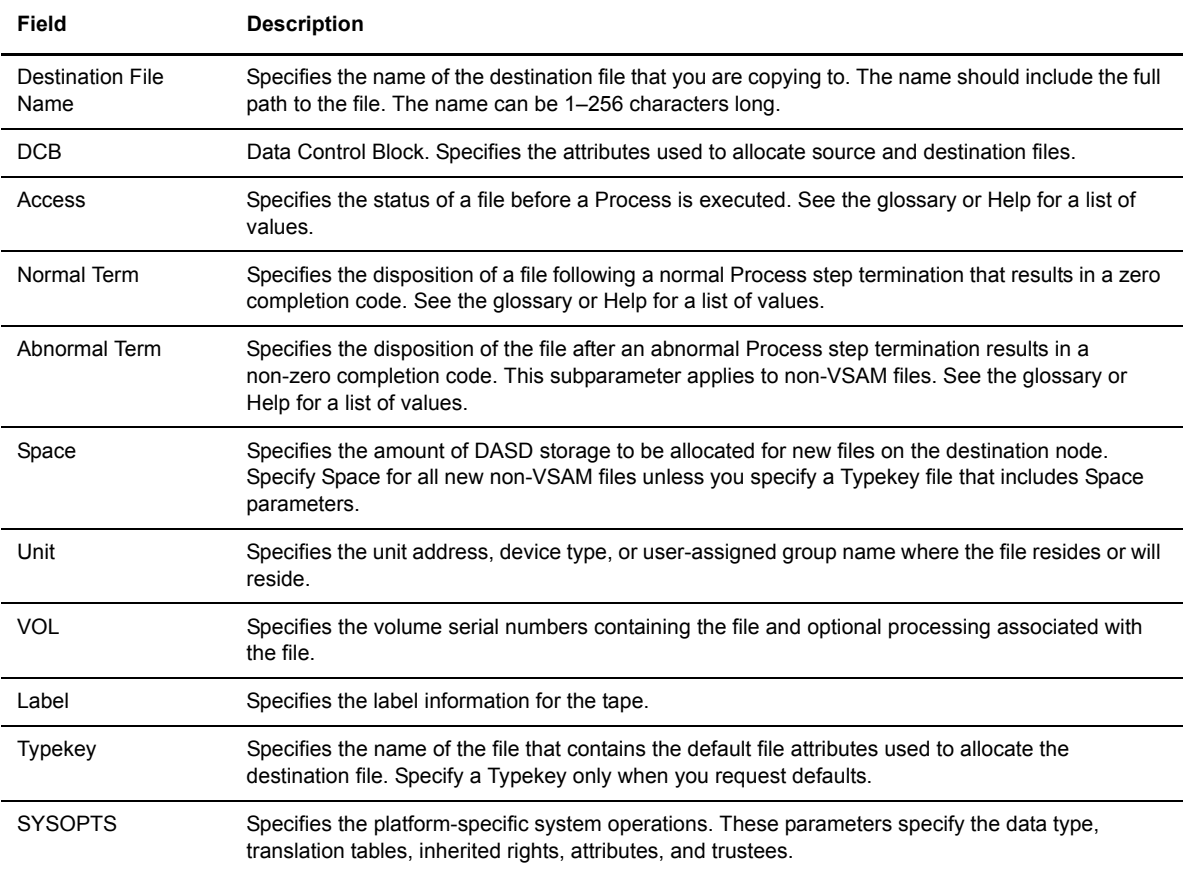

#### <span id="page-29-0"></span>**OS/400 Copy To Options**

Perform the following procedure to specify OS/400 Copy To options:

- 1. Type the [Destination File Name.](#page-112-2)
- 2. Type the [SYSOPTS](#page-117-1).
- 3. Type the [Unit address](#page-117-5).
- 4. Select the [disposition](#page-112-3) of the destination file.
- 5. Click **Submit** to submit the copy Process.

The following table explains each field on this page:

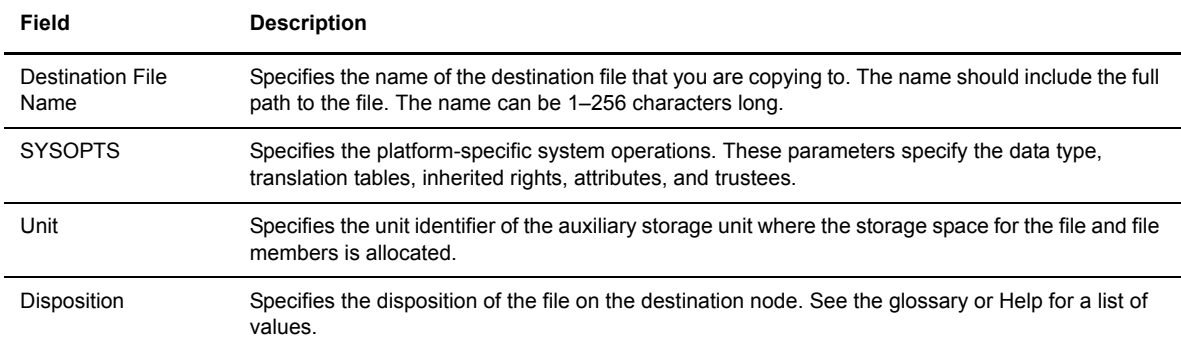

#### <span id="page-29-1"></span>**Tandem NonStop Kernel Copy To Options**

Perform the following procedure to specify Tandem NonStop Kernel Copy To options:

- 1. Type the [Destination File Name.](#page-112-2)
- 2. Type the [SYSOPTS](#page-117-1).
- 3. Type the [DCB](#page-112-8) information.
- 4. Select the disposition of the source file using the following two subfields:
	- [Access](#page-110-1)
	- [Normal Term](#page-114-7)
- 5. Type the [Space](#page-116-8) value.
- 6. Type the [Typekey.](#page-117-4)
- 7. Click **Submit** to submit the copy Process.

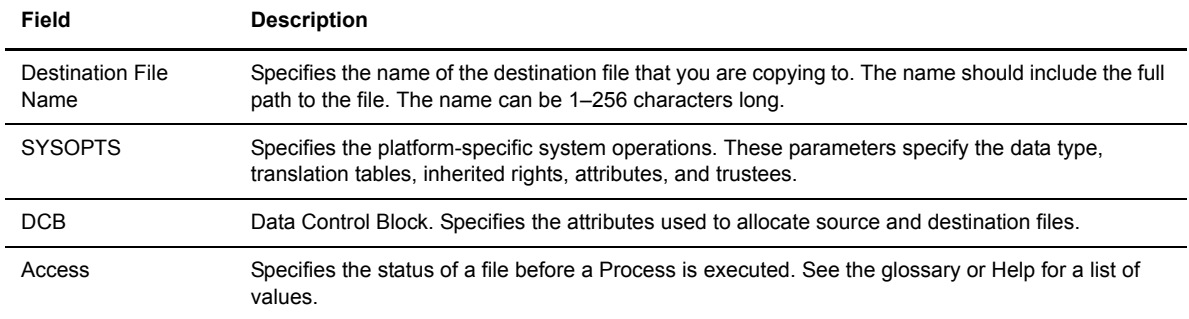

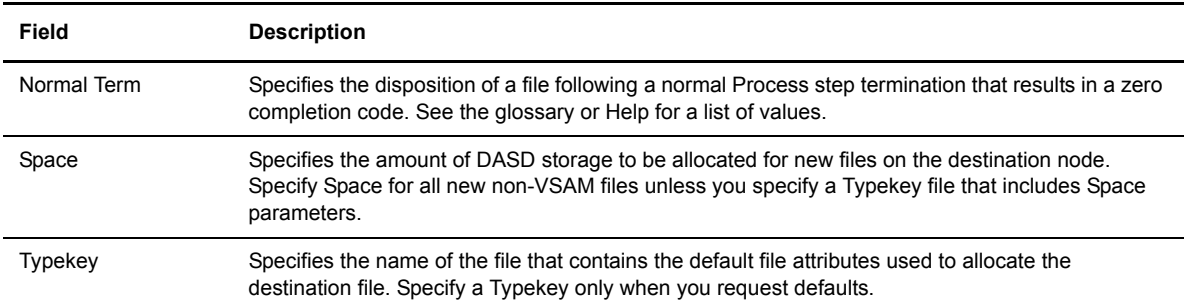

#### <span id="page-30-0"></span>**VM Copy To Options**

Perform the following procedure to specify VM Copy To options:

- 1. Type the [Destination File Name.](#page-112-2)
- 2. Type the [File Type.](#page-112-9)
- 3. Type the [link information u](#page-113-2)sing the following four fields:
	- User ID
	- Password
	- Access Mode
	- CUU
- 4. Select the disposition of the destination file.
- 5. Select if you want to create an [IBM RACF profile](#page-115-6) for the new file.
- 6. Type the [DCB](#page-112-8) information.
- 7. Type the [Unit](#page-117-2) address.
- 8. Type the [Volume number.](#page-117-3)
- 9. Type the [Label.](#page-113-1)
- 10. Type the [Typekey](#page-117-4).
- 11. Click **Submit** to submit the copy Process.

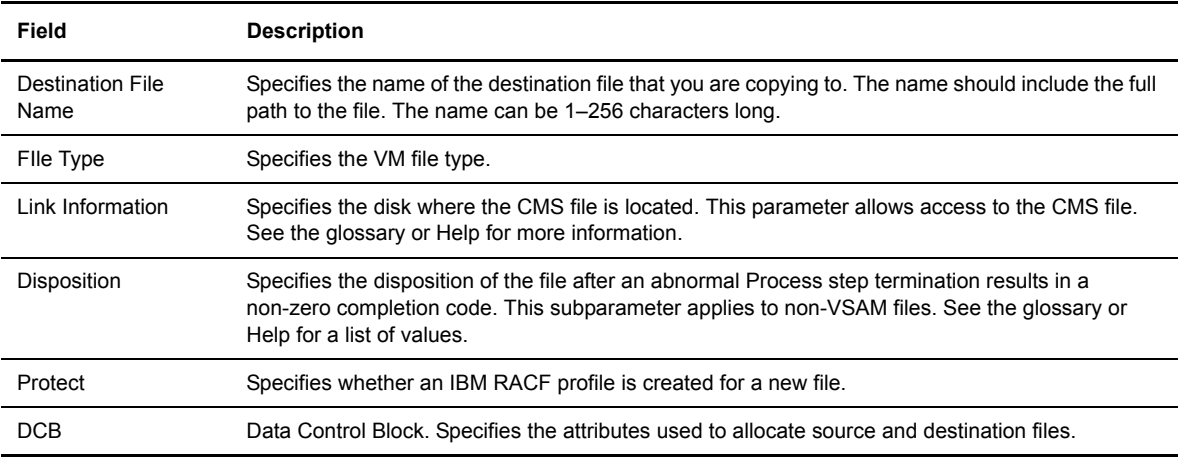

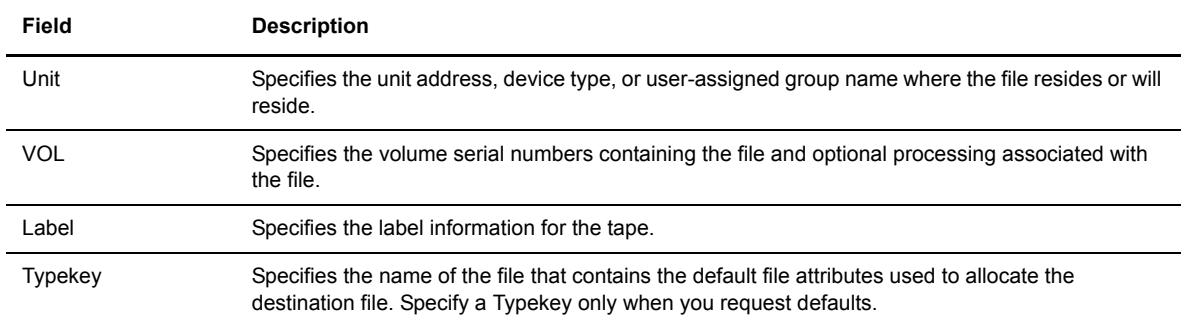

#### <span id="page-31-0"></span>**VSE Copy To Options**

Perform the following procedure to specify VSE Copy To options:

- 1. Type the [Destination File Name.](#page-112-2)
- 2. Type the [DCB](#page-112-8) information.
- 3. Type the [SYSOPTS](#page-117-1).
- 4. Select the disposition of the destination file using the following two subfields:
	- [Access](#page-110-1)
	- [Normal Term](#page-114-7)
- 5. Type the [Space](#page-116-8) value.
- 6. Type the [Unit](#page-117-2) address.
- 7. Type the [Volume number.](#page-117-3)
- 8. Type the [Label](#page-113-1).
- 9. Specify the [VSAM catalog](#page-118-0) where the VSAM files reside.
- 10. Type the [Typekey.](#page-117-4)
- 11. Type the number of [I/O buffers](#page-111-2).
- 12. Click **Submit** to submit the copy Process.

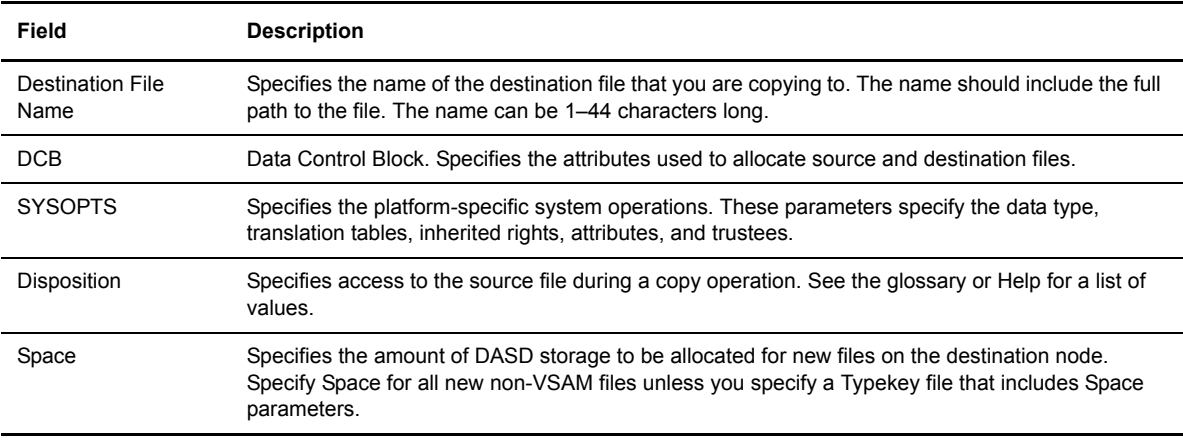

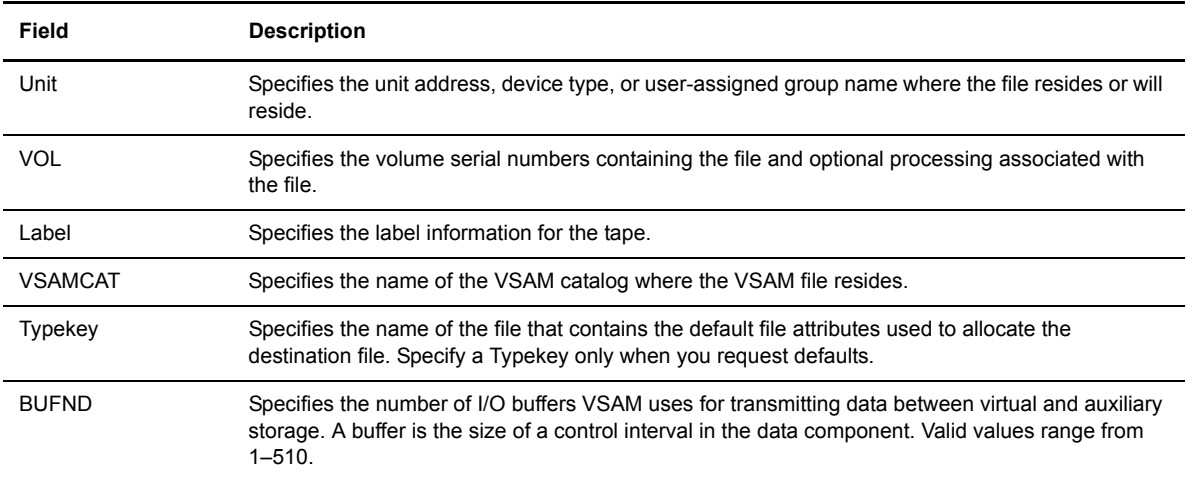

#### <span id="page-32-0"></span>**Windows/UNIX/NetWare/OS2/Unknown Copy To Options**

The Windows, UNIX, NetWare, and OS2 platforms use the same Copy To options. The Unknown platform selection also uses these options. Perform the following procedure to specify these options:

- 1. Type the [Destination File Name.](#page-112-2)
- 2. Select the [Destination](#page-112-3) Disposition.
- 3. Type the [SYSOPTS](#page-117-1).
- 4. Click **Submit** to submit the copy Process.

The following table explains each field on this page:

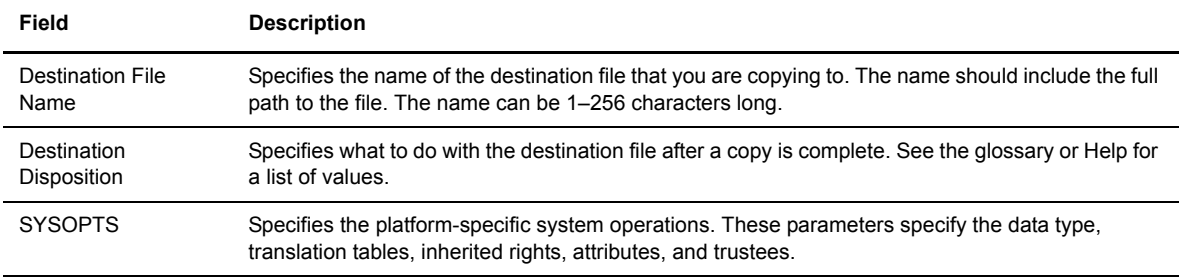

#### <span id="page-32-1"></span>**Saving a Copy File Process**

The following procedures describe how to save a Copy File Process to your browser's file system. The exact procedure depends on your browser type.

#### <span id="page-32-2"></span>**Saving a Copy File Process in Internet Explorer**

Perform the following procedure to save a Copy File Process using Internet Explorer:

1. Click **Save**.

The Save Copy File Process window is displayed.

2. Click the highlighted link.

If you did not name the Process the link is browser.cdp. If you named the Process, the link is *process-name*.cdp.

A file download window is displayed.

**Note:** Some Web servers do not display the file download window. If the file dialog window is not displayed, right-click on the link and select **Save Target as**. Go to step 5.

- 3. Select **Save this file to disk**.
- 4. Click **OK**.

A Save As window is displayed.

- 5. Change the file name if desired.
- 6. Select a location to store the Process.
- 7. Click **Save**.

#### <span id="page-33-0"></span>**Saving a Copy File Process in Netscape Navigator**

Perform the following procedure to save a Copy File Process using Netscape Navigator:

1. Click **Save**.

The Save Copy File Process window is displayed.

2. Click the highlighted link.

If you did not name the Process the link is browser.cdp. If you named the Process, the link is *process-name*.cdp.

An unknown file type window is displayed.

**Note:** Some Web servers do not display the file download window. If the file dialog window is not displayed, right-click on the link and select **Save Link as**. Go to step 4.

3. Click **Save File**.

A Save As window is displayed.

- 4. Change the file name if desired.
- 5. Select a location to store the Process.
- 6. Click **Save**.

## **Submitting a Process**

<span id="page-34-0"></span>You use the Submit Process page to submit an existing Process. The Submit Process page contains several subpages that allow you to specify various options for the Process. These options override any existing parameters in the Process.

You do not have to complete all of the options to submit a Process; you can submit the Process as soon as you complete the first page. The CONNECT:Direct Browser encrypts the Process before sending it.

**Note:** The Process syntax is checked by the CONNECT:Direct platform after you submit the Process. The CONNECT:Direct Browser does not check Process syntax.

#### <span id="page-34-1"></span>**Submitting a Process—Main Options**

Perform the following procedure to submit an existing Process:

- 1. Click **Submit Process** to access the Submit Process Main Options page.
- 2. If the Process resides on a CONNECT:Direct server system, type the member name of the Process library (OS/390 only).

If the Process resides on the browser's file system, click **Browse** to navigate to and select the Process.

**Note:** If the Process is located elsewhere other than the CONNECT:Direct server, the maximum size of the Process is 8 KB.

- 3. If desired, type a [new name](#page-113-3) for the Process.
- 4. If desired, type the [SNODE.](#page-116-1)
- 5. If you want to submit the Process now, click **Submit**.
- 6. If you want to specify more information, click one of the options buttons at the top of the page.

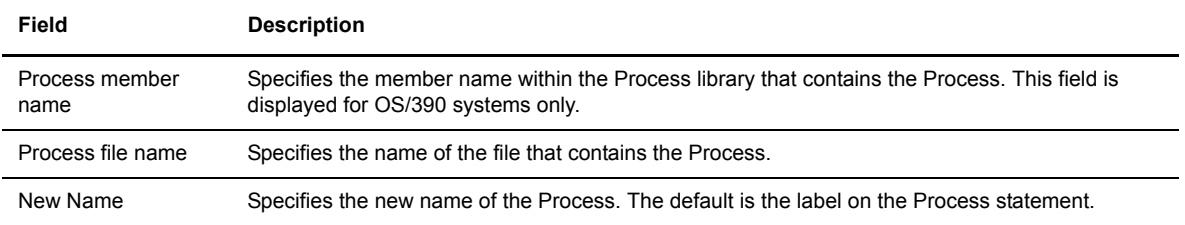

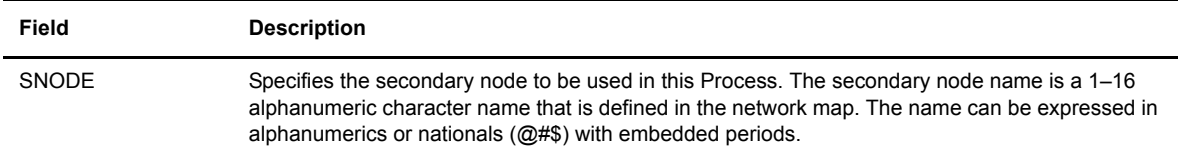

#### <span id="page-35-0"></span>**Submitting a Process—Control Options**

You use the Submit Process Control Options page to specify additional options when submitting a Process.

Perform the following procedure to use the Submit Process Control Options page:

- 1. Type the [Start Date](#page-116-3).
- 2. Type the [Start Time](#page-117-0).
- 3. Select the [Hold Status.](#page-112-5)

**Note:** If you submit a Process with Hold set to Yes, it is placed in the Hold queue even if you specify a start time. CONNECT:Direct ignores the start time until the Hold is removed.

- 4. Select the [Priority](#page-115-1) for the Process.
- 5. Select the [Retain Option](#page-115-2).

**Note:** If you send or receive a file with the Retain parameter set to Yes and Hold set to No or Call, CONNECT:Direct ignores the Hold parameter.

- 6. Select the [class](#page-112-6).
- 7. Type the [user ID](#page-114-2) of the person to notify when the Process finishes.
- 8. If you want to submit the Process now, click **Submit**.

If you want to specify more information, click one of the options buttons at the top of the page.

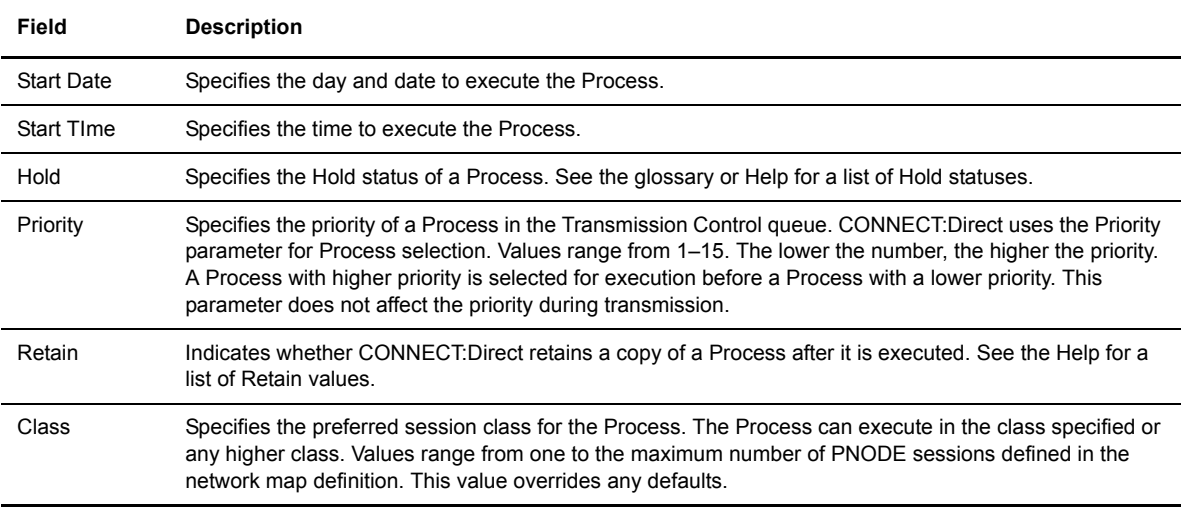
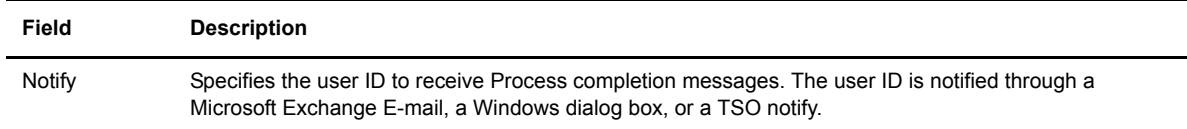

## **Submitting a Process—Security Options**

You use the Submit Process Security Options page to specify security options when submitting a Process.

Perform the following procedure to use the Submit Process Security Options page:

- 1. Type the [PNODE User ID.](#page-114-0)
- 2. Type the [PNODE Password](#page-114-1).
- 3. Type the [SNODE User ID.](#page-116-0)
- 4. Type the [SNODE password.](#page-116-1)
- 5. If you want to submit the Process now, click **Submit**.
- 6. If you want to specify more information, click one of the options buttons at the top of the page.

The following table explains each field on this page:

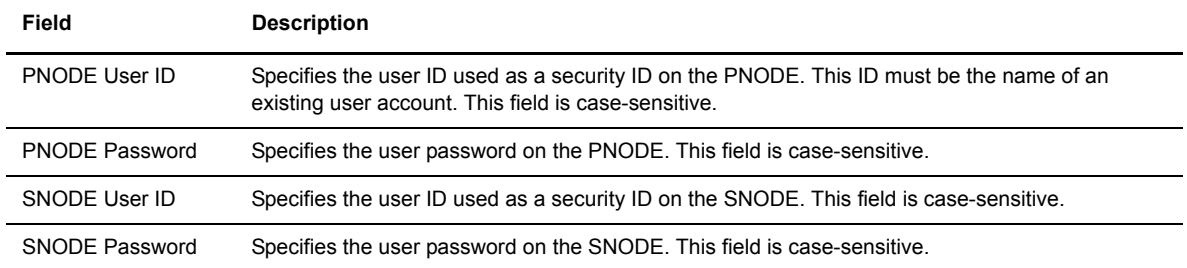

## **Submitting a Process—Accounting Data**

You use the Submit Process Accounting Data page to specify accounting data when submitting a Process. Perform the following procedure to use the Submit Process Accounting Data page:

- 1. Type a text string to use as accounting information for the PNODE. You can enter up to 256 characters.
- 2. Type a text string to use as accounting information for the SNODE. You can enter up to 256 characters.
- 3. If you want to submit the Process now, click **Submit**.
- 4. If you want to specify more information, click one of the options buttons at the top of the page.

# **Submitting a Process—Symbolic Variables**

You use the Submit Process Symbolic Variables page to specify or override symbolic variables when submitting a Process. You must assign values to all symbolic parameters in the Process before you submit the Process. CONNECT:Direct substitutes the assigned value for the variable during Process execution.

See the *CONNECT:Direct Process Guide* for your platform for symbolic substitution rules.

Perform the following procedure to use the Submit Process Symbolic Variables page:

- 1. Type the variable names and values you have created.
- 2. If you want to submit the Process now, click **Submit**.
- 3. If you want to specify more information, click one of the options buttons at the top of the page.

# **Viewing Statistics**

CONNECT:Direct maintains statistics on all CONNECT:Direct activity, including completion records for each step of a Process. You use the Select Statistics page to view Process statistics. You can retrieve statistics based on various criteria, such as Process name, start and stop date, start and stop time, and so on.

After you make your selections and click **Select Statistics**, summary statistics are displayed. You can then select to display detailed statistics about a particular Process.

## **View Process Statistics**

Perform the following procedure to view Process statistics. You do not need to enter data in all of the fields on this page; you only need to supply enough data to specify the selection criteria.

- 1. Click **Select Statistics**. The Select Statistics Request page is displayed.
- 2. Type the selection criteria in one or more of the following fields:
	- [Process name](#page-115-0)
	- [Process number](#page-115-1)
	- [Completion code](#page-111-0)
	- [Record categories](#page-115-2)
	- [Record IDs](#page-115-3)
	- [SNODE](#page-116-2)
	- [Start date](#page-116-3)
	- [Start time](#page-116-3)
	- [Stop date](#page-117-1)
	- [Stop time](#page-117-2)
	- [Submitter node and user ID](#page-117-0)
	- [Source file name](#page-116-4)
	- [Destination file name](#page-112-0)

You do not have to enter all the parameters on this page. Separate multiple entries in a field with commas.

3. Click **Select Statistics** to display the Process statistics.

The following table explains the fields on this page:

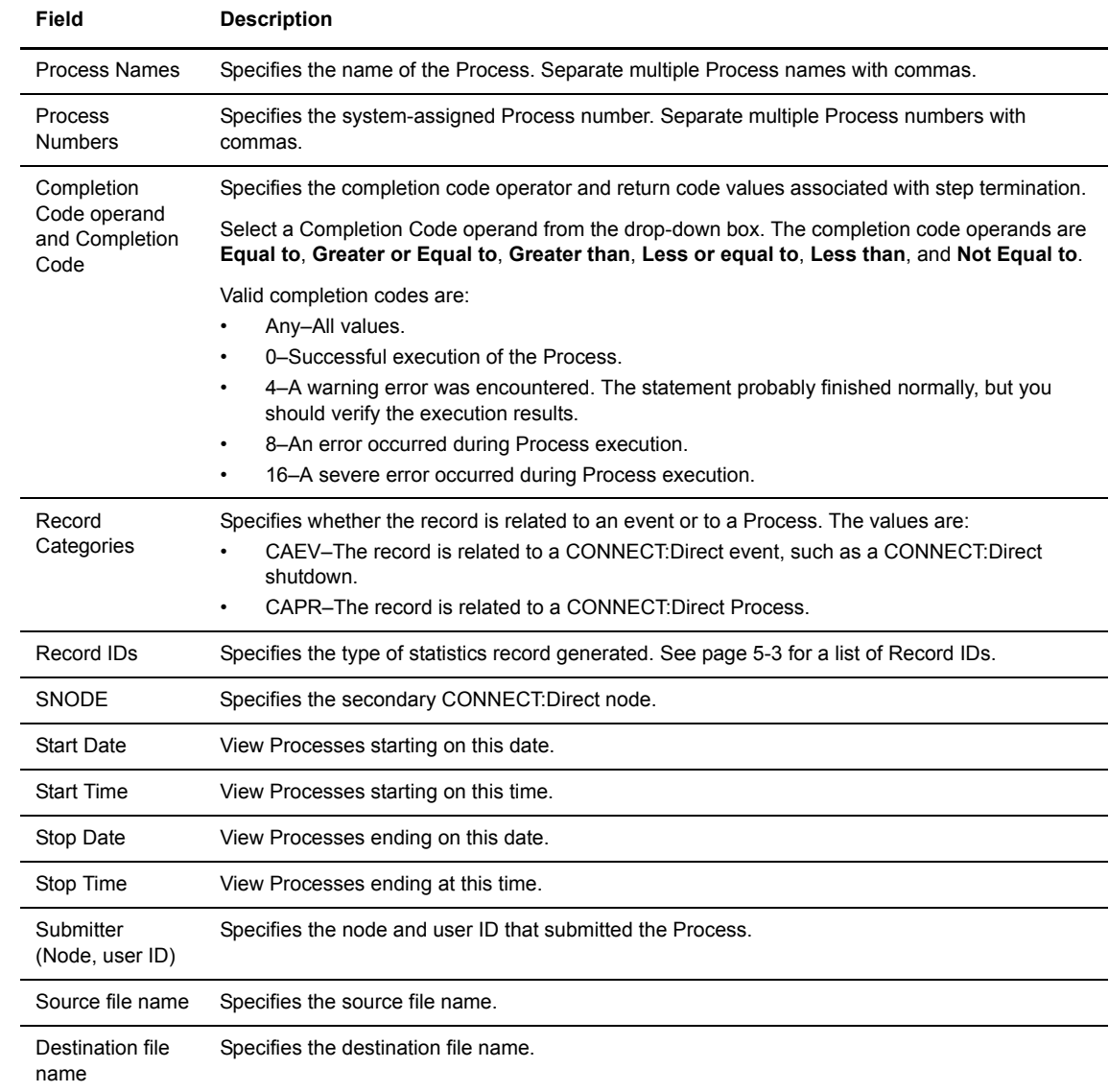

# **Select Statistics Results**

The following information is displayed on the Select Statistics Results page. Click  $\blacktriangleright$  to display detail statistics.

<span id="page-40-0"></span>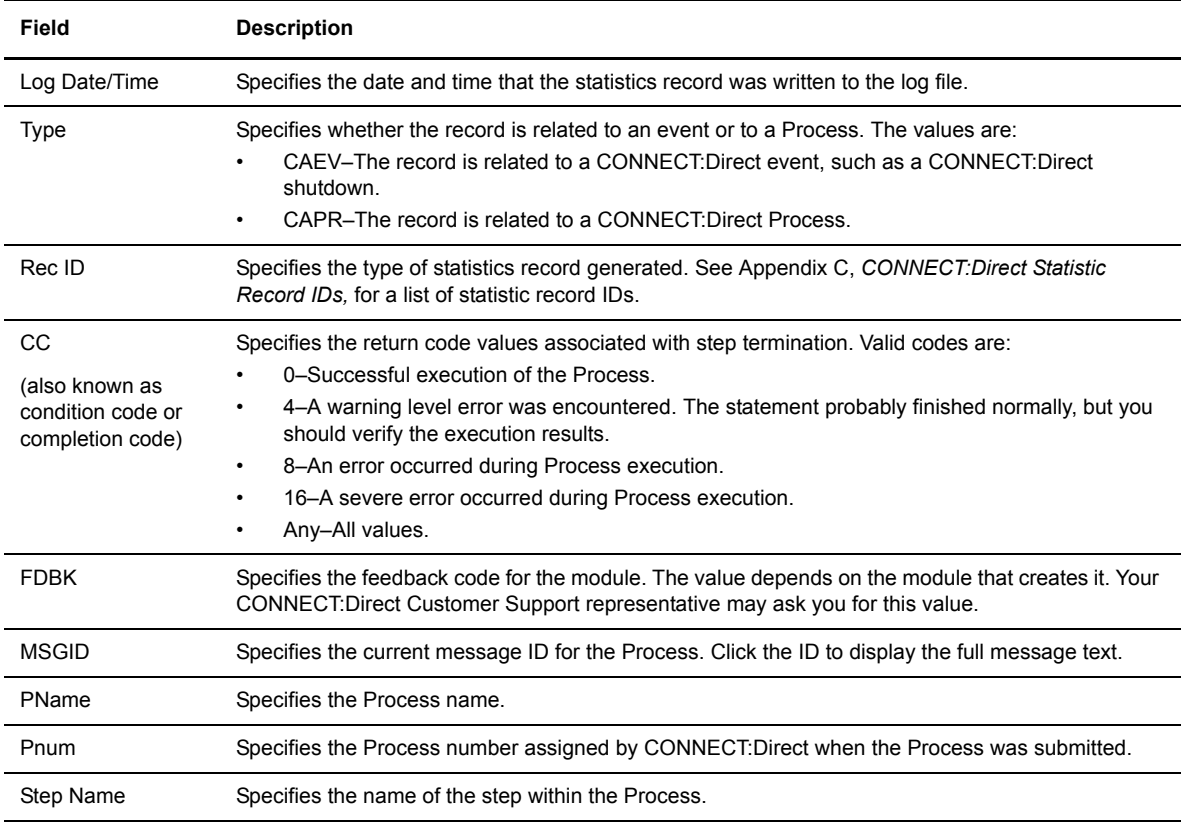

# **Select Statistics Details**

The following table lists in alphabetic order the information that can be displayed on the Select Statistics Details page. The exact information displayed depends on the statistics record contents.

Click the navigational symbols at the top of the page to move through the records or return to the Select Statistics Results page.

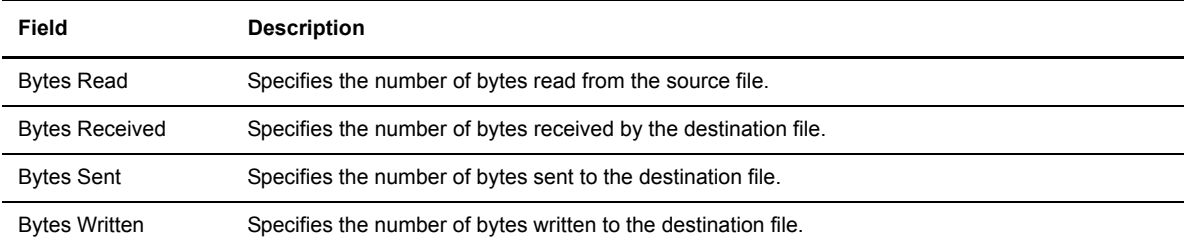

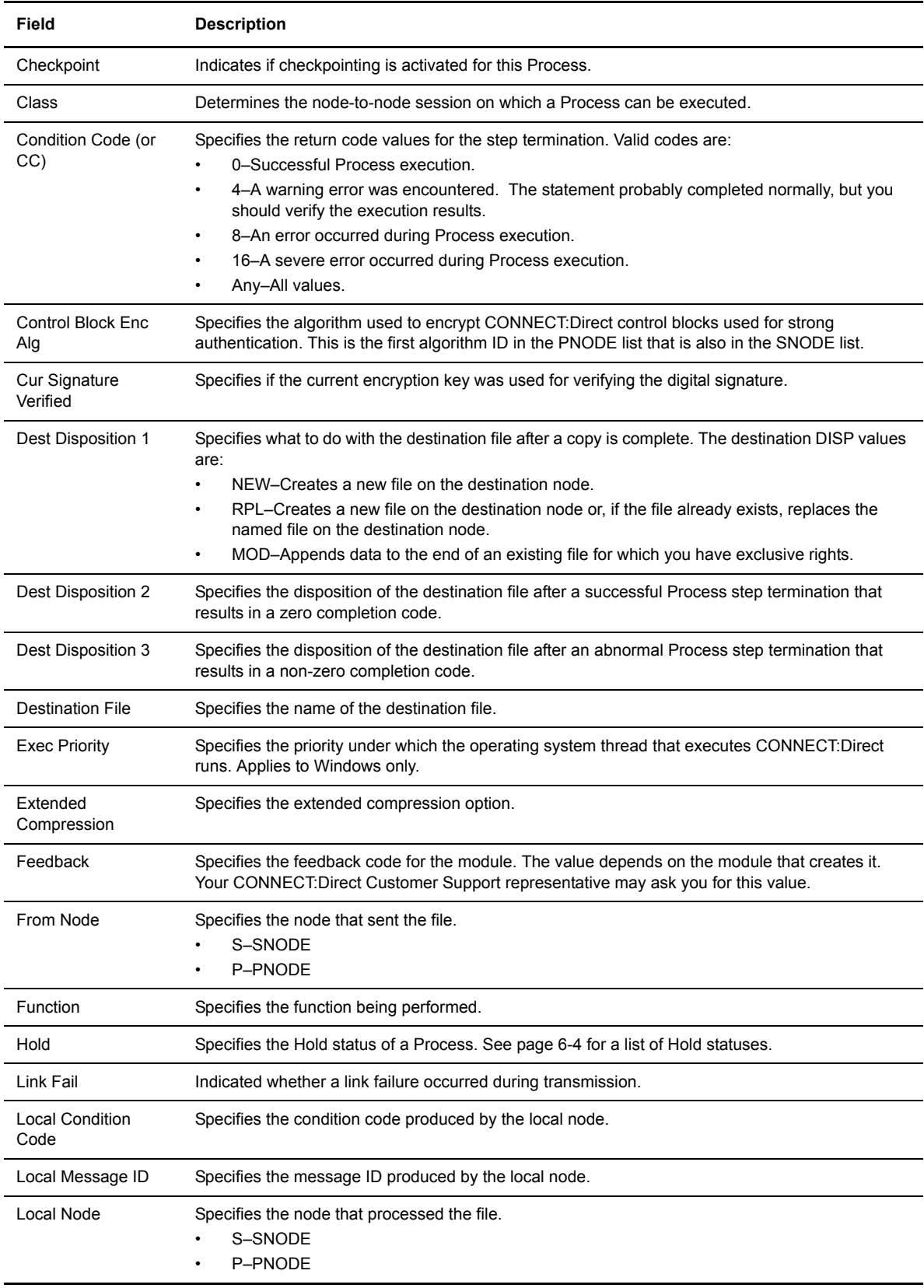

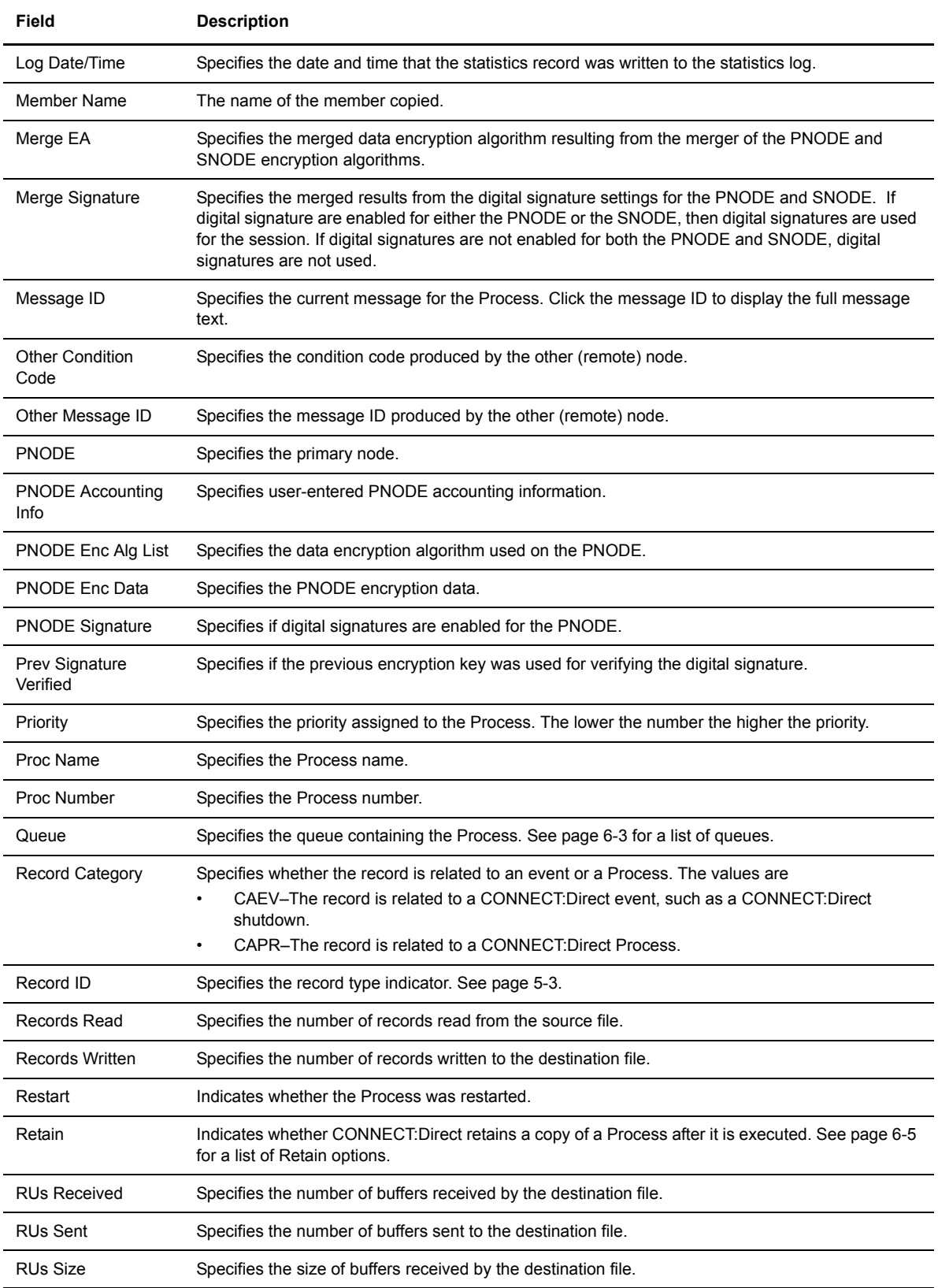

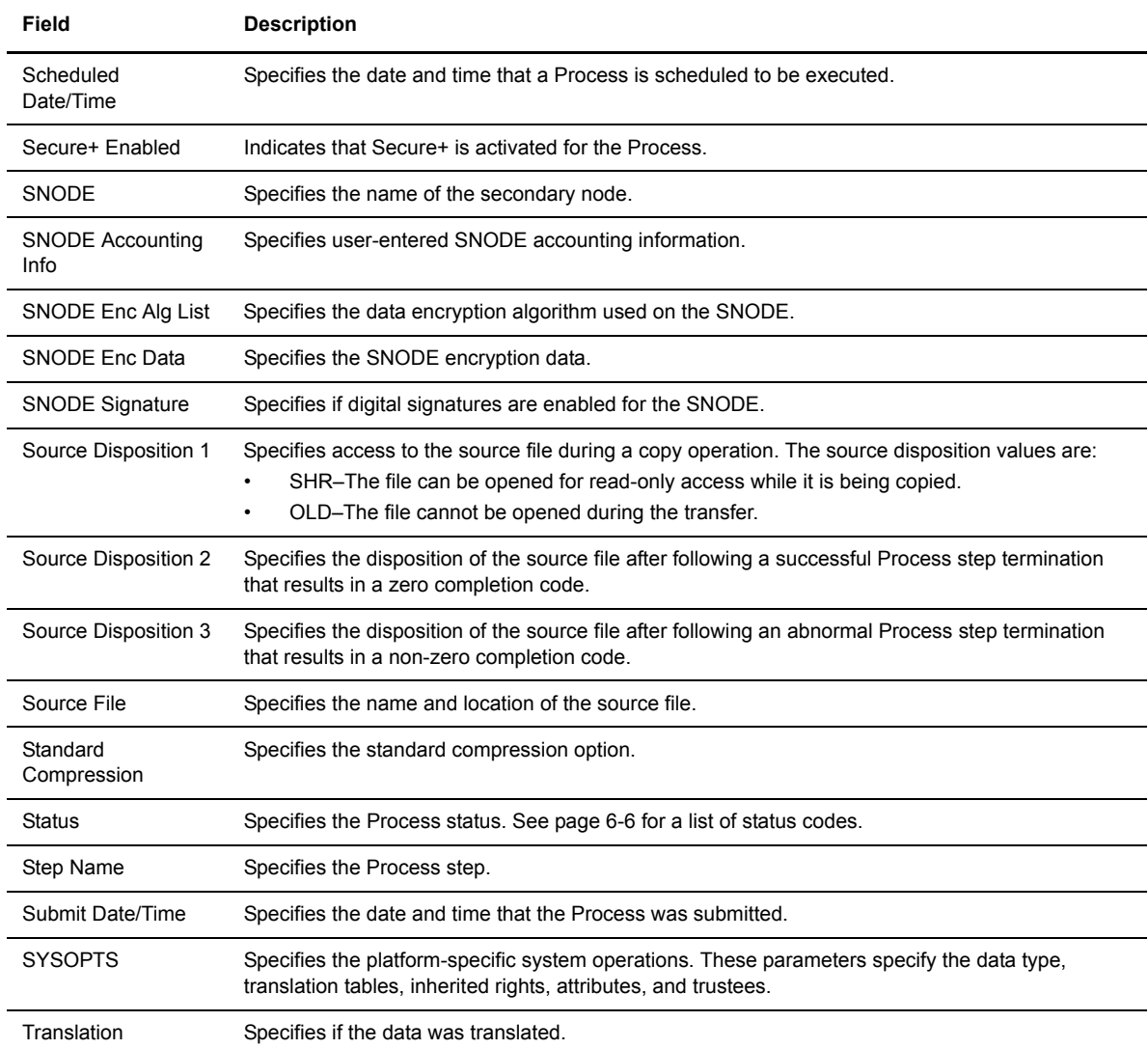

# **Viewing Process Information**

You use the Select Process page to view Process information as Processes progress through CONNECT:Direct. You can choose the Processes to display based on selection criteria such as Process name and number, SNODE, queue, status, or submitter node and user ID.

After you make your selections and click **Select Process**, summary Process information is displayed. You can then select to display detailed information about a particular Process. You can also select to change, delete, or suspend a Process.

### **View Process Information**

Perform the following procedure to view Process details:

- 1. Click **Select Process**. The Select Process Request page is displayed.
- 2. Type the selection criteria in one or more of the following fields:
	- [Process name](#page-115-0)
	- [Process number](#page-115-1)
	- [SNODE](#page-116-2)
	- [Queue](#page-115-4)
	- [Status](#page-117-3)
	- [Submitter node and user ID](#page-117-0)

You do not have to enter all the parameters on this page. Separate multiple entries in a field with commas.

3. Click **Select Process** to display the Process Details.

The following table explains the fields on this page:

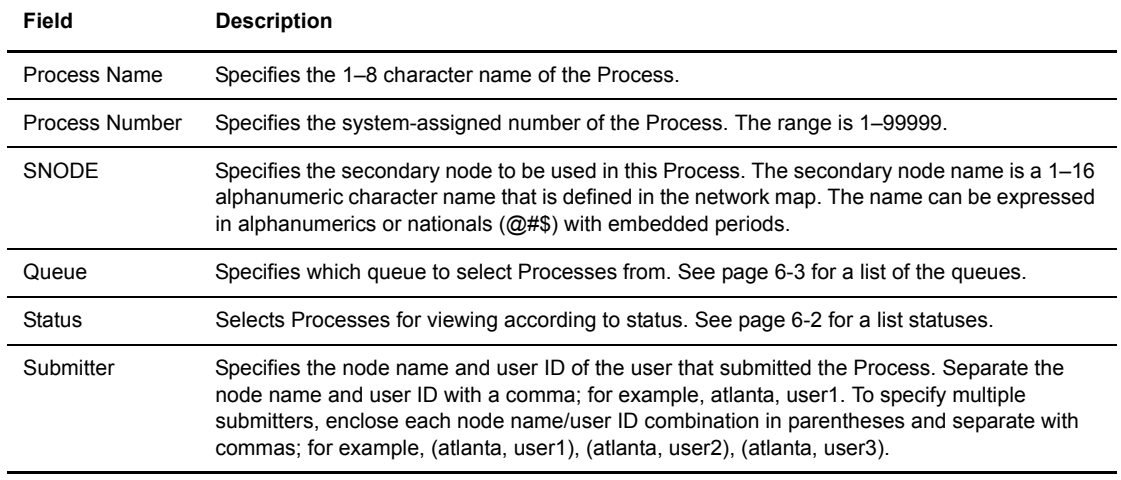

# **Select Process Results**

The following information is displayed on the Select Process Results page.

<span id="page-45-0"></span>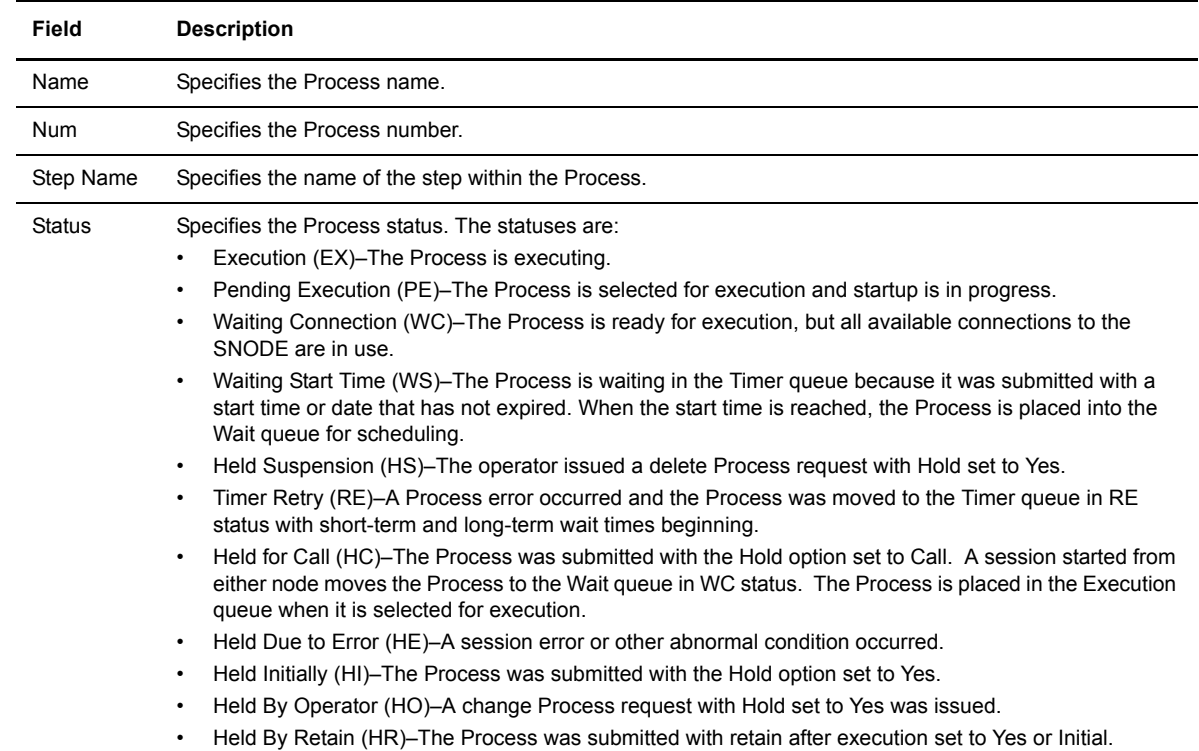

<span id="page-46-1"></span><span id="page-46-0"></span>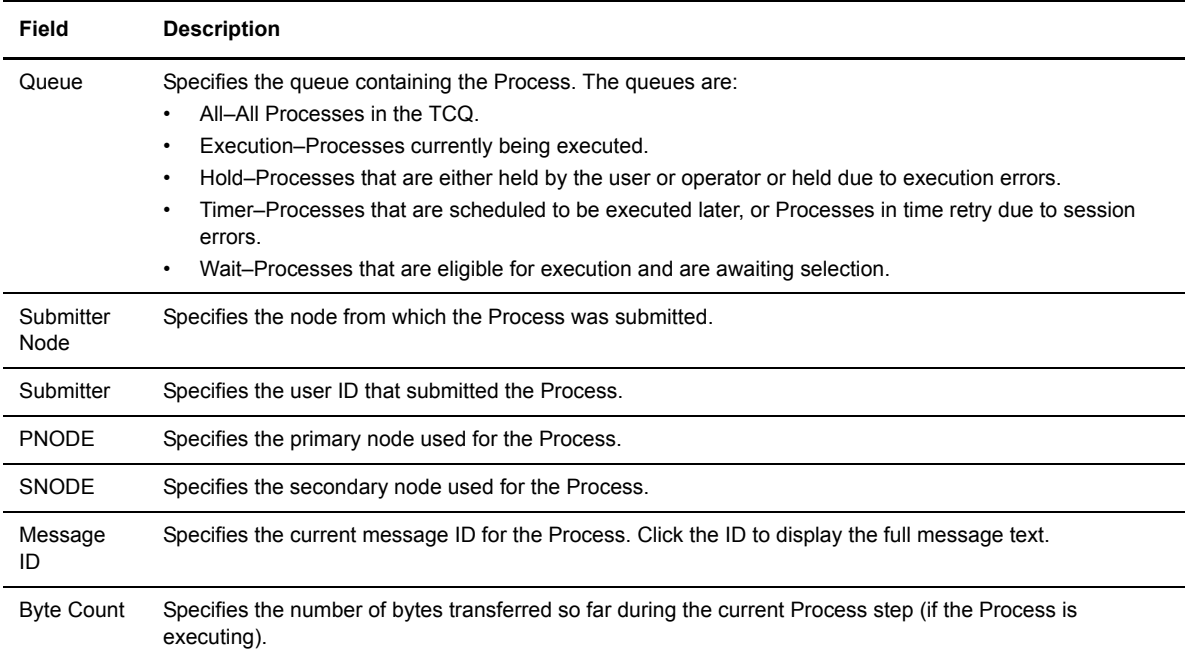

Click one of the following icons to perform an action on a record.

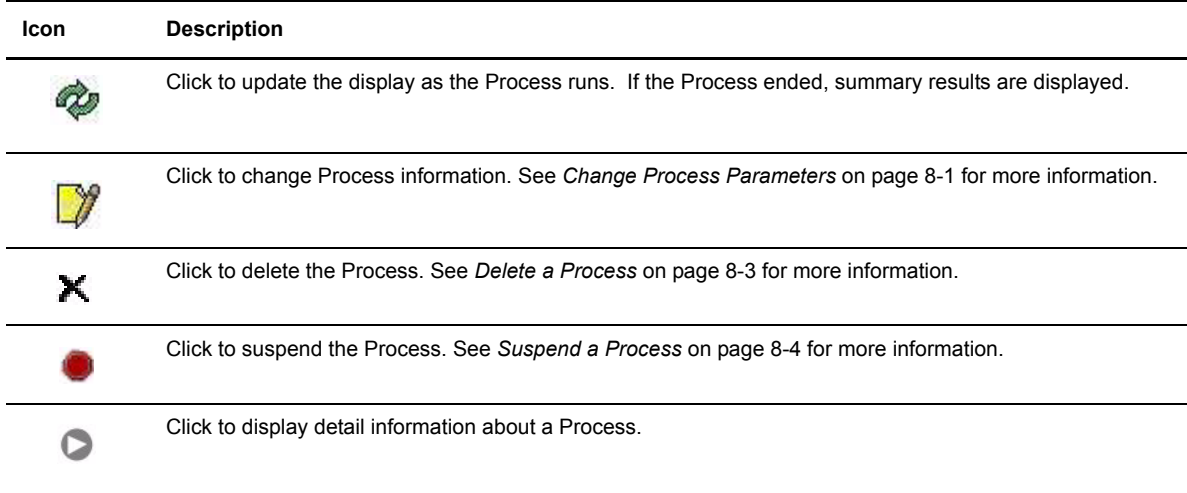

## **Process Detail Results**

The following table lists, in alphabetic field name order, the information that can be displayed on the Process Details page. Depending on the Process, not all fields may be displayed.

Click the navigational symbols to move through the records, to return to the Select Process Results page, to refresh the display, or to change, delete, or suspend this Process.

<span id="page-47-0"></span>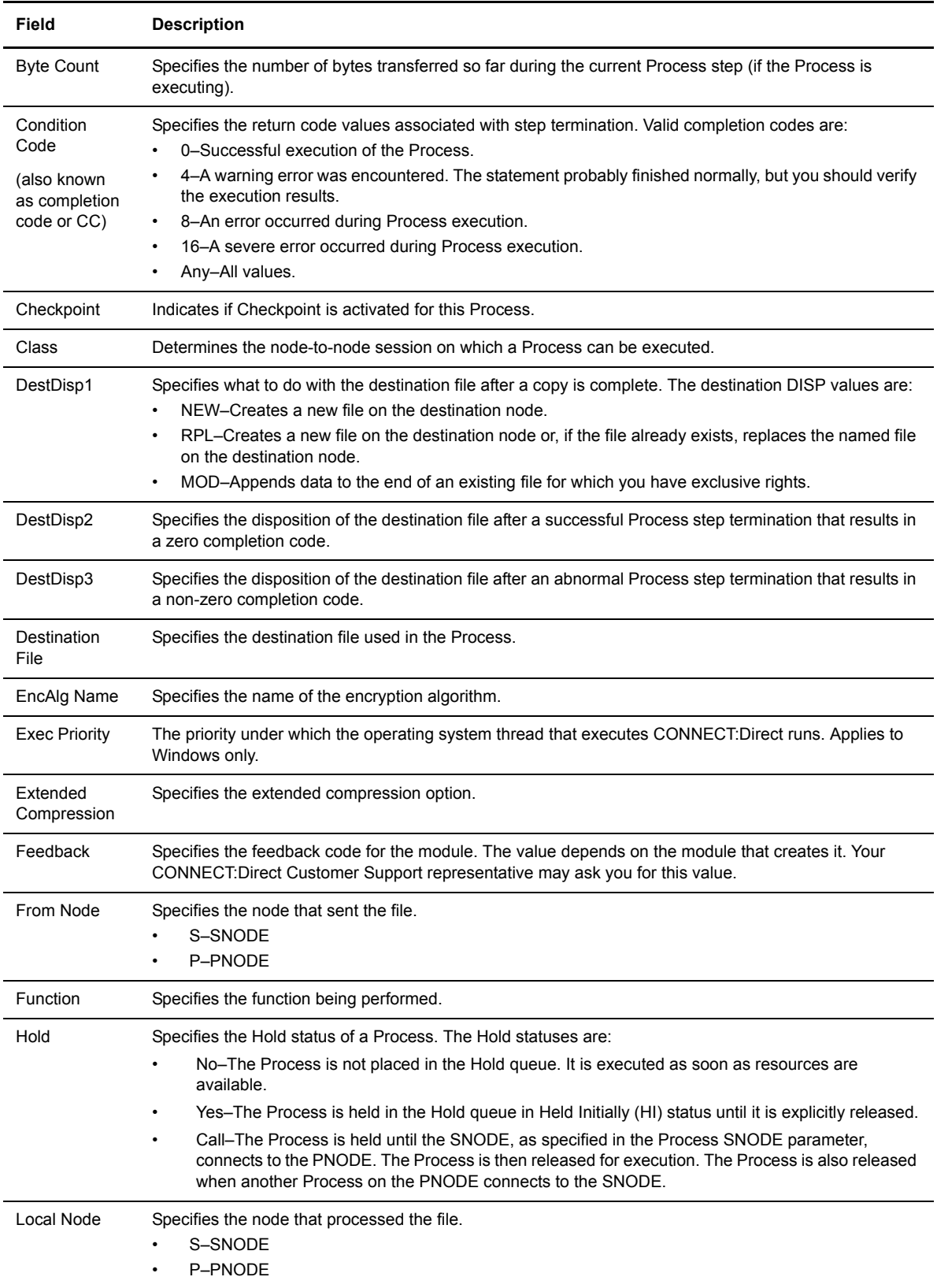

<span id="page-48-0"></span>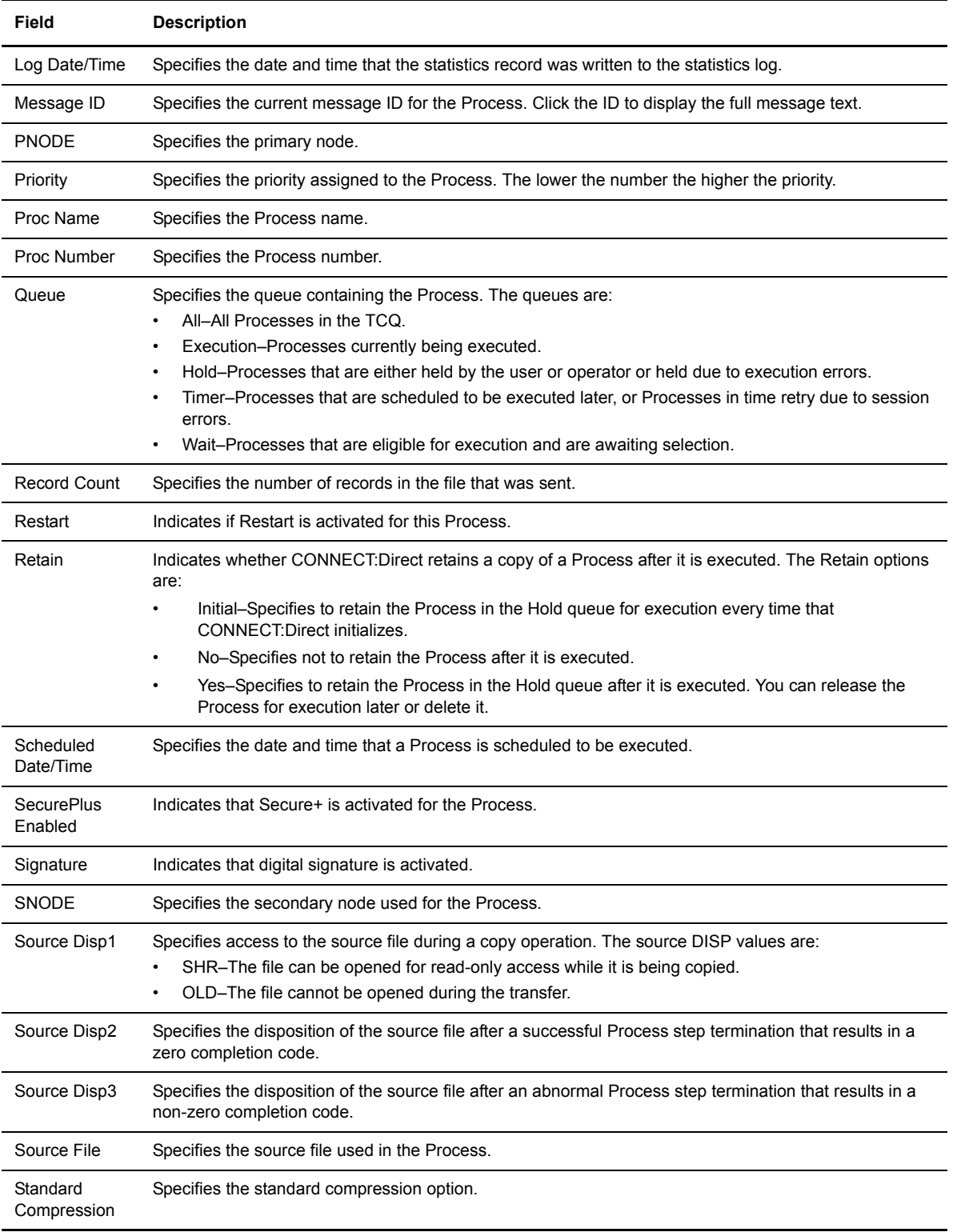

<span id="page-49-0"></span>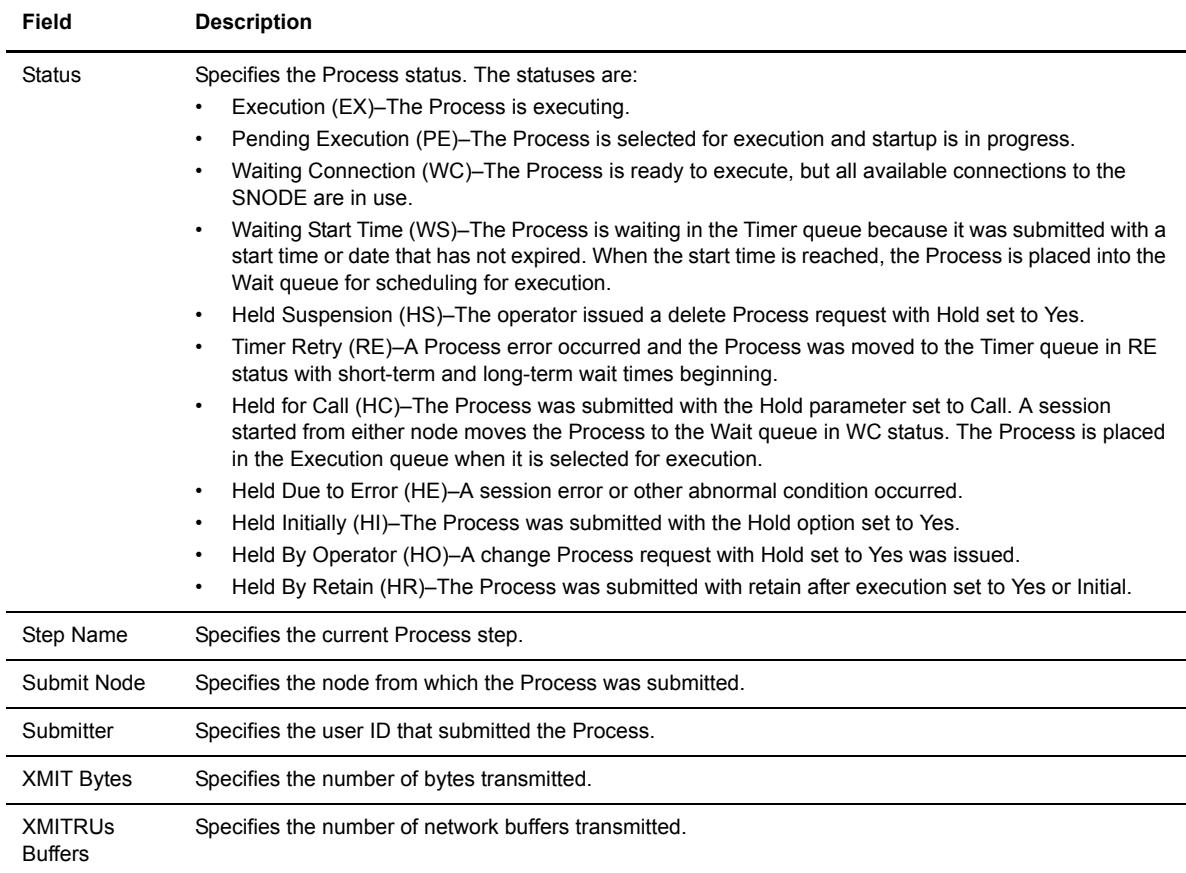

# **Viewing Message Text**

The Select Message function allows you to view the short and long message text for a selected message ID. To view the message text, type the message ID and click **Select Message**. The message text is displayed. Click the browser's **Back** button to specify another message ID, or select another function.

# **Chapter 8**

# **Controlling Processes**

The Process Control function allows you to:

- [Change Process Parameters](#page-52-1)
- [Delete a Process](#page-54-1)
- [Suspend a Process](#page-55-1)

# <span id="page-52-1"></span><span id="page-52-0"></span>**Change Process Parameters**

Perform the following procedure to change the parameters for one of more existing Processes that have not executed yet:

- 1. Click **Process Control**.
- 2. Click **Change Process**.

The Change Process page is displayed.

3. Specify the Processes you want to change.

You can select the Processes to change by:

- [Node name](#page-114-4)
- [Process name](#page-115-0)
- [Process number](#page-115-1)
- [SNODE \(not used for OS/390\)](#page-116-2)
- [Submitter node and user ID](#page-117-0)

Separate multiple entries in a field with a comma or a space.

- 4. Type the parameters you want to change.
- 5. Click **Submit**.

The following table describes the parameters that you can change.

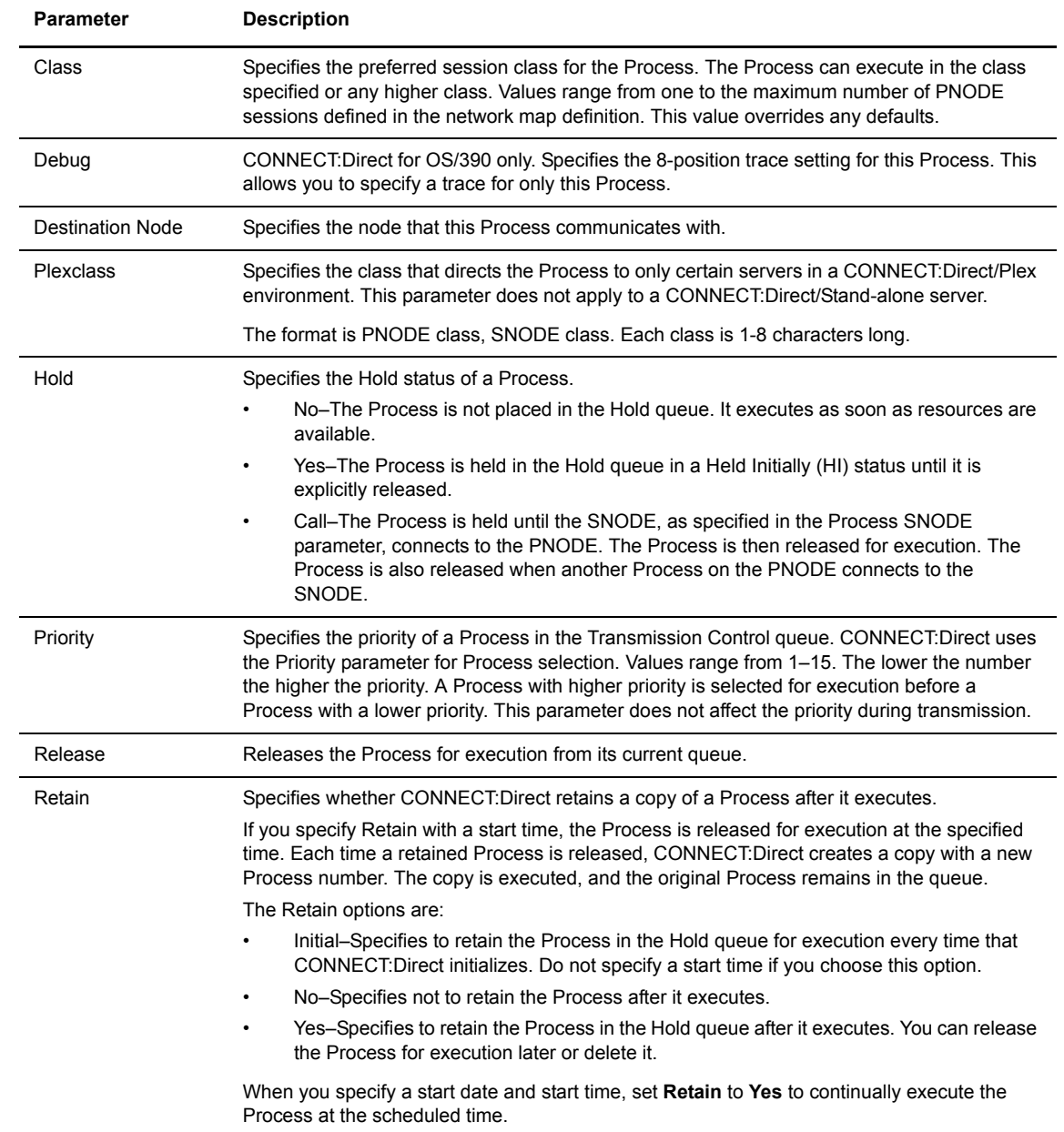

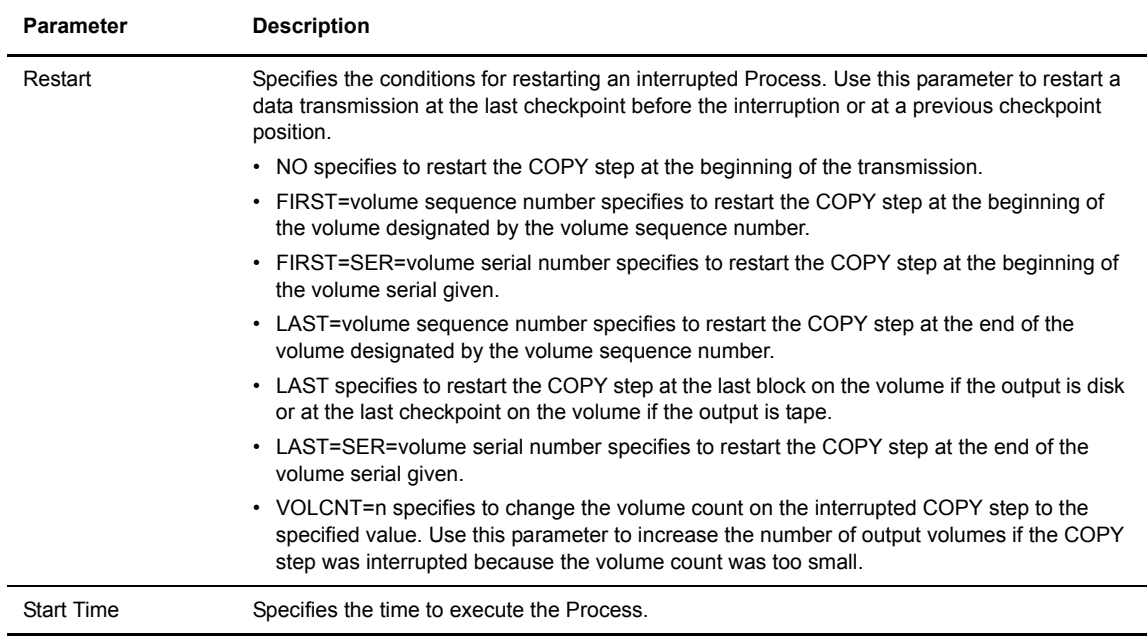

## <span id="page-54-1"></span><span id="page-54-0"></span>**Delete a Process**

Perform the following procedure to delete one or more Processes that have not executed yet:

**Note:** You cannot delete an executing Process. However, you can suspend an executing Process, then delete it.

- 1. Click **Process Control**.
- 2. Click **Delete Process**.

The Delete Process page is displayed.

3. Specify the Processes you want to delete.

You can select the Processes to delete by:

- [Process name](#page-115-0)
- [Process number](#page-115-1)
- [SNODE \(not used for OS/390\)](#page-116-2)
- [Submitter node and user ID](#page-117-0)

Separate multiple entries in a field with a comma or a space.

4. Click **Submit**.

# <span id="page-55-1"></span><span id="page-55-0"></span>**Suspend a Process**

Perform the following procedure to suspend one or more executing Processes:

- 1. Click **Process Control**.
- 2. Click **Suspend Process**.

The Suspend Process page is displayed.

3. Specify the Processes you want to suspend.

You can select the Processes to suspend by:

- [Process name](#page-115-0)
- [Process number](#page-115-1)
- [SNODE \(not used for OS/390\)](#page-116-2)
- [Submitter node and user ID](#page-117-0)

Separate multiple entries in a field with a comma or a space.

4. Click **Submit**.

# **Viewing and Updating the Network Map**

The network map (netmap) describes each CONNECT:Direct node that your CONNECT:Direct system communicates with. The CONNECT:Direct Browser Netmap function allows you to:

- [Select a Network Map Node](#page-56-0)
- [Add a Node to a CONNECT:Direct Network Map](#page-57-0)
- ◆ [View Network Map Node Details](#page-63-0)
- [Change Network Map Node Information](#page-64-0)
- [Delete a Node from the Network Map](#page-65-0)

If you are signed on to a CONNECT:Direct for Windows system you can also:

- [Maintain CONNECT:Direct for Windows Communications Modes](#page-65-1)
- [Maintain CONNECT:Direct for Windows Communications Paths](#page-68-0)

These tasks are described in the following sections.

### <span id="page-56-0"></span>**Select a Network Map Node**

Perform the following procedure to select a node in a CONNECT:Direct for OS/390, CONNECT:Direct for Windows, or CONNECT:Direct for UNIX network map. After you select a node, you can then add a new node to the network map, change or view node information, or delete a node from the network map.

This function is not available if you are signed on to a CONNECT:Direct for OS/390 4.2.00 system or a CONNECT:Direct for UNIX 3.4.00 system.

- 1. If the user functions are displayed, click **Admin Functions** to access the administrative functions.
- 2. Click **Netmap** to display the Select Netmap page.
- 3. Click **Select Node** to display the Node Entry page for all nodes in your system.

If you want to look at a specific node, type the node name and click **Select Nodes** to display the Node Entry page for the specified node.

If you are signed on to a CONNECT:Direct for OS/390 system and want to look at several nodes, type a 1–15 character node name followed by an \* (asterisk), then click **Select Node** to display the Node Entry page for the specified nodes. For example, typing SAN\* displays all nodes beginning with the letters SAN. The following information is displayed on the Node Entry page.

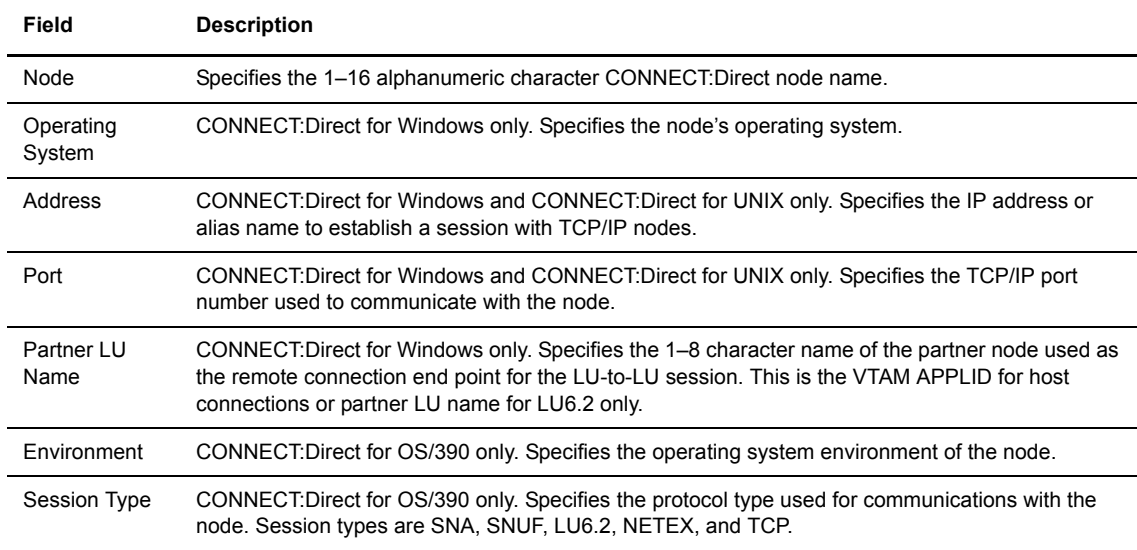

Click one of the following icons to perform an action on a record.

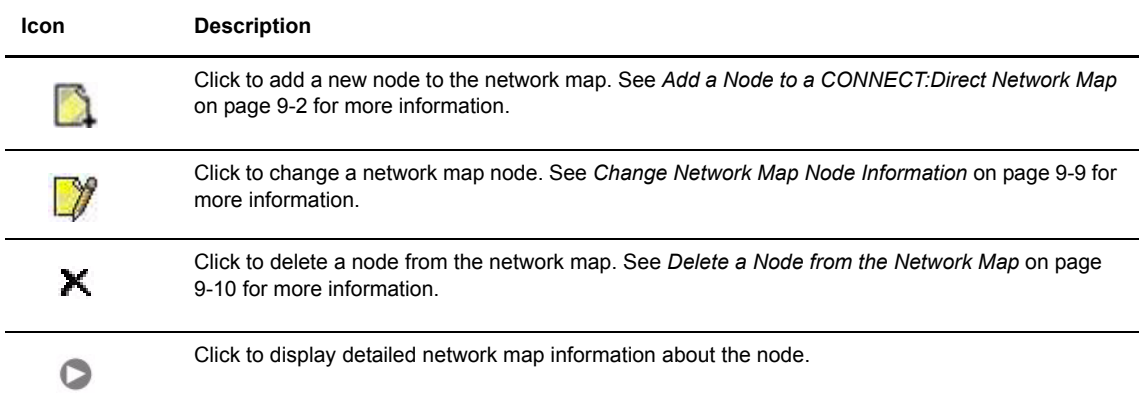

# <span id="page-57-0"></span>**Add a Node to a CONNECT:Direct Network Map**

This section describes how to add a new node to a CONNECT:Direct for OS/390, CONNECT:Direct for UNIX, or CONNECT:Direct for Windows network map.

This function is not available if you are signed on to a CONNECT:Direct for OS/390 4.2.00 system or a CONNECT:Direct for UNIX 3.4.00 system.

#### <span id="page-58-0"></span>**Add a Node to a CONNECT:Direct for OS/390 Network Map**

Perform the following procedure to add a node to a CONNECT:Direct for OS/390 network map:

- 1. Access the Node Entry page (see *[Select a Network Map Node](#page-56-0)* on page 9-1).
- 2. Click **a** at the top of the page for a blank New Node Entry page, or click **a** preceding a node name for a New Node Entry page based on that node's information.
- 3. Type a [name](#page-114-4) for this node.
- 4. Complete the remaining fields on this page.

The exact entries you supply vary depending on the node platform. The following table summarizes the field entries. For more detailed information about these fields, see the *CONNECT:Direct for OS/390 Administration Guide*.

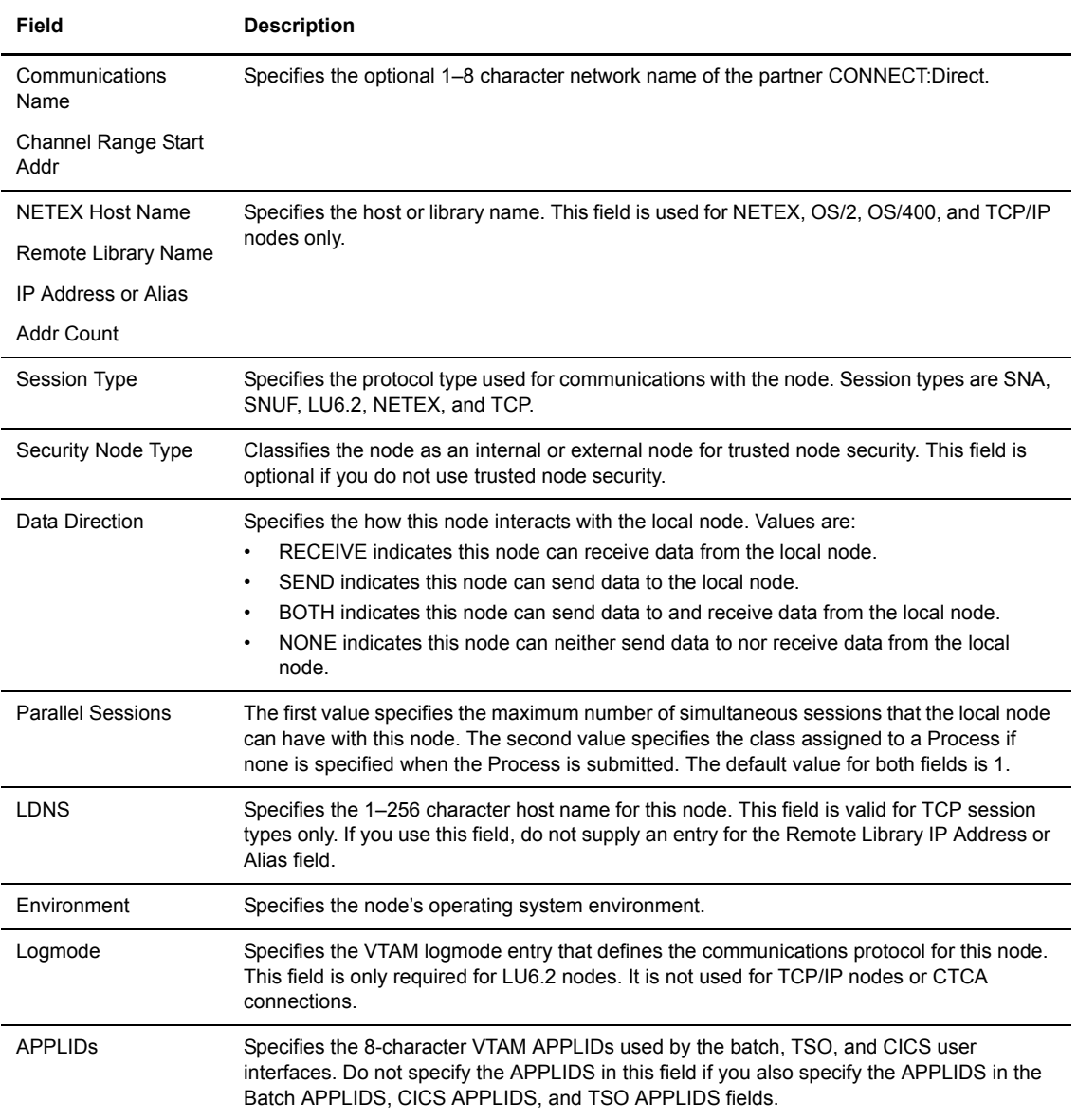

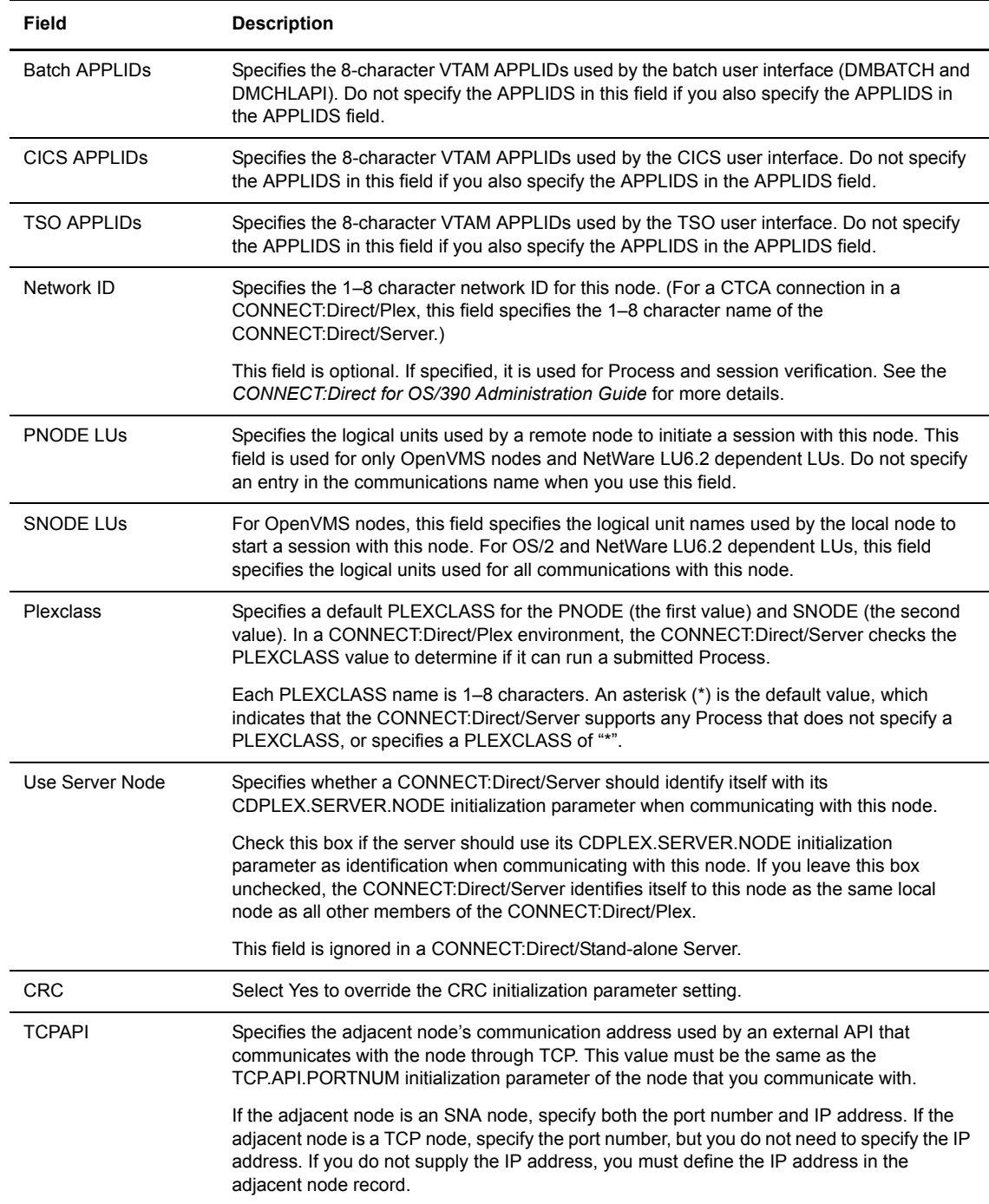

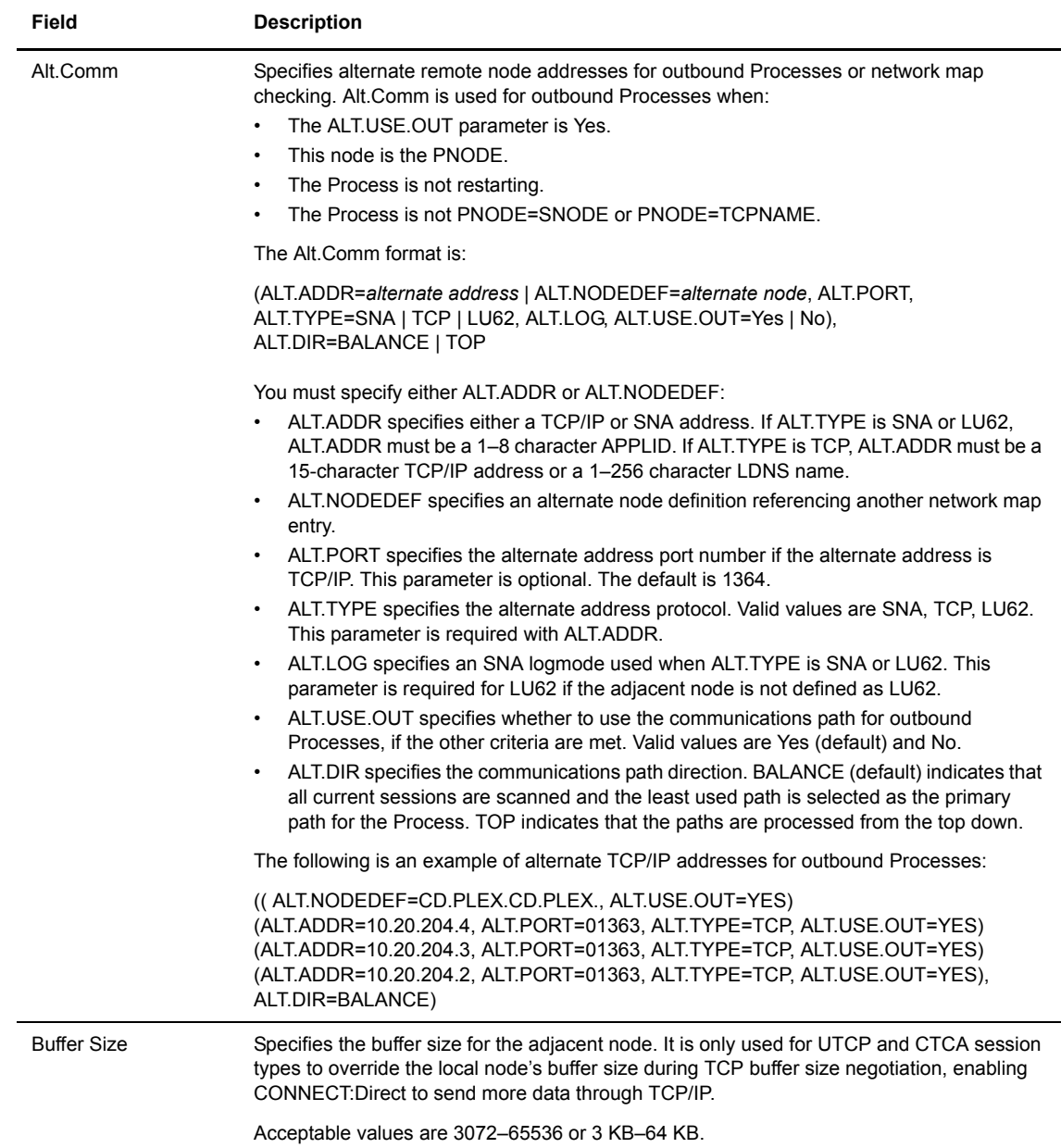

5. Click **Add New Node**. The node is added to the network map.

#### <span id="page-60-0"></span>**Add a Node to a CONNECT:Direct for UNIX Network Map**

Perform the following procedure to add a remote node to a CONNECT:Direct for UNIX network map. You can only add a remote node to a CONNECT:Direct for UNIX system; you cannot add a local.node or a tcp.ip.default node.

- 1. Access the Node Entry page (see *[Select a Network Map Node](#page-56-0)* on page 9-1).
- 2. Click **a** at the top of the page for a blank New Node Entry page, or click **a** preceding a node name for a New Node Entry page based on that node's information.
- 3. Type a [name](#page-114-4) for this node.

4. Complete the remaining fields on this page.

The following table summarizes the field entries. For more detailed information about these fields, see the *CONNECT:Direct for UNIX Administration Guide*.

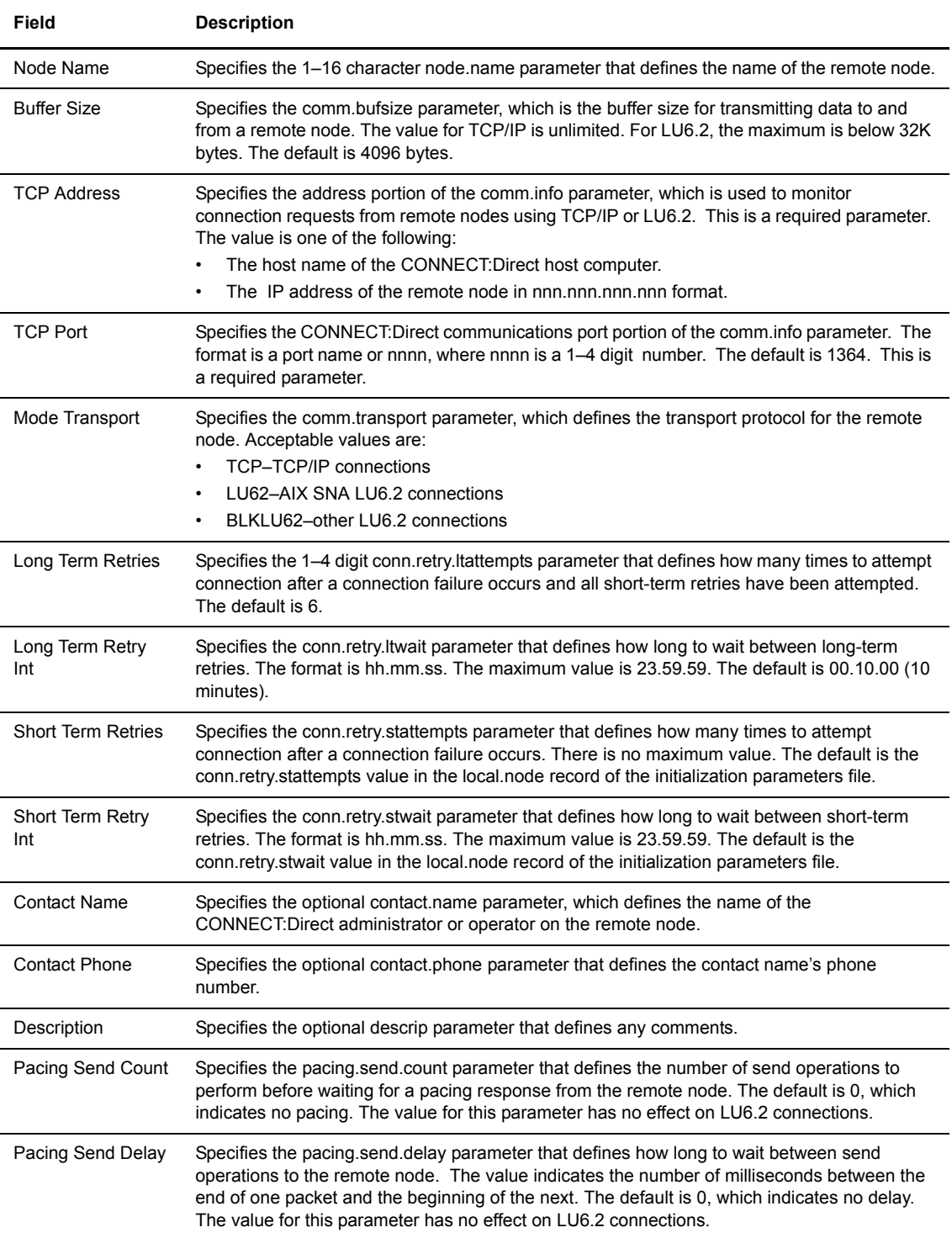

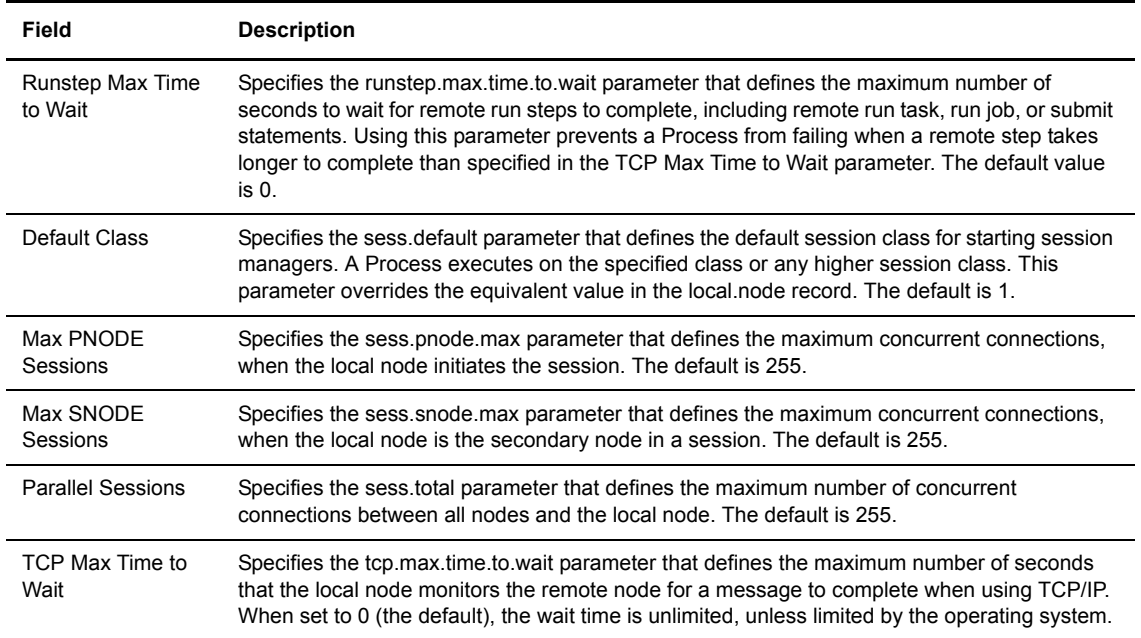

#### <span id="page-62-0"></span>**Add a Node to a CONNECT:Direct for Windows Network Map**

A CONNECT:Direct for Windows system network map consists of three items:

- $\div$  The node definition created in this section.
- A communications mode that defines session protocol characteristics, such as RU size and pacing values. A mode is associated with a communications path. See *[Maintain CONNECT:Direct for Windows](#page-65-1)  [Communications Modes](#page-65-1)* on page 9-10.
- A communications path that defines transport and protocol information about the available communications paths and their attributes such as protocol type and specific protocol information. See *[Maintain CONNECT:Direct for Windows Communications Paths](#page-68-0)* on page 9-13.

Perform the following procedures to add a node to a CONNECT:Direct for Windows network map:

- 1. Access the Node Entry page (see *[Select a Network Map Node](#page-56-0)* on page 9-1).
- 2. Click **a** at the top of the page for a blank New Node Entry page, or click **preceding a node name** for a New Node Entry page based on that node's information.
- 3. Type a [name](#page-114-4) for the new node in the Node Name field.
- 4. Complete the remaining fields on this page. The following table summarizes the field entries. For more detailed information about these fields, see the *CONNECT:Direct for Windows System Guide*.

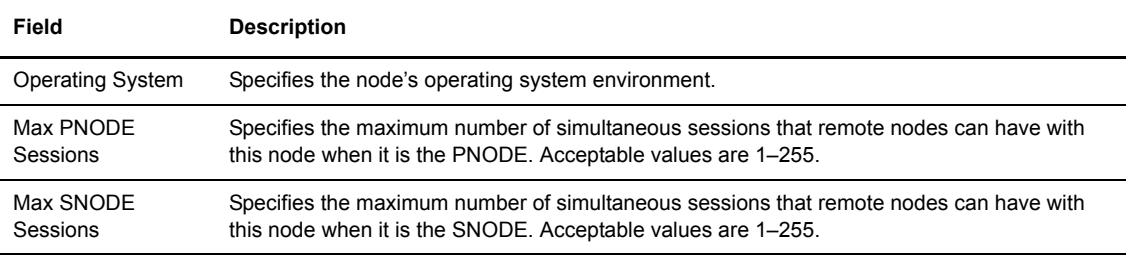

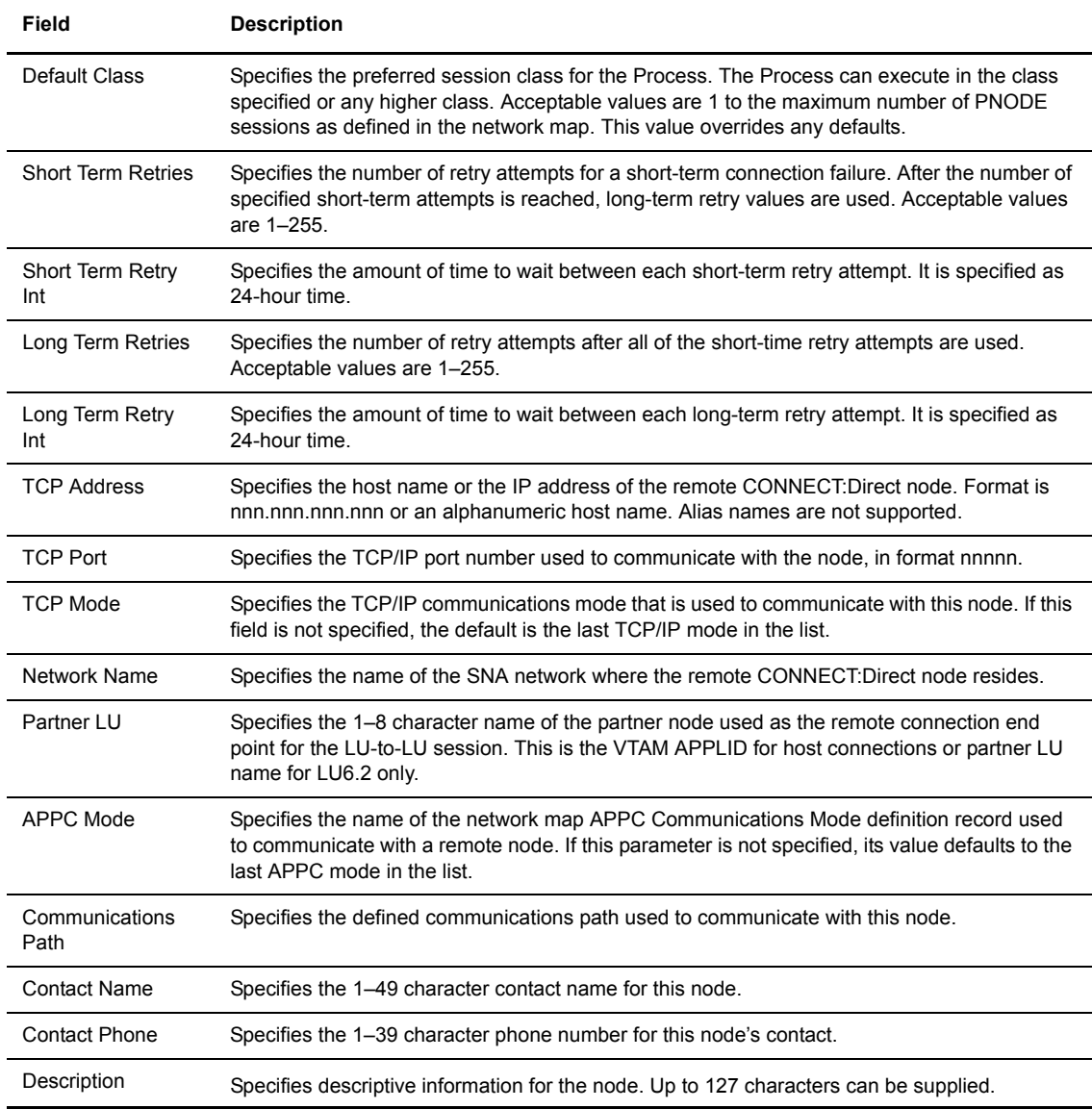

5. Click **Add New Node** when complete. The node is added to the network map.

## <span id="page-63-0"></span>**View Network Map Node Details**

Perform the following procedure to view details about a CONNECT:Direct network map node. This function is not available if you are signed on to a CONNECT:Direct for OS/390 4.2.00 system or a CONNECT:Direct for UNIX 3.4.00 system.

- 1. Access the Node Entry page as described in *[Select a Network Map Node](#page-56-0)* on page 9-1.
- 2. Click  $\triangleright$  for the node you want to see.

See *[Add a Node to a CONNECT:Direct for OS/390 Network Map](#page-58-0)* on page 9-3 for CONNECT:Direct for OS/390 network map field descriptions.

 See *[Add a Node to a CONNECT:Direct for UNIX Network Map](#page-60-0)* on page 9-5, the *[Glossary](#page-110-0)*, or the *CONNECT:Direct for UNIX Administration Guide* for CONNECT:Direct for UNIX network map field descriptions.

 See *[Add a Node to a CONNECT:Direct for Windows Network Map](#page-62-0)* on page 9-7 for CONNECT:Direct for Windows network map field descriptions.

3. Click the navigational symbols to move through the records, or click one of the following icons.

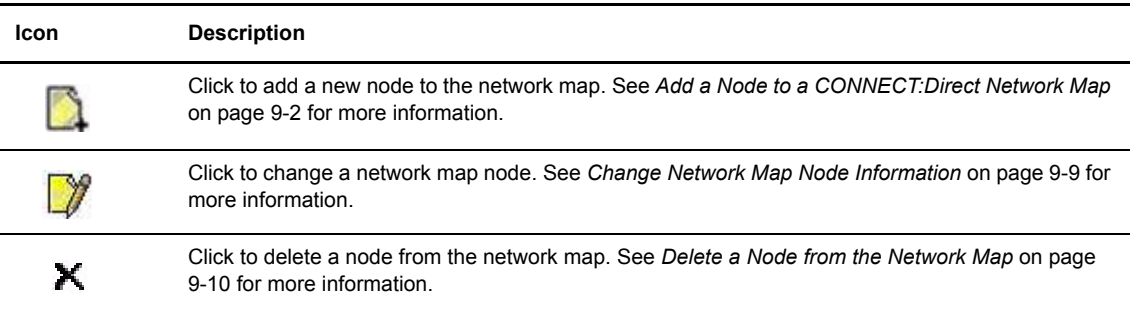

4. Click another function or your browser's **Back** button when finished.

## <span id="page-64-0"></span>**Change Network Map Node Information**

Perform the following procedure to change node information in a CONNECT:Direct network map. If you are signed on to a CONNECT:Direct for UNIX system, you can change the local.node and tcp.ip.default node in addition to the remote node.

This function is not available if you are signed on to a CONNECT:Direct for OS/390 4.2.00 system or a CONNECT:Direct for UNIX 3.4.00 system.

- 1. Access the Node Entry page as described in *[Select a Network Map Node](#page-56-0)* on page 9-1.
- 2. Click  $\Box$  to select the node you want to change. The Change Node Entry page is displayed.
- 3. Change the desired fields.

See *[Add a Node to a CONNECT:Direct for OS/390 Network Map](#page-58-0)* on page 9-3 for CONNECT:Direct for OS/390 network map field descriptions.

 See *[Add a Node to a CONNECT:Direct for UNIX Network Map](#page-60-0)* on page 9-5, the *[Glossary](#page-110-0)*, or the *CONNECT:Direct for UNIX Administration Guide* for CONNECT:Direct for UNIX network map field descriptions.

 See *[Add a Node to a CONNECT:Direct for Windows Network Map](#page-62-0)* on page 9-7 for CONNECT:Direct for Windows network map field descriptions.

- 4. Click **Change Node**. A node entry changed message is displayed.
- 5. Click another function or your browser's **Back** button.

### <span id="page-65-0"></span>**Delete a Node from the Network Map**

Perform the following procedure to delete a node from a CONNECT:Direct for OS/390 or CONNECT:Direct for Windows network map. This function is not available if you are signed on to a CONNECT:Direct for OS/390 4.2.00 system or a CONNECT:Direct for UNIX 3.4.00 system.

- 1. Access the Node Entry page as described in *[Select a Network Map Node](#page-56-0)* on page 9-1.
- 2. Click  $\blacktriangleright$  to select the node you want to delete. The Delete Netmap Entry Request page is displayed.
- 3. Click **Delete Netmap Entry**. A node entry deleted message is displayed.
- 4. Click another function or your browser's **Back** button.

## <span id="page-65-1"></span>**Maintain CONNECT:Direct for Windows Communications Modes**

The following sections describe these CONNECT:Direct for Windows communications mode functions:

- [Select a Communications Mode](#page-65-2)
- **↑** [Add a Communications Mode](#page-66-0)
- [View Communications Mode Details](#page-67-0)
- [Change a Communications Mode](#page-67-1)
- [Delete a Communications Mode](#page-68-1)

For detailed information about communications modes, see the *CONNECT:Direct for Windows System Guide*.

#### <span id="page-65-2"></span>**Select a Communications Mode**

Perform the following procedure to select a communications mode in a CONNECT:Direct for Windows network map. After you select a mode, you can then add a new mode to the network map, change or view communications mode information, or delete a communications mode from the network map.

- 1. If the user functions are displayed, click **Admin Functions** to access the administrative functions.
- 2. Click the **Netmap** to display the Select Netmap page.
- 3. Click **Select Modes** to display the Mode Entry Results page.

The following information is displayed on the Mode Entry Results page. Click the navigational symbols to move through the records.

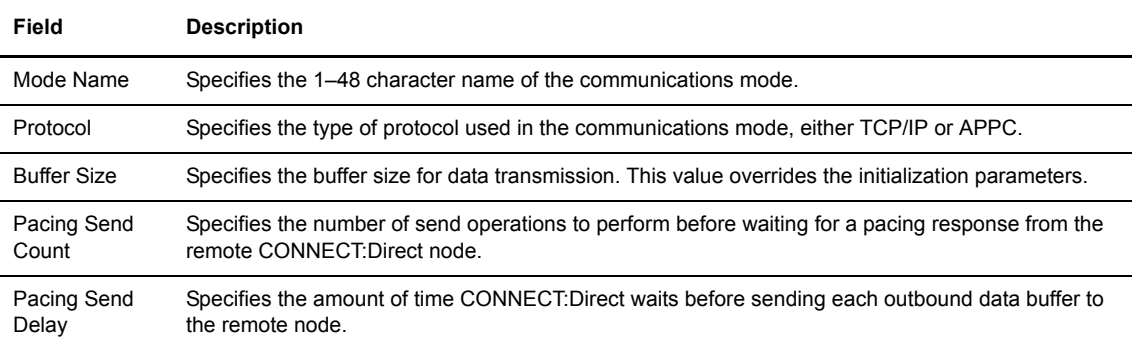

Click one of the following icons to perform an action on a record.

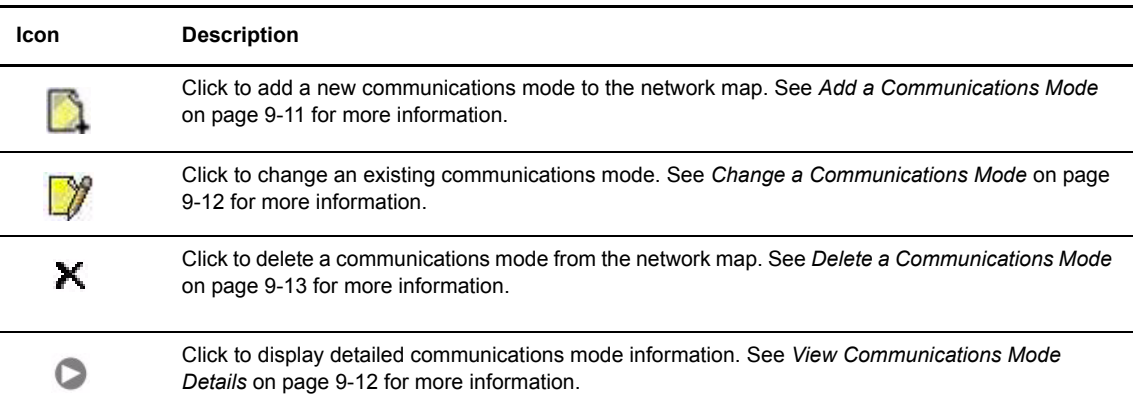

#### <span id="page-66-0"></span>**Add a Communications Mode**

Perform the following procedure to add a communications mode to a CONNECT:Direct for Windows network map:

- 1. Access the Mode Entry Results page (see *[Select a Communications Mode](#page-65-2)* on page 9-10).
- 2. Click the **a** at the top of the page for a blank Add New Mode Entry page, or click the **p** preceding a mode name for a Add New Mode Entry page based on that node's information.
- 3. Type a [name](#page-113-0) for the mode in the Mode Name field.
- 4. Select the [protocol.](#page-115-6)

Perform steps 5 through 7 for TCP/IP communications only. Perform steps 8 through 10 for APPC communications only.

- 5. Type the [buffer size](#page-111-1).
- 6. Type the [pacing send count](#page-114-5).
- 7. Type the [pacing send delay.](#page-114-6)
- 8. Select the maximum RU size.
- 9. Type the pacing size.
- 10. Type the number of maximum sessions.
- 11. Click **Add New Mode**. The mode is added to the network map.

The following table explains each field on this page:

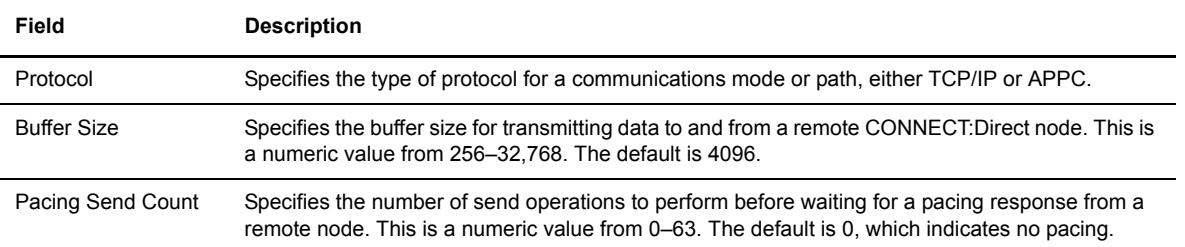

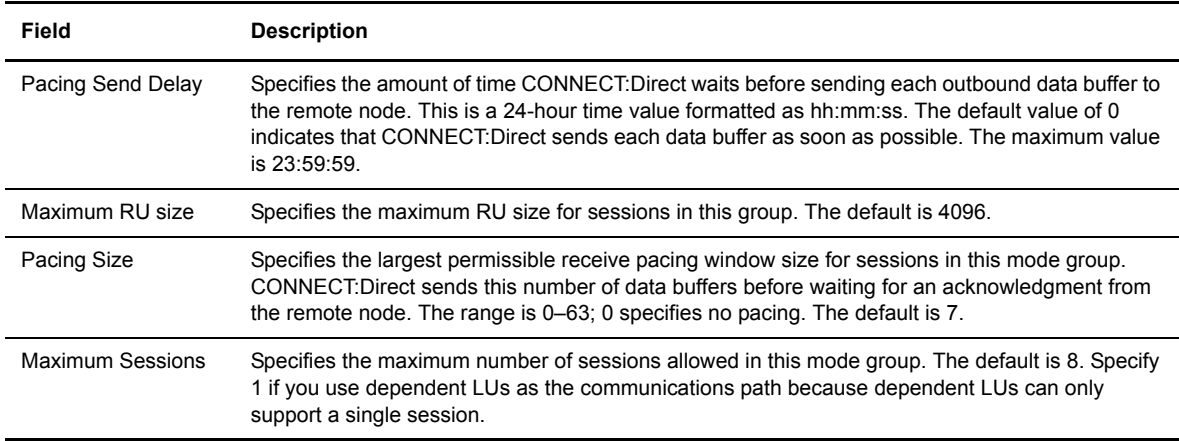

#### <span id="page-67-0"></span>**View Communications Mode Details**

Perform the following procedure to view details about a communications mode.

- 1. Access the Mode Entry Results page as described in *[Select a Communications Mode](#page-65-2)* on page 9-10.
- 2. Click  $\triangleright$  for the communications mode you want to see.

See *[Add a Communications Mode](#page-66-0)* on page 9-11 for communications mode field descriptions.

3. Click the navigational symbols to move through the records, or click one of the following icons:

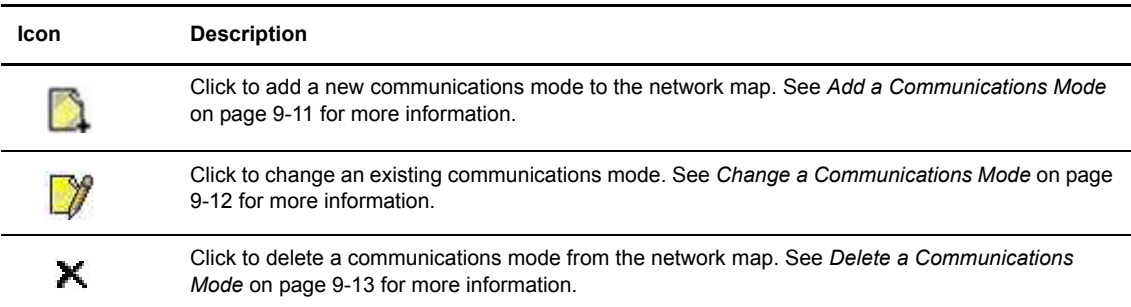

4. Click another function or your browser's **Back** button when finished.

#### <span id="page-67-1"></span>**Change a Communications Mode**

Perform the following procedure to change communications mode information in a CONNECT:Direct for Windows network map.

- 1. Access the Mode Entry Results page as described in *[Select a Communications Mode](#page-65-2)* on page 9-10.
- 2. Click  $\Box$  to select the communications mode you want to change. The Change Mode Entry page is displayed.
- 3. Change the desired fields. See *[Add a Communications Mode](#page-66-0)* on page 9-11 for field descriptions.
- 4. Click **Change Mode**. A mode entry changed message is displayed.
- 5. Click another function or your browser's **Back** button.

#### <span id="page-68-1"></span>**Delete a Communications Mode**

Perform the following procedure to delete a communications mode from a CONNECT:Direct for Windows network map.

- 1. Access the Mode Entry Results page as described in *[Select a Communications Mode](#page-65-2)* on page 9-10.
- 2. Click  $\blacktriangleright$  to select the communications mode you want to delete. The Delete Mode Entry Request page is displayed.
- 3. Click **Delete Mode Entry**. A mode entry deleted message is displayed.
- 4. Click another function or your browser's **Back** button.

## <span id="page-68-0"></span>**Maintain CONNECT:Direct for Windows Communications Paths**

The communications path defines the physical communications path between nodes in a CONNECT:Direct for Windows system.

The following sections describe these CONNECT:Direct for Windows communications path functions:

- $\div$  [Select a Communications Path](#page-68-2)
- [Add a Communications Path](#page-69-0)
- [View Communications Path Details](#page-69-1)
- [Change a Communications Path](#page-70-0)
- [Delete a Communications Path](#page-70-1)

For detailed information about communications paths, see the *CONNECT:Direct for Windows System Guide*.

#### <span id="page-68-2"></span>**Select a Communications Path**

Perform the following procedure to select a communications path in a CONNECT:Direct for Windows network map. After you select a path you can then add a new communications path to the network map, change or view communications path information, or delete a communications path from the network map.

- 1. If the user functions are displayed, click **Admin Functions** to access the administrative functions.
- 2. Click **Netmap** to display the Select Netmap page.
- 3. Click **Select Comm Paths** to display the Select Path Results page.

The following information is displayed on the Select Path Results page.

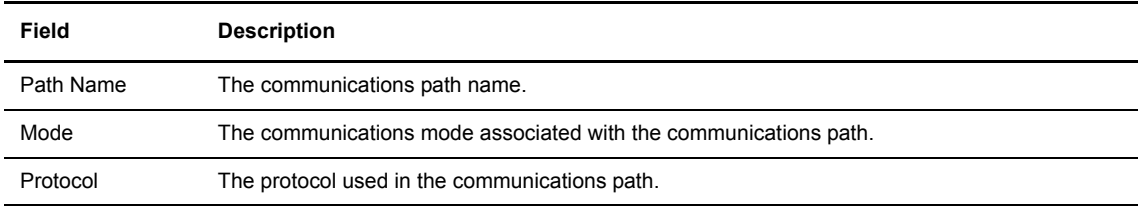

Click one of the following icons to perform an action on a record.

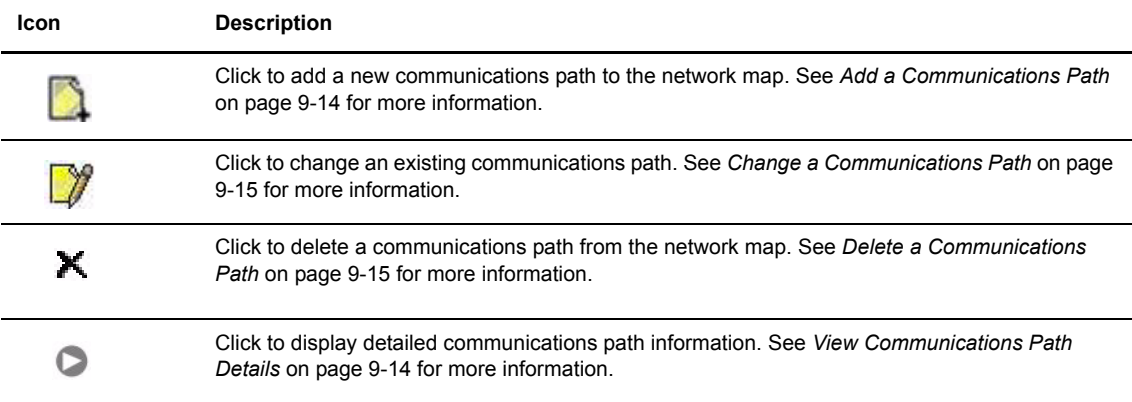

#### <span id="page-69-0"></span>**Add a Communications Path**

Perform the following procedure to add a communications path to a CONNECT:Direct for Windows network map:

- 1. Access the Select Path Results page (see *[Select a Communications Path](#page-68-2)* on page 9-13).
- 2. Click the **a** at the top of the page for a blank Add New Path Entry page, or click the **particle** node name for a Add New Path Entry page based on that node's information.
- 3. Type a 1–48 character name for the communications path.
- 4. Select the [communications mode.](#page-113-0)
- 5. Select the [protocol](#page-115-6) used for the communications path, either TCP/IP or APPC.

Perform steps 6 through 9 for APPC communications only.

- 6. Select if the Token Ring adapter number used for this connection is the primary or alternate adapter.
- 7. Type the 12 hexadecimal digit token ring address of the remote node. Type all zeros if the local node is the same as the remote node.
- 8. Type the SNA network name of the local CONNECT:Direct node.
- 9. Type the name of a local APPC LU configured within Microsoft SNA Server. This parameter is required for APPC communications.
- 10. Click **Add New Path**. The communications path is added to the network map.

#### <span id="page-69-1"></span>**View Communications Path Details**

Perform the following procedure to view details about a communications path.

- 1. Access the Select Path Results as described in *[Select a Communications Path](#page-68-2)* on page 9-13.
- 2. Click  $\triangleright$  for the communications path you want to see.

See *[Add a Communications Path](#page-69-0)* on page 9-14 for communications path field descriptions.

3. Click the navigational symbols to move through the records, or click one of the following icons:

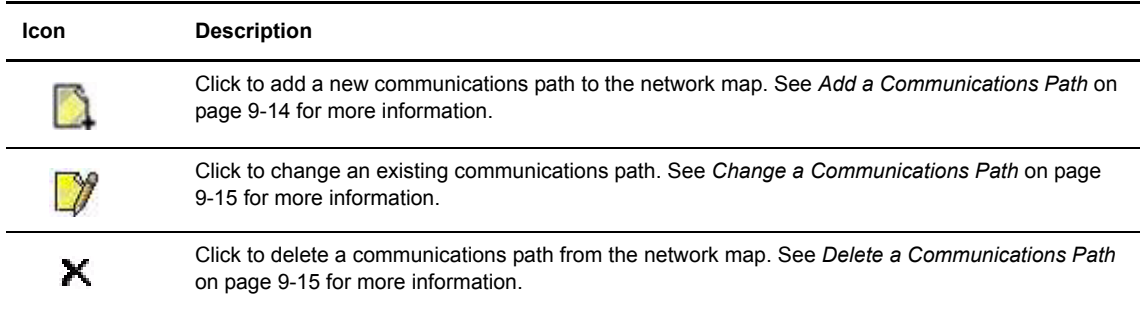

4. Click another function or your browser's **Back** button when finished.

#### <span id="page-70-0"></span>**Change a Communications Path**

Perform the following procedure to change communications path information in a CONNECT:Direct for Windows network map.

- 1. Access the Select Path Results page as described in *[Select a Communications Path](#page-68-2)* on page 9-13.
- 2. Click  $\sqrt{\pi}$  to select the communications path you want to change. The Change Path Entry page is displayed.
- 3. Change the desired fields. See *[Add a Communications Path](#page-69-0)* on page 9-14 for field descriptions.
- 4. Click **Change Path**. A path entry changed message is displayed.
- 5. Click another function or your browser's **Back** button.

#### <span id="page-70-1"></span>**Delete a Communications Path**

Perform the following procedure to delete a communications path from a CONNECT:Direct for Windows network map.

- 1. Access the Select Path Results page as described in *[Select a Communications Path](#page-68-2)* on page 9-13.
- 2. Click  $\blacktriangleright$  to select the communications path you want to delete. The Delete Path Entry page is displayed.
- 3. Click **Delete Path**. A path entry deleted message is displayed.
- 4. Click another function or your browser's **Back** button.
## **Viewing and Changing Initialization Parameters**

Initialization parameters determine various CONNECT:Direct settings that control system operation. They are established when CONNECT:Direct is installed, and can be changed as needed.

The Init Parm function allows you to:

- View initialization parameters
- Change initialization parameters (CONNECT:Direct for Windows and CONNECT:Direct for UNIX only)

These tasks are described in the following sections.

#### **View CONNECT:Direct Initialization Parameters**

Perform the following procedure to view CONNECT:Direct initialization parameters. This function is not available if you are signed on to a CONNECT:Direct for UNIX 3.4.00 system or a CONNECT:Direct for OS/390 4.2.00 system.

- 1. If the user functions are displayed, click **Admin Functions** to access the administrative functions.
- 2. Click **Init Parms** to display the initialization parameters.
- 3. If you are signed on to a CONNECT:Direct/Plex system, the CONNECT:Direct/Manager initialization parameters are displayed. To see parameters for a specific CONNECT:Direct server, type the server name in the Server field and click **Refresh Display**.

The Server field is only displayed if you are signed on to a CONNECT:Direct/Plex system.

See the CONNECT:Direct platform's administration guide for initialization parameters descriptions.

4. Click another function or your browser's **Back** button when finished.

#### **Change CONNECT:Direct Initialization Parameters**

Perform the following procedure to view or change initialization parameters when signed on to a CONNECT:Direct for Windows or CONNECT:Direct for UNIX system. This function is not available if you are signed on to a CONNECT:Direct for OS/390 system.

- 1. If the user functions are displayed, click **Admin Functions** to access the administrative functions.
- 2. Click **Init Parms** to display the Change Initialization Parameters page.
- 3. Scroll to the initialization parameter you want to change.
- 4. Replace the existing value by typing over it. Do not replace any text to the left of the equal sign, as shown in the following example:

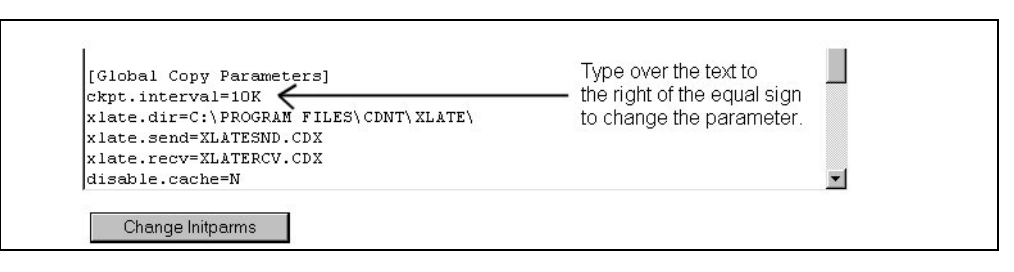

For a description of CONNECT:Direct for UNIX initialization parameters, see the *CONNECT:Direct for UNIX Administration Guide*.

For a description of CONNECT:Direct for Windows initialization parameters, see the *CONNECT:Direct for Windows System Guide*.

5. Click **Change Init Parms**.

The initialization parameters are updated when CONNECT:Direct is restarted.

# **Issuing Native Commands**

The native commands function allows you to issue CONNECT:Direct for OS/390 commands in native command format, just as if you were issuing them from a command line, and receive a response in a report format. This function is only available for users signed on to a CONNECT:Direct for OS/390 4.3.00 or later system.

For information about CONNECT:Direct for OS/390 command formats and reports, see the *CONNECT:Direct for OS/390 User's Guide* or *CONNECT:Direct for OS/390 Quick Reference*.

To issue a native CONNECT:Direct for OS/390 command:

- 1. If the user functions are displayed, click **Admin Functions** to access the administrative functions.
- 2. Click **Native Command** to display the Native Command page.
- 3. Type the CONNECT:Direct for OS/390 command. For example, type the following command to flush all Processes submitted by a user ID SMITH on the DALLAS node:

FLUSH PROC WHERE (SUB=(DALLAS, SMITH))

- 4. Select if the command is case-sensitive.
- 5. Click **Submit Native Command**.

The command is issued to the CONNECT:Direct for OS/390 system, where it is checked for syntax. If the command syntax is incorrect, an error message is displayed on the browser. Correct the syntax and resubmit the command.

If the command syntax is correct, the browser displays the results.

6. Modify the command as necessary and resubmit, or click **Clear Native Command** to clear the command and enter a new one.

## **Viewing and Updating User Authorities**

User authorities specify what CONNECT:Direct functions a specific user ID on a CONNECT:Direct for OS/390 4.3.00 or CONNECT:Direct for Windows system can perform. For example, you can specify that the user can submit or change a Process. This function is not available if you are signed on to a CONNECT:Direct for UNIX system or a CONNECT:Direct for OS/390 4.2 system.

All user IDs must have a user authority defined. (In a CONNECT:Direct for Windows system, a local user ID can be mapped to a remote user ID to give remote users proxy access to the local CONNECT:Direct node. See Chapter 13, *[Viewing and Updating User Proxies,](#page-80-0)* for more information on user proxies.)

For more information about CONNECT:Direct for OS/390 user authorities, see the *CONNECT:Direct for OS/390 Administration Guide*. For more information about CONNECT:Direct for Windows user authorities, see the *CONNECT:Direct for Windows System Guide*.

This chapter describes how to:

- [Select a User Authority](#page-76-0)
- [Add a User Authority](#page-77-0)
- [View User Authority Details](#page-78-0)
- [Change a User Authority](#page-79-0)
- [Delete a User Authority](#page-79-1)

#### <span id="page-76-0"></span>**Select a User Authority**

Perform the following procedure to select a CONNECT:Direct for OS/390 or CONNECT:Direct for Windows user authority. After you select an authority you can then add, change, or delete the authority, or view authority details.

This function is not available if you are signed on to a CONNECT:Direct for UNIX system or a CONNECT:Direct for OS/390 4.2 system.

- 1. If the user functions are displayed, click **Admin Functions** to access the administrative functions.
- 2. Click **User Authorities** to display the Select User Authority Results page.

The User Name/User ID specifies the user name or user ID that identifies the user authority.

Click one of the following icons to perform an action on a record.

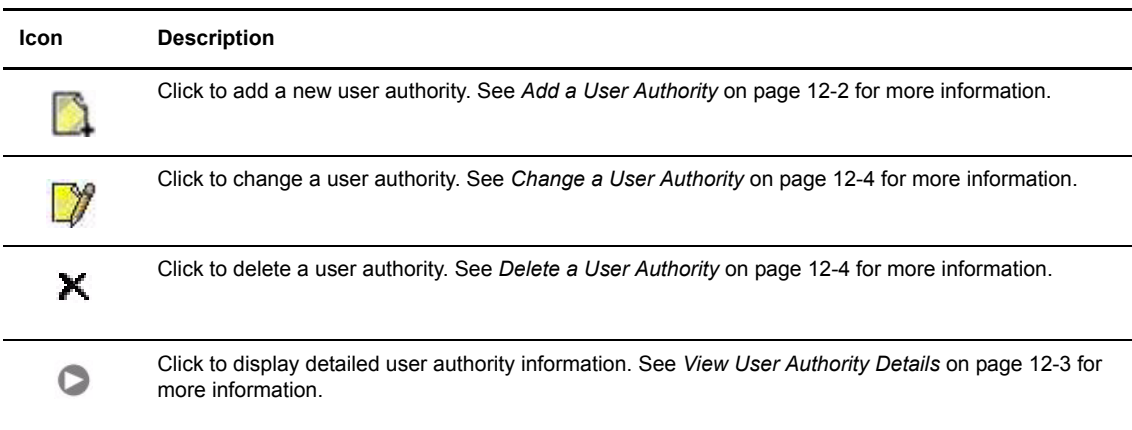

#### <span id="page-77-0"></span>**Add a User Authority**

This section describes how to add a new user authority to a CONNECT:Direct for OS/390 or CONNECT:Direct for Windows system. This function is not available if you are signed on to a CONNECT:Direct for UNIX system or a CONNECT:Direct for OS/390 4.2 system.

Because the user authority information varies depending on the CONNECT:Direct platform, the procedures for adding a user authority to a CONNECT:Direct for OS/390 system and adding a user authority to a CONNECT:Direct for Windows system are different.

#### <span id="page-77-2"></span>**Add a User Authority to a CONNECT:Direct for OS/390 System**

Perform the following procedure to add a user authority to a CONNECT:Direct for OS/390 system:

- 1. Access the Select User Authority Results page (see *[Select a User Authority](#page-76-0)* on page 12-1).
- 2. Click **a** at the top of the page for a blank Add New User Authority page, or click **b** preceding a user ID for an Add New User Authority page based on that user's information.
- 3. Type a 1–64 character CONNECT:Direct user ID.
- 4. Type the CONNECT:Direct [node](#page-114-0) that the user signs on to.
- 5. Type an optional 1–20 character string that specifies the full name of the user. Spaces are allowed.
- 6. Type an optional phone number for the user.
- 7. Type the user's CONNECT:Direct password.
- 8. Type the user's CONNECT:Direct password again to verify it.
- <span id="page-77-1"></span>9. If the user's location has a security subsystem such as RACF, type the [security ID](#page-115-0) used by that subsystem.
- 10. If you supplied a security ID in step [9](#page-77-1), type the [password](#page-115-1) required by the security subsystem.
- 11. Type the user's security ID password again to verify it.
- 12. Type the [maximum number](#page-113-0) of hourly logon attempts for the user.
- 13. If you use a Stage 2 security exit, specify the values required for the exit to rewrite a [RACF PassTicket](#page-114-1)  password. See the Glossary for more information.
- 14. Select the functions that this user can perform. See *[CONNECT:Direct for OS/390 User Authority](#page-106-0)  Functions* [on page D-1](#page-106-0) for a list of functions.
- 15. Click **Add New User Auth**. The user authority definition is added to the system.

#### <span id="page-78-1"></span>**Add a User Authority to a CONNECT:Direct for Windows System**

Perform the following procedures to add a user authority to a CONNECT:Direct for Windows system:

- 1. Access the Select User Authority Results page (see *[Select a User Authority](#page-76-0)* on page 12-1).
- 2. Click **at the top of the page for a blank Add New User Authority page, or click preceding a user** ID for an Add New User Authority page based on that user's information.
- 3. Type a 1–50 character name for the new user. Spaces are not allowed.
- 4. Select the functions that this user can perform. See *[CONNECT:Direct for Windows User Authority](#page-108-0)  Functions* [on page D-3](#page-108-0) for a list of functions.
- 5. Steps 5 though 8 describe fields restricting the directories from which a user can upload and download files, submit Processes, or run programs. If you do not specify a restriction, the user can perform these functions from any directory that he or she can access.
- 6. Type a fully qualified path name for the upload directory that the user can copy files from and use as a source directory.
- 7. Type a fully qualified path name for the download directory that the user can copy files to and use as a destination directory.
- 8. Type a fully qualified path name for the Process directory that the user can submit a Process from.
- 9. Type a fully qualified path name for the program directory that the user can submit programs from.
- 10. Click **Add New User Auth** when complete. The user authority definition is added to the system.

#### <span id="page-78-0"></span>**View User Authority Details**

Perform the following procedure to view user authority details. This function is not available if you are signed on to a CONNECT:Direct for UNIX system or a CONNECT:Direct for OS/390 4.2.00 system.

- 1. Access the Select User Authority Results page as described in *[Select a User Authority](#page-76-0)* on page 12-1.
- 2. Click  $\triangleright$  for the node you want to see.

See *[Add a User Authority to a CONNECT:Direct for OS/390 System](#page-77-2)* on page 12-2 for field descriptions for a CONNECT:Direct for OS/390 user authority.

 See *[Add a User Authority to a CONNECT:Direct for Windows System](#page-78-1)* on page 12-3 for field descriptions for a CONNECT:Direct for Windows user authority.

3. Click one of the following icons to perform an action on a record.

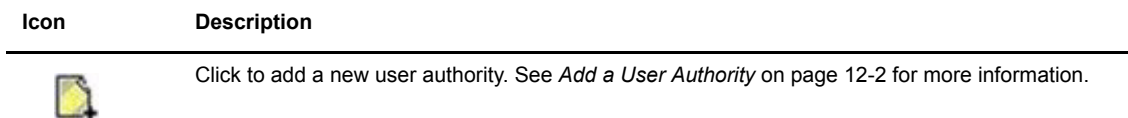

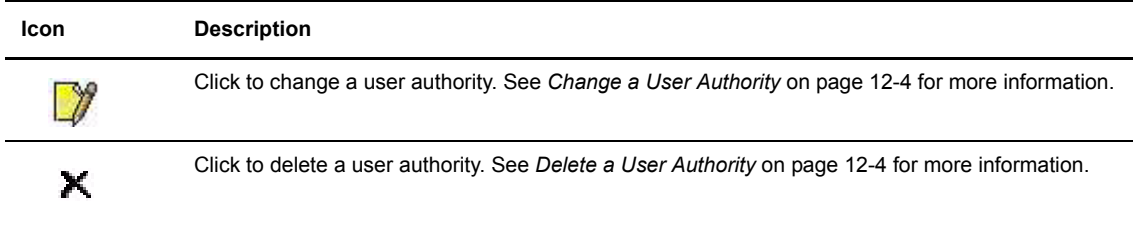

4. Click another function or your browser's **Back** button when finished.

#### <span id="page-79-0"></span>**Change a User Authority**

Perform the following procedure to change a CONNECT:Direct for OS/390 or CONNECT:Direct for Windows user authority. This function is not available if you are signed on to a CONNECT:Direct for UNIX system or a CONNECT:Direct for OS/390 release 4.2 system.

- 1. Access the Select User Authority Results page as described in *[Select a User Authority](#page-76-0)* on page 12-1.
- 2. Click  $\sqrt{\pi}$  to select the user authority you want to change. The Change User Authority Entry page is displayed.
- 3. Change the desired fields.

See *[Add a User Authority to a CONNECT:Direct for OS/390 System](#page-77-2)* on page 12-2 for field descriptions for a CONNECT:Direct for OS/390 user authority.

 See *[Add a User Authority to a CONNECT:Direct for Windows System](#page-78-1)* on page 12-3 for field descriptions for a CONNECT:Direct for Windows user authority.

- 4. Click **Change User Auth**. A user authority changed message is displayed.
- 5. Click another function or your browser's **Back** button.

#### <span id="page-79-1"></span>**Delete a User Authority**

Perform the following procedure to delete a CONNECT:Direct for OS/390 or CONNECT:Direct for Windows user authority. This function is not available if you are signed on to a CONNECT:Direct for UNIX system or a CONNECT:Direct for OS/390 release 4.2 system.

- 1. Access the Select User Authority Results page as described in *[Select a User Authority](#page-76-0)* on page 12-1.
- 2. Click  $\blacktriangleright$  to select the user authority you want to delete. The Delete User Authority Entry page is displayed.
- 3. Click **Delete User Auth**. A user authority deleted message is displayed.
- 4. Click another function or your browser's **Back** button.

# <span id="page-80-0"></span>**Viewing and Updating User Proxies**

User proxies define a relationship between a user ID at a remote CONNECT:Direct node and a local user ID on a CONNECT:Direct for Windows system. This allows remote CONNECT:Direct users to submit Processes from their nodes without needing individual user IDs and passwords on the CONNECT:Direct for Windows system. Several proxies can use the same local user ID account.

The user proxy definition contains the following remote user information:

- Remote CONNECT:Direct user ID and remote CONNECT:Direct node name. You can also set a generic user ID <ANY USER> and node name <ANY NODE> to allow all remote users to connect through one proxy.
- Local user ID and password to use with submitted Processes from the remote node.
- Any directory restrictions for CONNECT:Direct operations

For more information about user proxies, see the *CONNECT:Direct for Windows System Guide*.

To use the user proxy functions you must have the necessary CONNECT:Direct for Windows authority. This function is not available if you are signed on to a CONNECT:Direct for UNIX or CONNECT:Direct for OS/390 system.

This chapter describes how to:

- [Select a User Proxy](#page-80-1)
- [Add a User Proxy](#page-81-0)
- [View User Proxy Details](#page-82-0)
- [Change a User Proxy](#page-83-0)
- [Delete a User Proxy](#page-83-1)

#### <span id="page-80-1"></span>**Select a User Proxy**

Perform the following procedure to select a CONNECT:Direct for Windows user proxy. After you select a proxy you can then add a new user proxy, change a user proxy, view user proxy details, or delete a user proxy.

- 1. If the user functions are displayed, click **Admin Functions** to access the administrative functions.
- 2. Click **Proxies** to display the Select Proxies Results page.

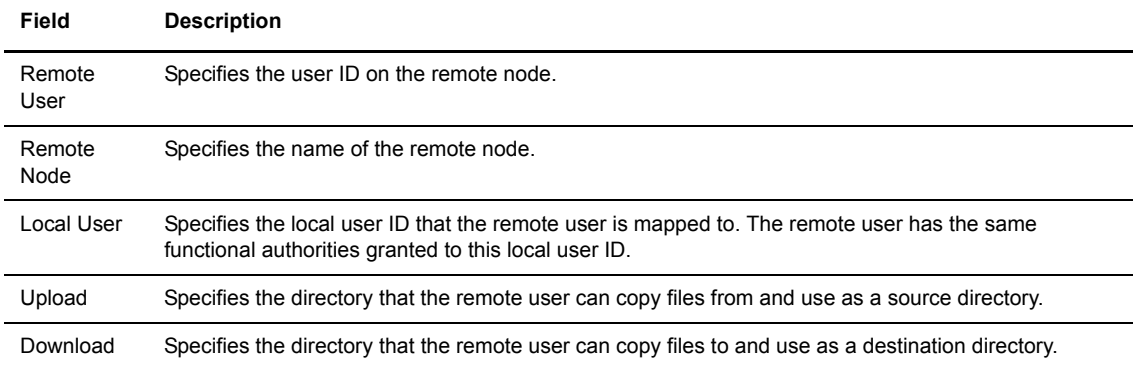

The following information is displayed on the Select Proxies Results page.

Click one of the following icons to perform an action on a record.

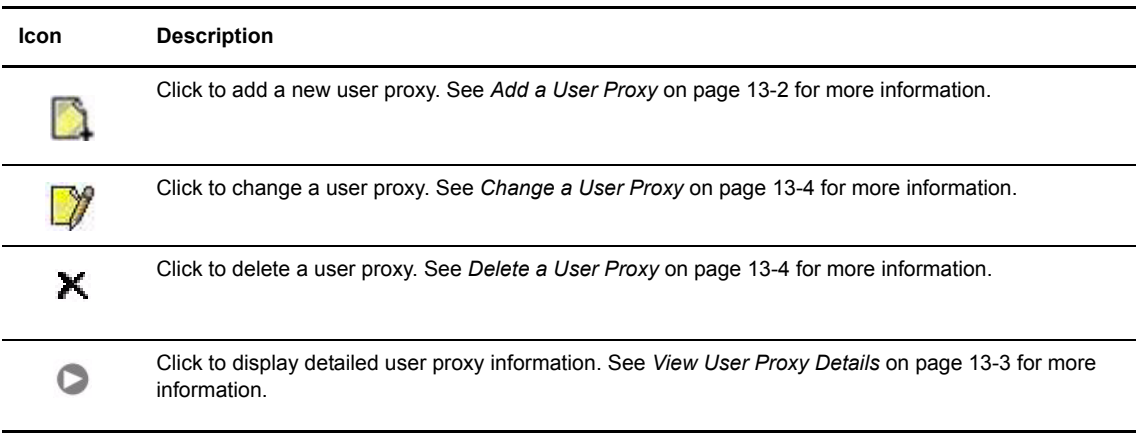

#### <span id="page-81-0"></span>**Add a User Proxy**

Perform the following procedures to add a CONNECT:Direct for Windows user proxy:

- 1. Access the Select Proxies Results page (see *[Select a User Proxy](#page-80-1)* on page 13-1).
- 2. Click the **at the top of the page for a blank Add New Proxy Entry page, or click the p** preceding a remote user ID for an Add New Proxy Entry page based on that user's information.
- 3. Type a CONNECT:Direct user ID for the user on the remote CONNECT:Direct node. This can be any valid CONNECT:Direct user ID. You can also specify <ANYUSER> to create a generic remote user ID.
- 4. Type the name of the [remote node](#page-114-0) that this user submits work from. You can specify <ANYNODE> to create a generic remote node.
- 5. Type the local user ID to associate with the remote ID. This must be a valid CONNECT:Direct user ID. Remote users have the functional authorities granted to this local user ID.
- 6. Type a valid CONNECT:Direct local user password.
- 7. Type the password again to verify it.

8. Select one of the following Copy Send options:

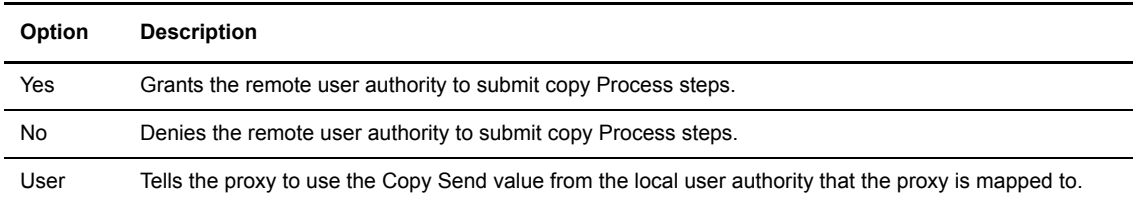

9. Select one of the following Copy Receive options:

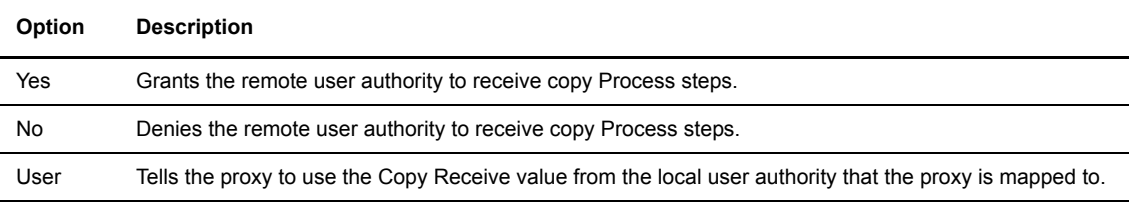

The remaining fields on this page restrict the directories from which a remote user can upload and download files, submit Processes, or run programs. If you do not specify any restriction, the remote user can perform these functions from any directory that he or she can access.

- 10. Type a fully qualified path name for the Upload directory that the remote user can copy files from and use as a source directory.
- 11. Type a fully qualified path name for the Download directory that the remote user can copy files to and use as a destination directory.
- 12. Type a fully qualified path name for the Process directory that the remote user can submit a Process from.
- 13. Type a fully qualified path name for the Program directory that the remote user can submit programs from.
- 14. Click **Add New Proxy** to add the user proxy.

#### <span id="page-82-0"></span>**View User Proxy Details**

Perform the following procedure to view CONNECT:Direct for Windows user proxy details:

- 1. Access the Select Proxies Results page as described in *[Select a User Proxy](#page-80-1)* on page 13-1.
- 2. Click  $\triangleright$  for the proxy you want to see.

See *[Add a User Proxy](#page-81-0)* on page 13-2 for field descriptions.

3. Click the navigational symbols to move through the records, or click one of the following icons:.

**Icon Description** Click to add a new user proxy. See *[Add a User Proxy](#page-81-0)* on page 13-2 for more information.

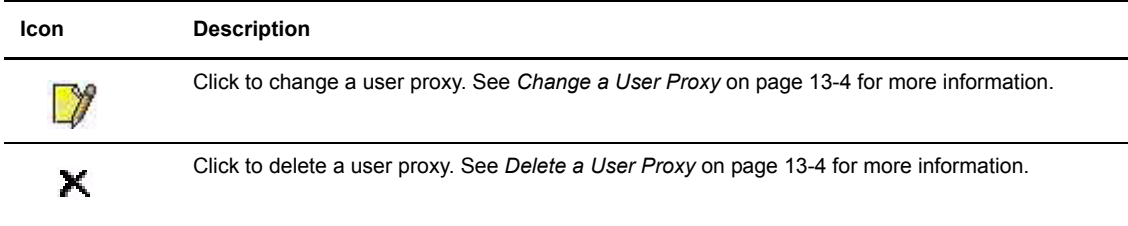

4. Click another function or your browser's **Back** button when finished.

#### <span id="page-83-0"></span>**Change a User Proxy**

Perform the following procedure to change a CONNECT:Direct for Windows user proxy:

- 1. Access the Select Proxies Results page as described in *[Select a User Proxy](#page-80-1)* on page 13-1.
- 2. Click **the user proxy you want to change. The Change Proxy Entry page is displayed.**
- 3. Change the desired fields.

See *[Add a User Proxy](#page-81-0)* on page 13-2 for field descriptions.

- 4. Click **Change Proxy**. A proxy changed message is displayed.
- 5. Click another function or your browser's **Back** button.

#### <span id="page-83-1"></span>**Delete a User Proxy**

Perform the following procedure to delete a CONNECT:Direct for Windows user proxy:

- 1. Access the Select Proxies Results page as described in *[Select a User Proxy](#page-80-1)* on page 13-1.
- 2. Click  $\blacktriangleright$  to select the user proxy you want to delete. The Delete Proxy Entry page is displayed.
- 3. Click **Delete Proxy** to delete the user proxy. A proxy deleted message is displayed.
- 4. Click another function or your browser's **Back** button.

# **Running Traces**

The trace function enables you to run diagnostic traces to troubleshoot operational problems. To use the trace function you must have CONNECT:Direct authority to run traces.

This chapter describes the following tasks:

- [Running CONNECT:Direct for OS/390 Traces](#page-84-0)
- \* [Running CONNECT:Direct for UNIX Traces](#page-85-0)
- [Running CONNECT:Direct for Windows Traces](#page-86-0)

#### <span id="page-84-0"></span>**Running CONNECT:Direct for OS/390 Traces**

Perform the following procedure to modify and run a CONNECT:Direct for OS/390 trace. This function is only available to users signed on to a CONNECT:Direct for OS/390 4.3.00 or later system.

- 1. If the user functions are displayed, click **Admin Functions** to access the administrative functions.
- 2. Click **Tracing** to display the Change Tracing Parameters page.
- 3. If you are signed on to a CONNECT:Direct/Plex system, a Server field is displayed. If you want to start the trace on a specific server, type the server name in this field and click **Refresh Display**. Otherwise, the trace is started on the CONNECT:Direct/Manager.

The Server field is only displayed if you are signed on to a CONNECT:Direct/Plex system.

- 4. Specify the trace in one of the following ways:
	- Type the 8-character trace debug value. See Appendix B, *[CONNECT:Direct for OS/390 Debug](#page-98-0)  [Values,](#page-98-0)* for a listing of debug values.
	- Click the trace options to change the individual debug bits as desired. Note that the output DD is displayed to the right of the related trace bit.
	- Click **All On** to turn all trace parameters on, or click **All Off** to turn all trace parameters off.
- 5. Select **Quiesce** to prevent new sessions from starting, **Resume** to resume sessions and allow new sessions as needed, or **Neither**, then type the name of any [nodes](#page-114-0) where you want to suspend or resume processing. Separate the node names with a comma.
- 6. To turn tracing on or off for a specific node:
	- To turn on tracing for a specific node, type the node name in the Node Trace for field and type the debug value in the Debug field.
	- To turn off tracing for a specific node, type the node name in the Node Trace Off for field.

The Current Node Trace field shows nodes currently being traced.

7. Click **Change Tracing** to change the tracing parameters and start the trace.

### <span id="page-85-0"></span>**Running CONNECT:Direct for UNIX Traces**

Perform the following procedure to modify and run a CONNECT:Direct for UNIX trace.

- 1. If the user functions are displayed, click **Admin Functions** to access the administrative functions.
- 2. Click **Tracing** to display the Change Tracing Parameters page.

The trace types are displayed at the top of the page. They are:

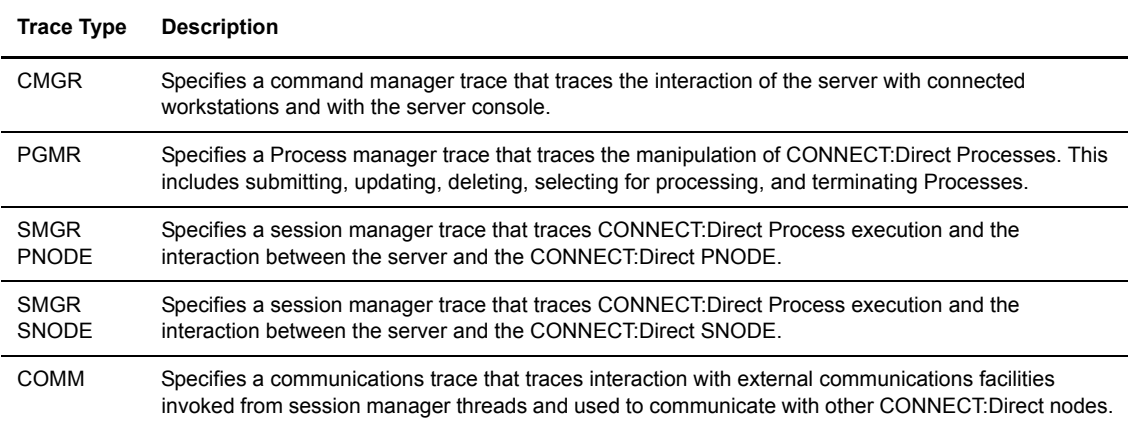

3. Specify the tracing level for each type of trace. The trace levels are:

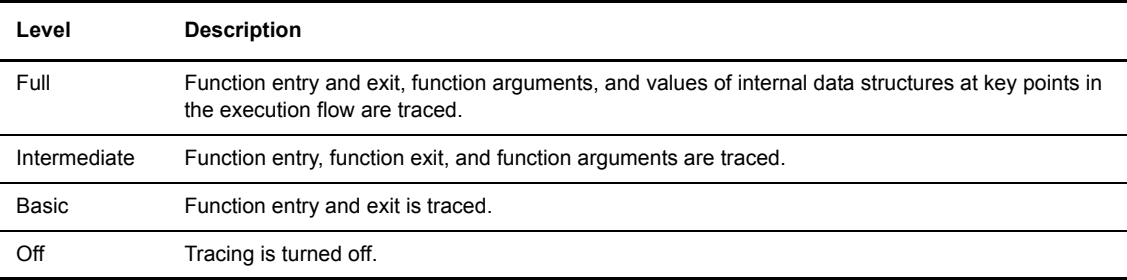

You can do one of the following:

- Select individual trace levels.
- Click **Full Tracing** to set a Full tracing level for all traces.
- Click **All Off** to turn off all tracing.
- 4. Type the fully qualified name of the file to receive the output for the type of trace you are running. The default is CDTRACE.CDT in the CONNECT:Direct for UNIX server directory.
- 5. Click **Change Tracing** to change the parameters and start the trace.

#### <span id="page-86-0"></span>**Running CONNECT:Direct for Windows Traces**

Perform the following procedure to modify and run a CONNECT:Direct for Windows trace.

- 1. If the user functions are displayed, click **Admin Functions** to access the administrative functions.
- 2. Click **Tracing** to display the Change Tracing Parameters page.

The trace types are displayed at the top of the page. They are:

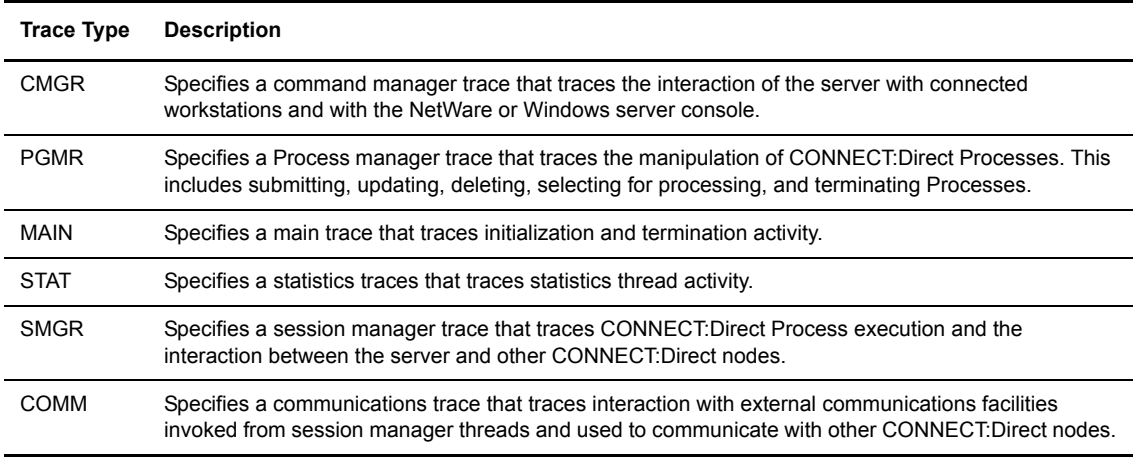

3. Specify the tracing level for each trace type. The trace levels are:

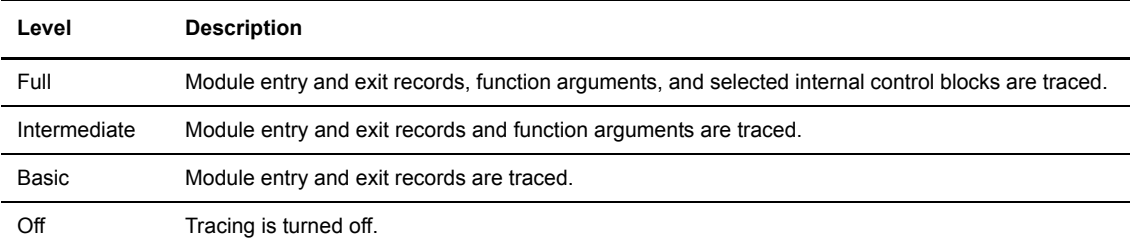

You can do one of the following:

- Select individual trace levels.
- Click **Full Tracing** to set a Full tracing level for all traces.
- Click **All Off** to turn off all tracing.
- 4. Specify the fully qualified name of the file to receive trace output. The default is CDTRACE.CDT in the CONNECT:Direct for Windows server directory.
- 5. Type the maximum size that the output file can reach before the trace terminates. If you select to wrap tracing output, the file begins to wrap when it reaches this size (see step 7). A value of 0 indicates that the file can grow indefinitely.
- 6. Select the output file size in megabytes or kilobytes.
- 7. Select if you want to wrap output in the trace output file when it reaches the maximum size.
- 8. For a session manager (SMGR) trace, select if you want to trace Processes submitted from only the PNODE, from only the SNODE, or from both.
- 9. The following fields restrict traces:
	- To restrict a trace to specific Process names, type up to four [Process names](#page-115-2) in the Process Names field. Separate the Process names with commas.
	- To restrict a trace to specific Process numbers, type up to four [Process numbers](#page-115-3) in the Process Numbers field. Separate the Process numbers with commas.
	- To restrict a trace to specific SNODEs, type up to four [SNODE](#page-116-0) names in the Destination SNODE Names field. Separate the SNODE names with commas.
- 10. Select if you want to generate a configuration report containing initialization parameters settings, network map information, server properties, and system configuration information. This report is named CDCONFIG.TXT and is output to the CONNECT:Direct for Windows installation directory.
- 11. Click **Change Tracing** to change the parameters and start the trace.

# **Modifying Translation Tables**

CONNECT:Direct translates data from one character set to a different character set, such as ASCII to EBCDIC, using character translation tables.

This chapter describes the following tasks:

- [Viewing a Translation Table](#page-88-0)
- **[Modifying a Translation Table](#page-89-0)**
- [Adding a Translation Table](#page-89-1)

These functions are not available to users signed on to CONNECT:Direct for OS/390 or CONNECT:Direct for UNIX systems. Also, you must have CONNECT:Direct authority to perform translation table functions.

### <span id="page-88-0"></span>**Viewing a Translation Table**

Perform the following procedure to view a CONNECT:Direct translation table.

- 1. If the user functions are displayed, click **Admin Functions** to access the administrative functions.
- 2. Click **Trans. Table** to display the Select Translation Table Results page. A list of translation tables is displayed. The default translation tables are:
	- XLATERCV.CDX–translates data from EBCDIC to ASCII
	- XLATESND.CDX–translates data from ASCII to EBCDIC

There is also a blank box where you can specify the name of a custom translation table.

Click the navigational symbols to move through the records.

3. Click to display detailed translation table information. The Translation Table page is displayed.

The table headings represent the source character sets and the table cells contain the target values. For example, in XLATERCV.CDX the column and row headings are EBCDIC values, while table cells are ASCII values. To find the ASCII equivalent to EDCDIC value 33, find where the 3x row intersects with the x3 column. This shows that the ASCII equivalent is 93.

4. Click another function or your browser's **Back** button when finished.

#### <span id="page-89-0"></span>**Modifying a Translation Table**

Perform the following procedure to modify a CONNECT:Direct translation table.

- 1. If the user functions are displayed, click **Admin Functions** to access the administrative functions.
- 2. Click **Trans. Table** to display the Translation Table page. A list of translation tables is displayed.
- 3. Do one of the following:
	- Click  $\mathcal{V}$  to select the translation table you want to change. The Change Translation Table page is displayed.
	- Type the name of the custom translation table in the blank field and click  $\Box$ . The Change Translation Table page is displayed.

If you type the name of a translation table that does not exist and click  $\mathbb{Z}$ , a new table is displayed with all values set to 00.

- 4. Select the value in the table you want to modify and type in the new value.
- 5. Repeat step 4 for every value you want to change.
- 6. Click **Change Translation Table** when complete.

#### <span id="page-89-1"></span>**Adding a Translation Table**

Perform the following procedure to add a CONNECT:Direct translation table based on an existing table. You can use one of the default tables or a custom table as the template.

- 1. If the user functions are displayed, click **Admin Functions** to access the administrative functions.
- 2. Click **Trans. Table** to display the Translation Table page. The default translation tables are displayed.
- 3. Do one of the following:
	- Click **the default table that you want to use as a template.**
	- Type the name of a custom table that you want to use as a template and click  $\Box$ .

The Add New Translation Table page is displayed with the new table.

- 4. Type a fully qualified file name for the new table.
- 5. Change any values as needed.
- 6. Click **Add Translation Table** when complete.

## **Configuring the CONNECT:Direct Browser**

The CONNECT:Direct Browser uses the following property files to control its configuration:

 System—Contains the system-wide CONNECT:Direct Browser configuration values and certain default values. There is only one system property file for each installation of the CONNECT:Direct Browser on a Web server (each CONNECT:Direct Browser servlet).

This property file also stores the administrator ID and password. You should change the administrator ID and password from their defaults (*admin/admin*) as soon as possible.

- Node—Contains identification information for each CONNECT:Direct node. This property file is optional. If you use this property file, you can create one for each CONNECT:Direct node that you communicate with.
- $\bullet$  User—Contains user identification information. This property file is optional. If you use this property file, you can create one for each user or user group that uses the CONNECT:Direct Browser.
- Language–Contains translations of the CONNECT:Direct Browser display text and responses for internationalization support. See the *Readme* file for instructions to configure CONNECT:Direct Browser for internationalization support.

The default values in a property file are used if the values are not specified at the next level or during logon. For example, if you do not specify a CONNECT:Direct node during logon, the CONNECT:Direct Browser uses the node value from the user property file. If no value exists in the user property file for this user, the CONNECT:Direct Browser then uses the node value from the system property file.

You control the property files with the Configure function from the CONNECT:Direct Browser page. Access to this function is restricted by user ID and password.

Note: When you exit the Configuration utility, you are automatically signed off from it and must sign on again to use it.

#### **Changing the Administrator ID and Password**

You should change the administrator ID and password from their defaults (*admin*/*admin*) as soon as possible. To change the administrator ID and password:

- 1. Click **Admin Functions** if you are on the user function page.
- 2. Click **Configuration**.
- 3. Enter the administrator ID and password and click **Sign On**.

The Configure Node Properties page is displayed.

4. Click **Administer System**.

The Configure System Properties page is displayed.

- 5. Type over the current administrator ID with a new one.
- 6. Type the current administrator password.
- 7. Type the new administrator password.
- 8. Type the new administrator password again to verify it.
- 9. Click **Update**.

#### **Adding a New Node Property File**

To add a new node property file:

- 1. Click **Admin Functions** if you are on the user function page.
- 2. Click **Configuration**.
- 3. Enter the administrator ID and password and click **Sign On**. The Configure Node Properties page is displayed.
- 4. Type the new node name that you want to add.
- 5. Type the remaining values for the property file. See the glossary for field descriptions.
- 6. Click **Add**.

#### **Adding a New User Property File**

To add a new user property file:

- 1. Click **Admin Functions** if you are on the user function page.
- 2. Click **Configuration**.
- 3. Enter the administrator ID and password and click **Sign On**. The Configure Node Properties page is displayed.
- 4. Click **Administer Users**.

The Configure User Properties page is displayed.

- 5. Type the new user name that you want to add.
- 6. Type the remaining values for the property file. See the glossary for field descriptions.
- 7. Click **Add**.

#### **Changing a Node Property File**

To change a node property file:

- 1. Click **Admin Functions** if you are on the user function page.
- 2. Click **Configuration**.
- 3. Enter the administrator ID and password and click **Sign On**. The Configure Node Properties page is displayed.
- 4. Select the node property file you want to change from the list. The values for that property file are displayed.
- 5. Type the values you want to change. See the glossary for field descriptions.
- 6. Click **Update**.

#### **Changing a User Property File**

To change a user property file:

- 1. Click **Admin Functions** if you are on the user function page.
- 2. Click **Configuration**.
- 3. Enter the administrator ID and password and click **Sign On**.

The Configure Node Properties page is displayed.

4. Click **Administer Users**.

The Configure User Properties page is displayed.

5. Select the user you want to change from the list.

The values for that property file are displayed.

- 6. Type the values you want to change. See the glossary for field descriptions.
- 7. Click **Update**.

**Note:** You cannot reset a user's password to null with this function. To reset a user's password to null, you must delete the user profile, then recreate the profile without a password.

### **Changing a System Property File**

To change a system property file:

- 1. Click **Admin Functions** if you are on the user function page.
- 2. Click **Configuration**.
- 3. Enter the administrator ID and password and click **Sign On**. The Configure Node Properties page is displayed.
- 4. Click **Administer System**.

The Configure System Properties page is displayed.

- 5. Type the values you want to change. See the glossary for field descriptions.
- 6. Click **Update**.

### **Deleting a Node Property File**

To delete a node property file:

- 1. Click **Admin Functions** if you are on the user function page.
- 2. Click **Configuration**.
- 3. Enter the administrator ID and password and click **Sign On**. The Configure Node Properties page is displayed.
- 4. Select the property file you want to delete from the list.
- 5. Click **Remove**.

### **Deleting a User Property File**

To delete a user property file:

- 1. Click **Admin Functions** if you are on the user function page.
- 2. Click **Configuration**.
- 3. Enter the administrator ID and password and click **Sign On**.

The Configure Node Properties page is displayed.

4. Click **Administer Users**.

The Configure User Properties page is displayed.

- 5. Select the user property file you want to delete from the list.
- 6. Click **Remove**.

## **Appendix A**

# **Messages**

The CONNECT:Direct Browser User Interface displays the following messages when you successfully complete a function or when a function is unsuccessful.

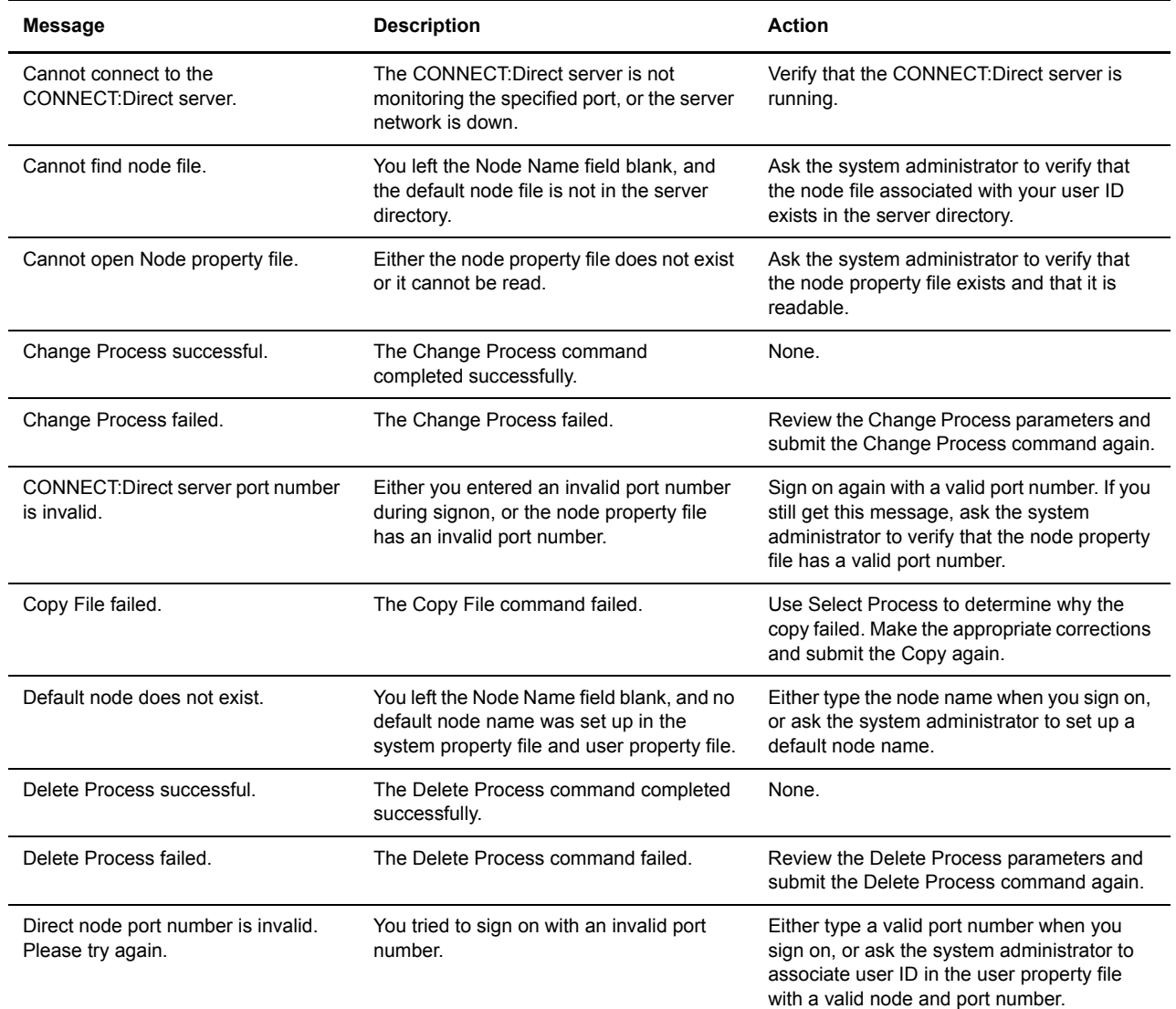

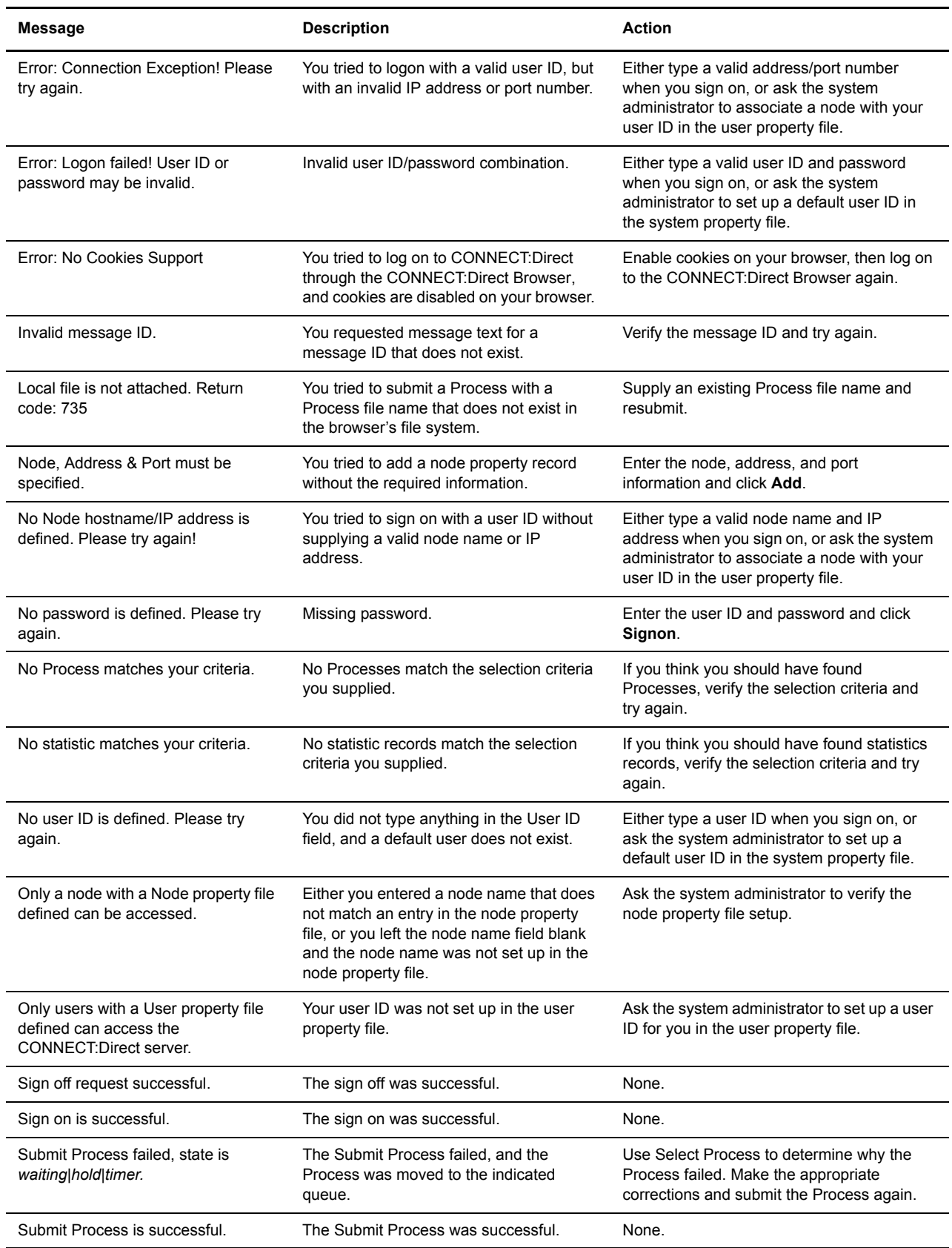

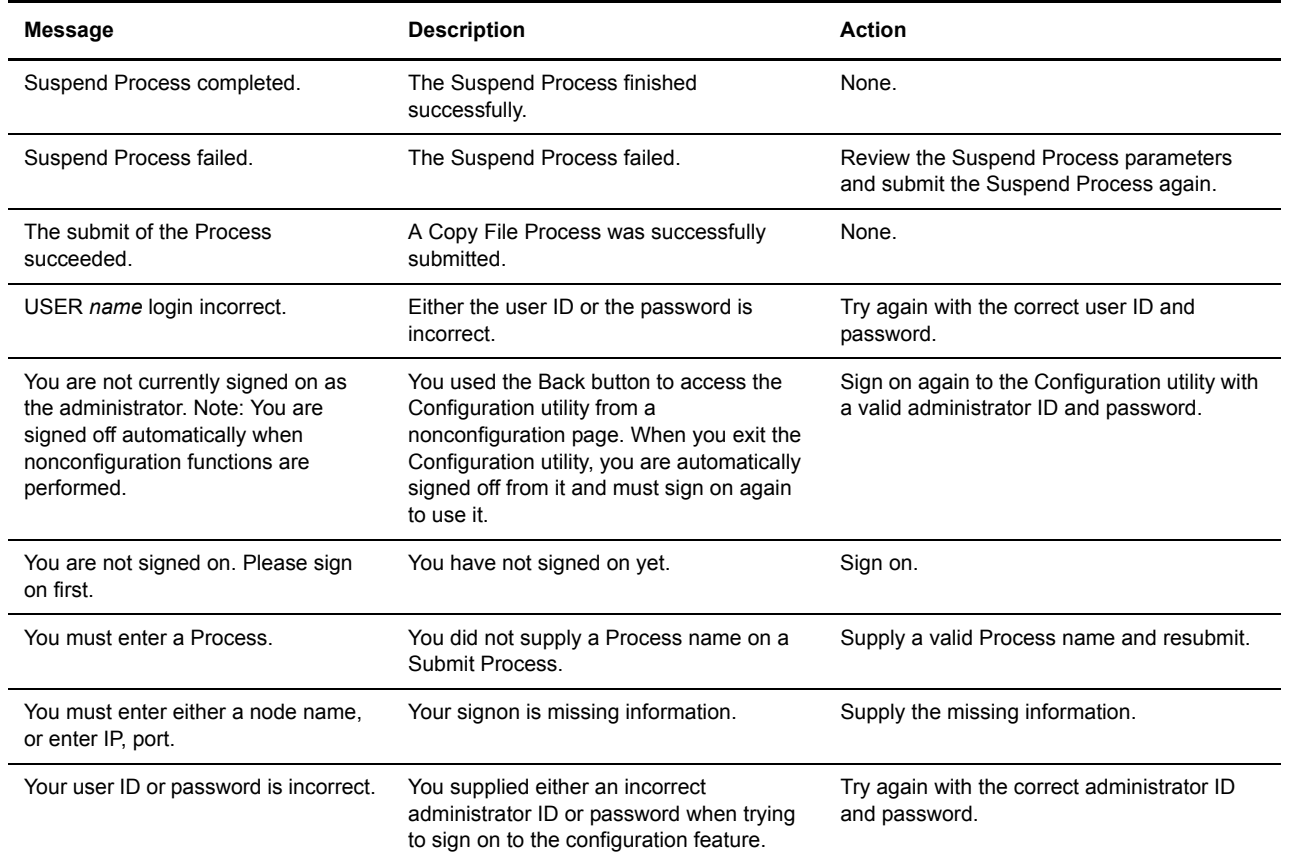

# <span id="page-98-0"></span>**CONNECT:Direct for OS/390 Debug Values**

The following table lists CONNECT:Direct for OS/390 debug values:

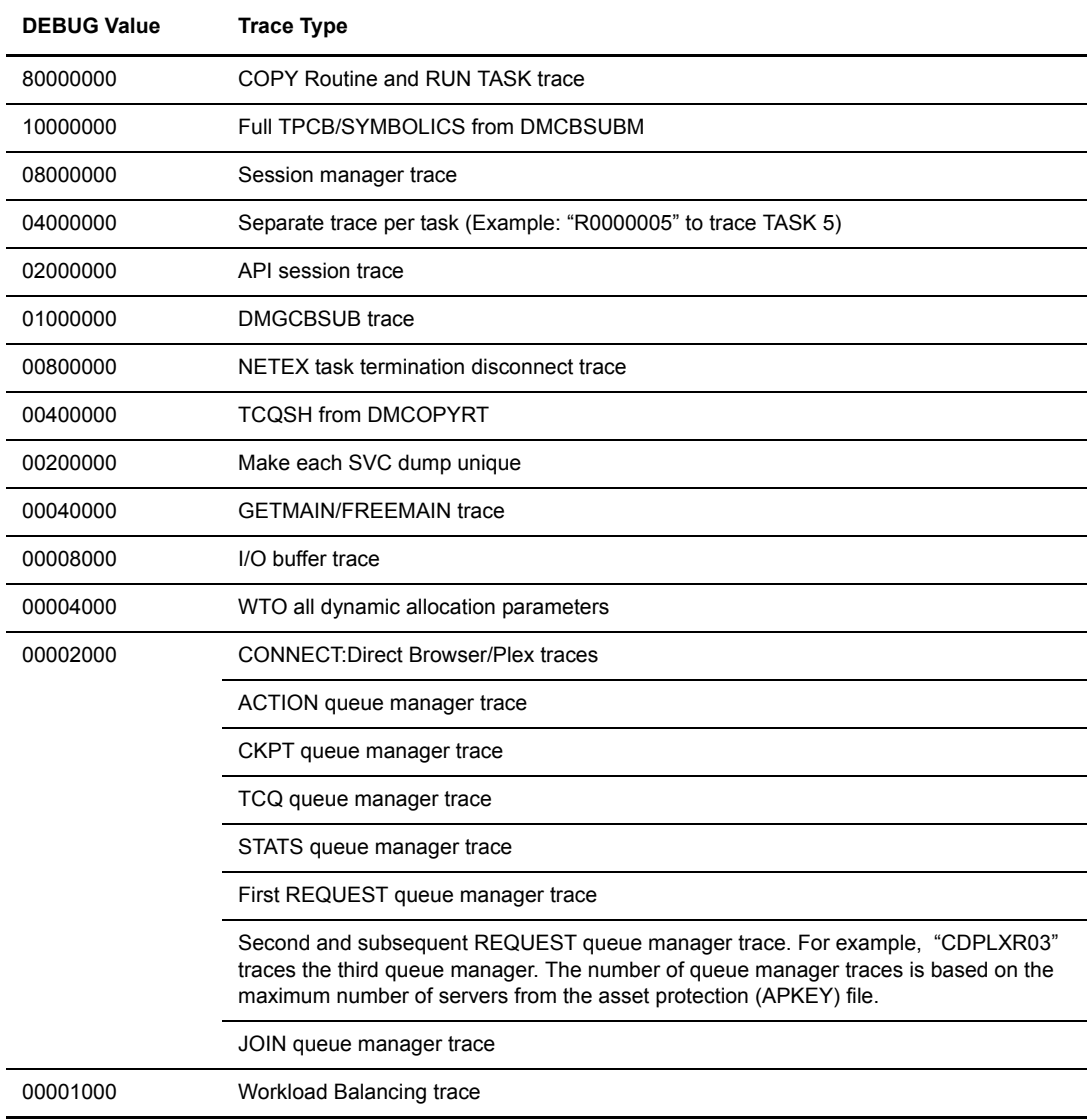

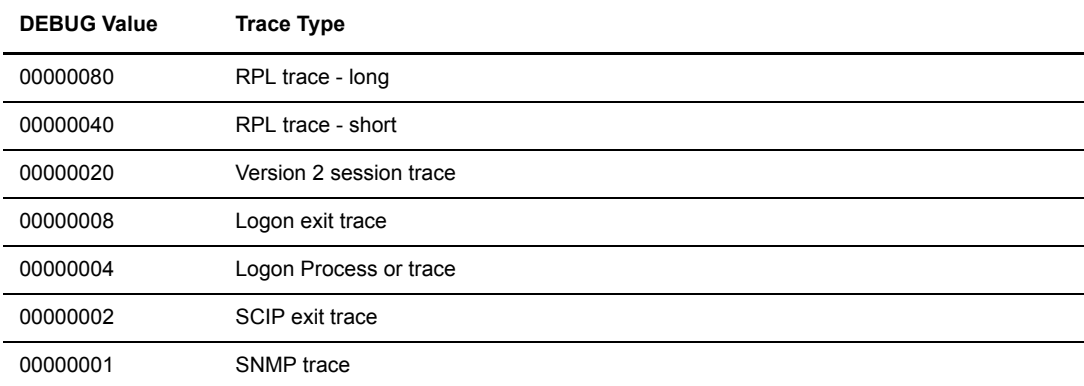

# **CONNECT:Direct Statistic Record IDs**

The following tables list CONNECT:Direct statistics record IDs and meaning by platform.

## **CONNECT:Direct for UNIX Statistics Record IDs**

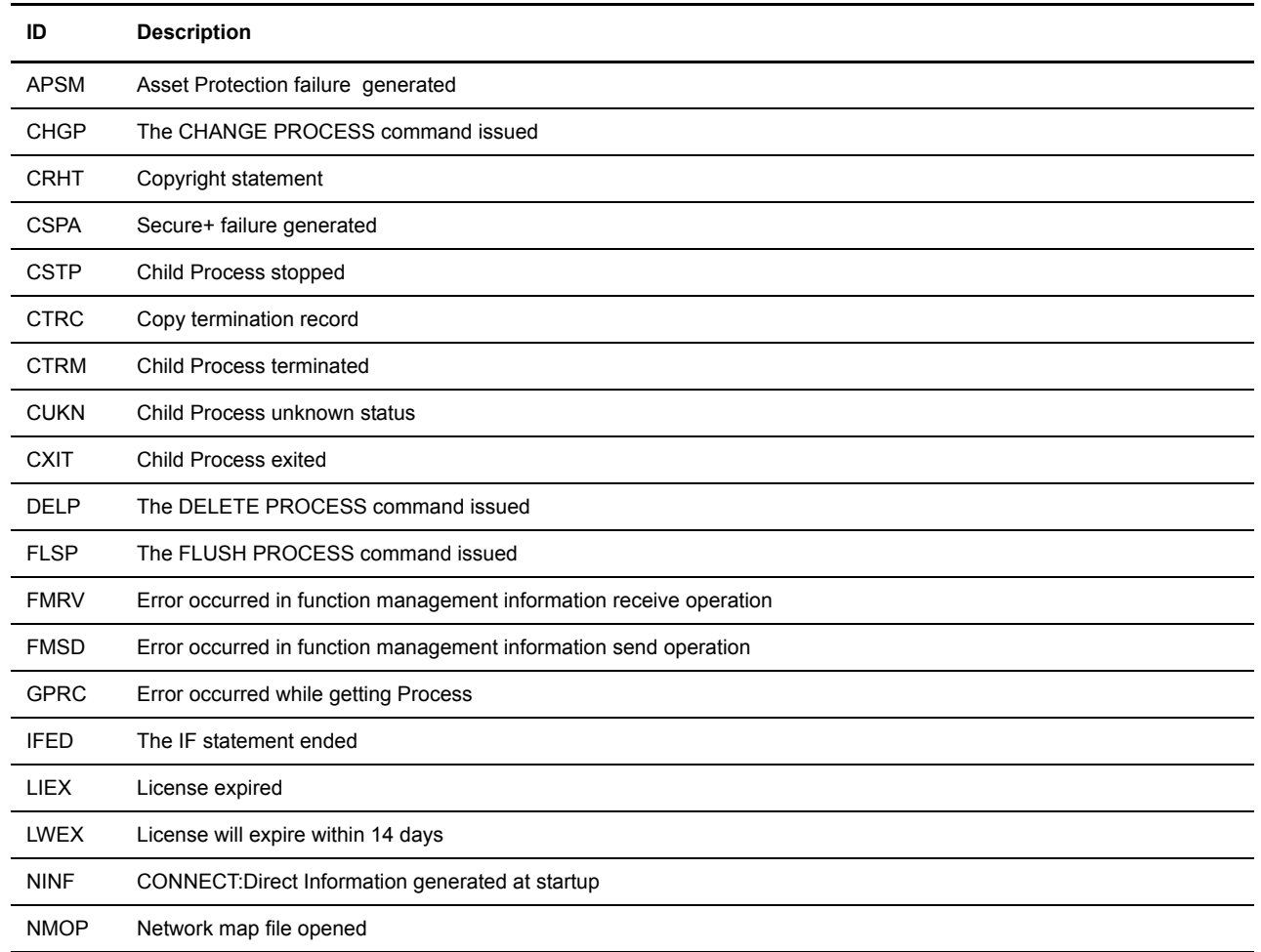

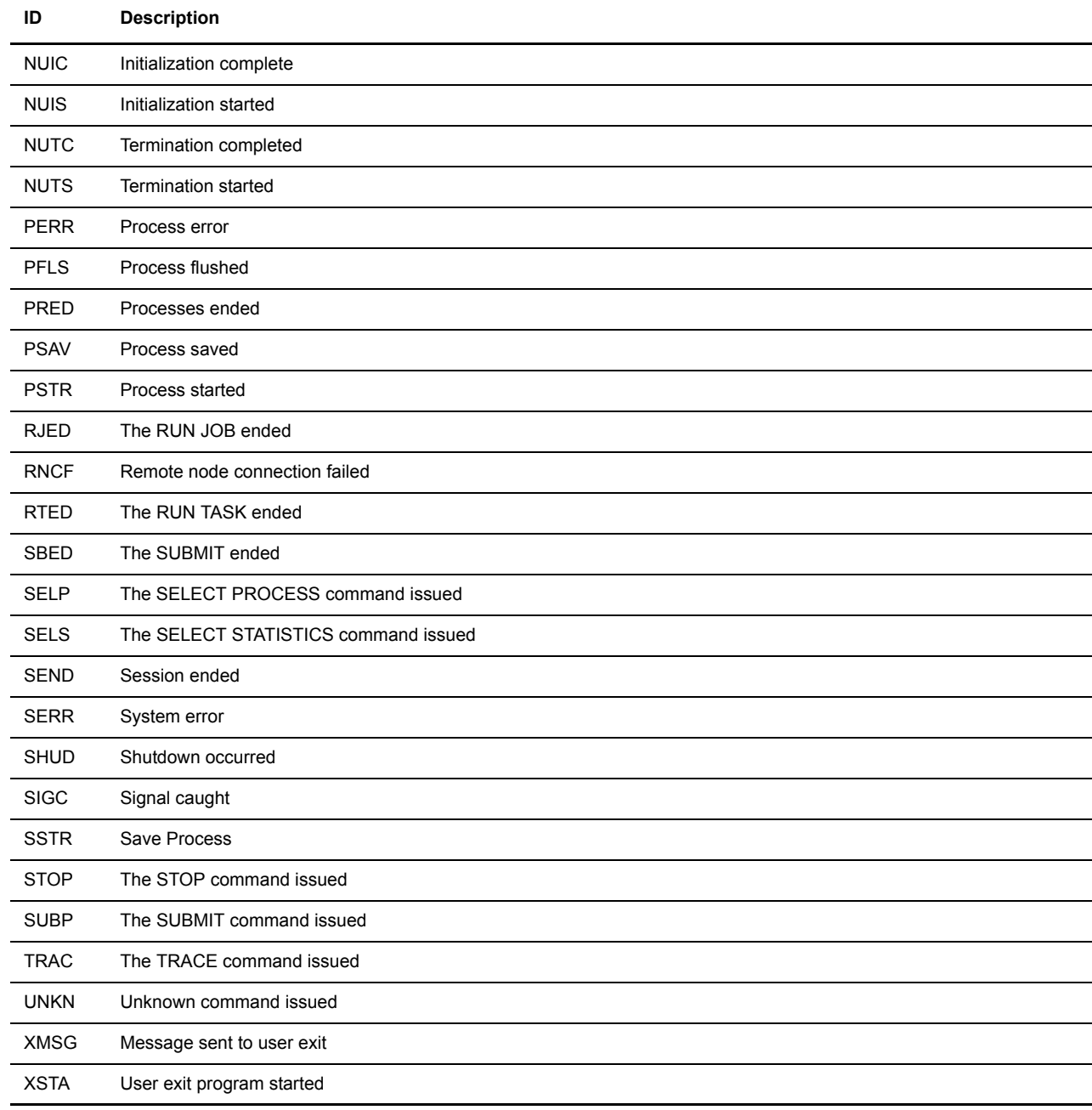

## **CONNECT:Direct for Windows Statistics Record IDs**

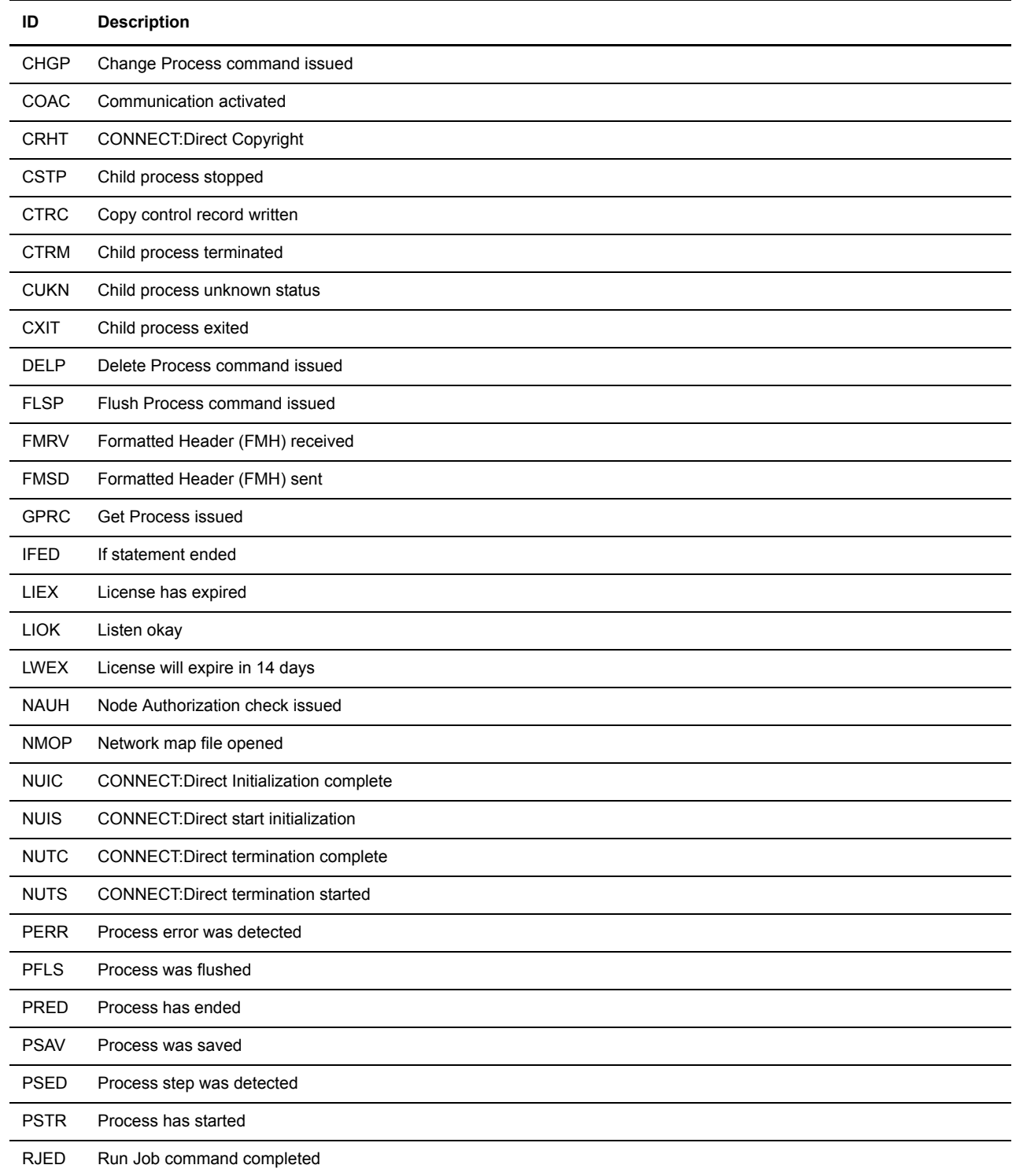

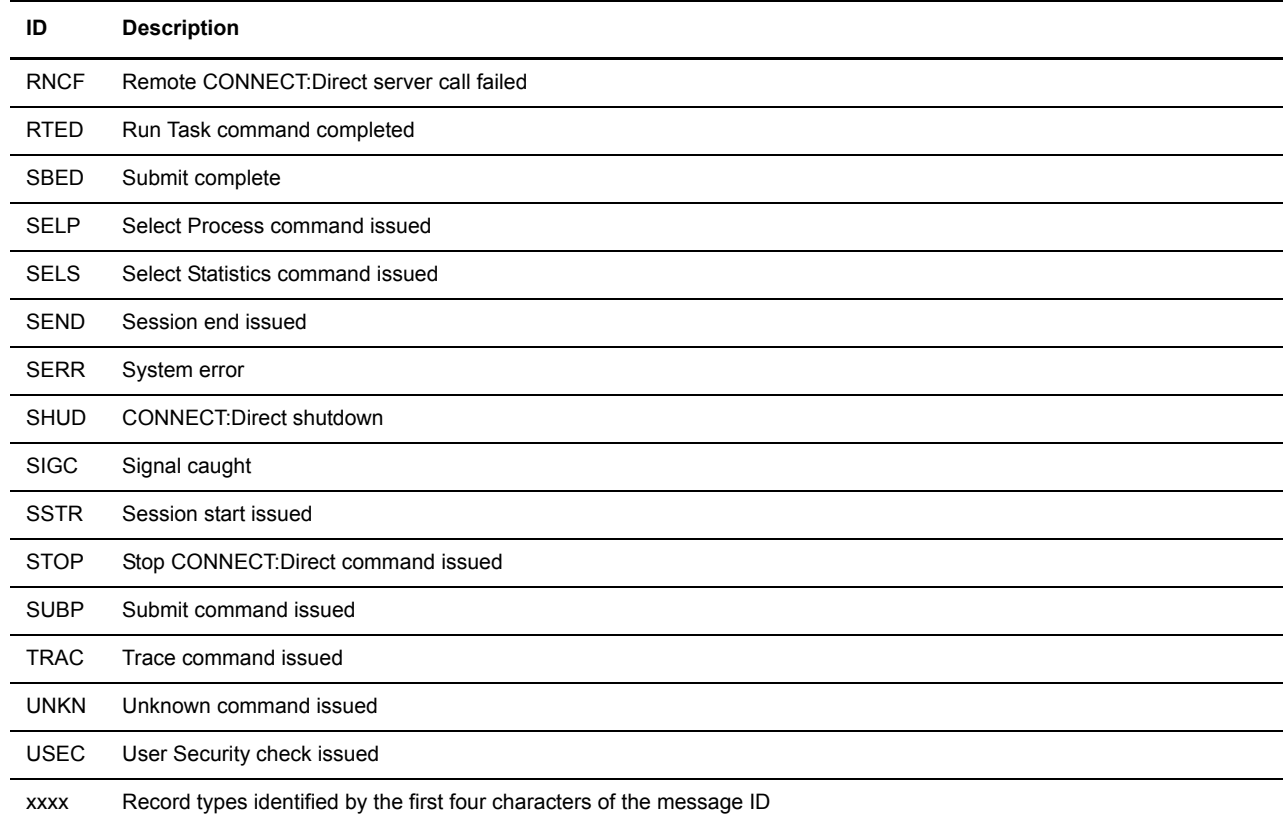

## **CONNECT:Direct for OS/390 Statistics Record IDs**

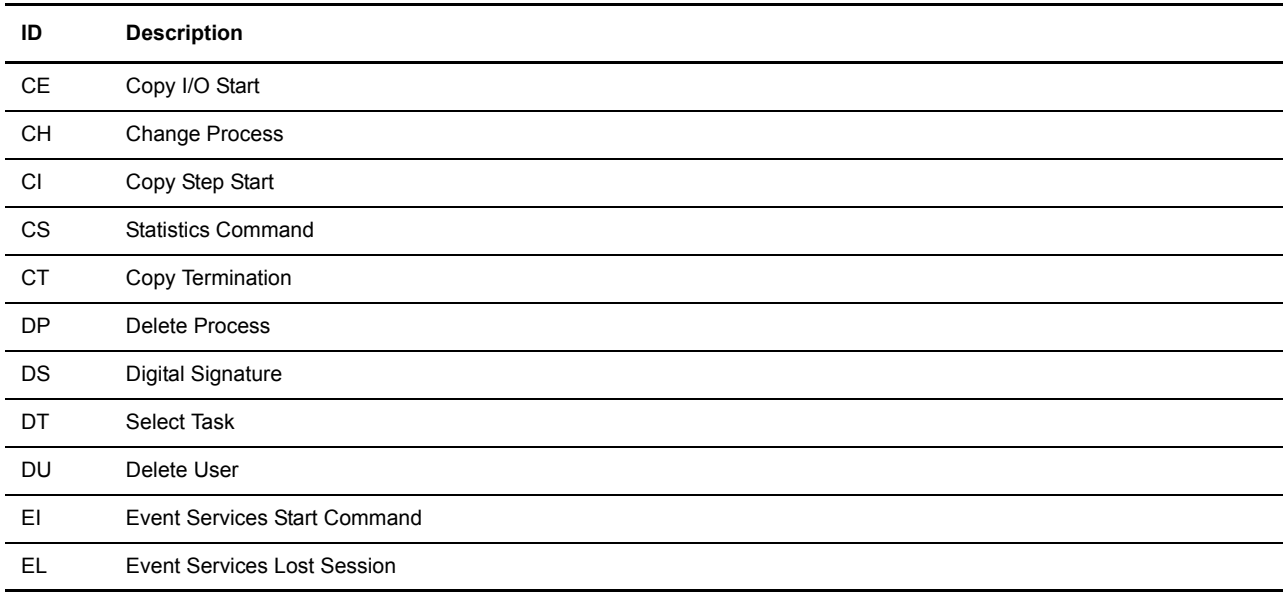

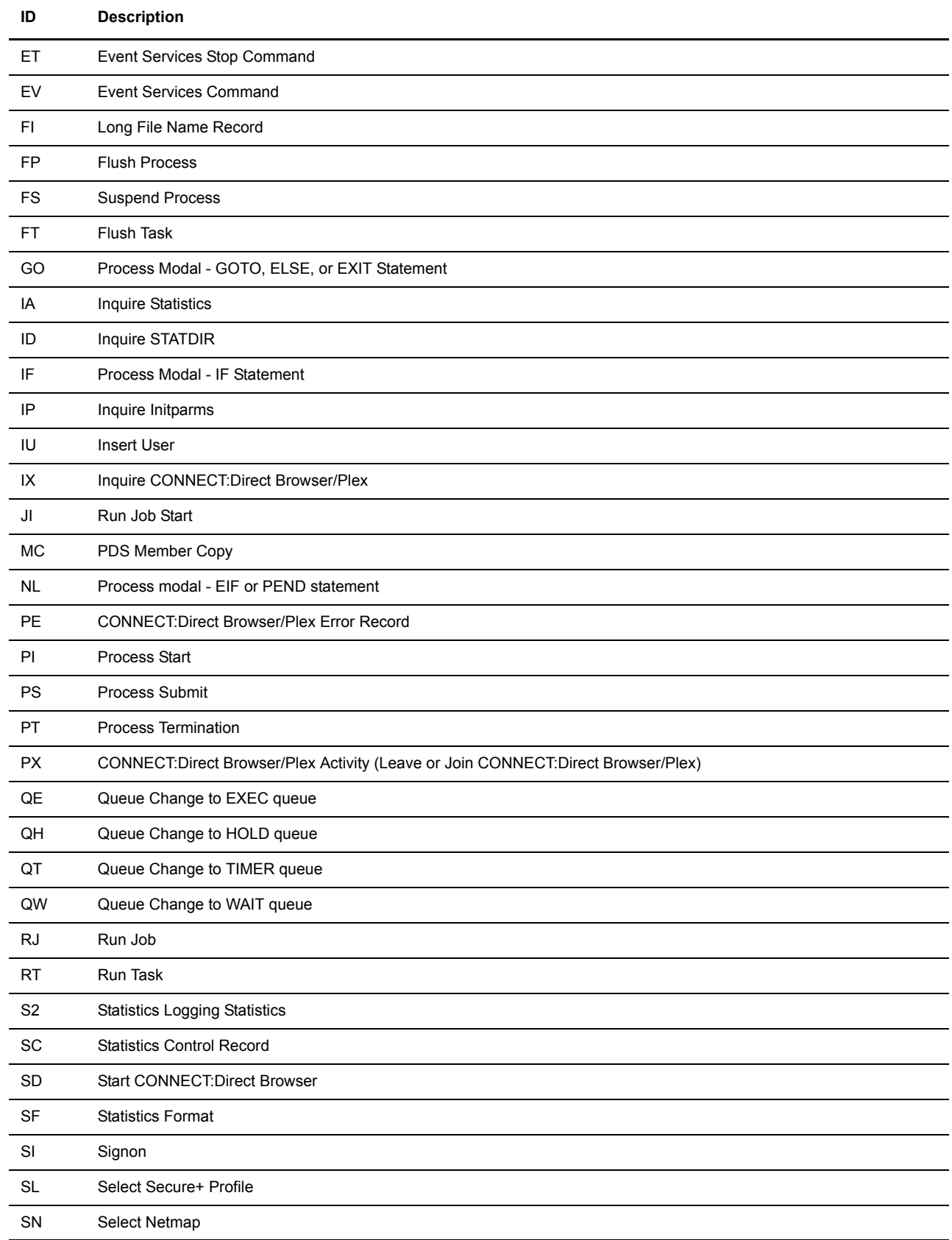

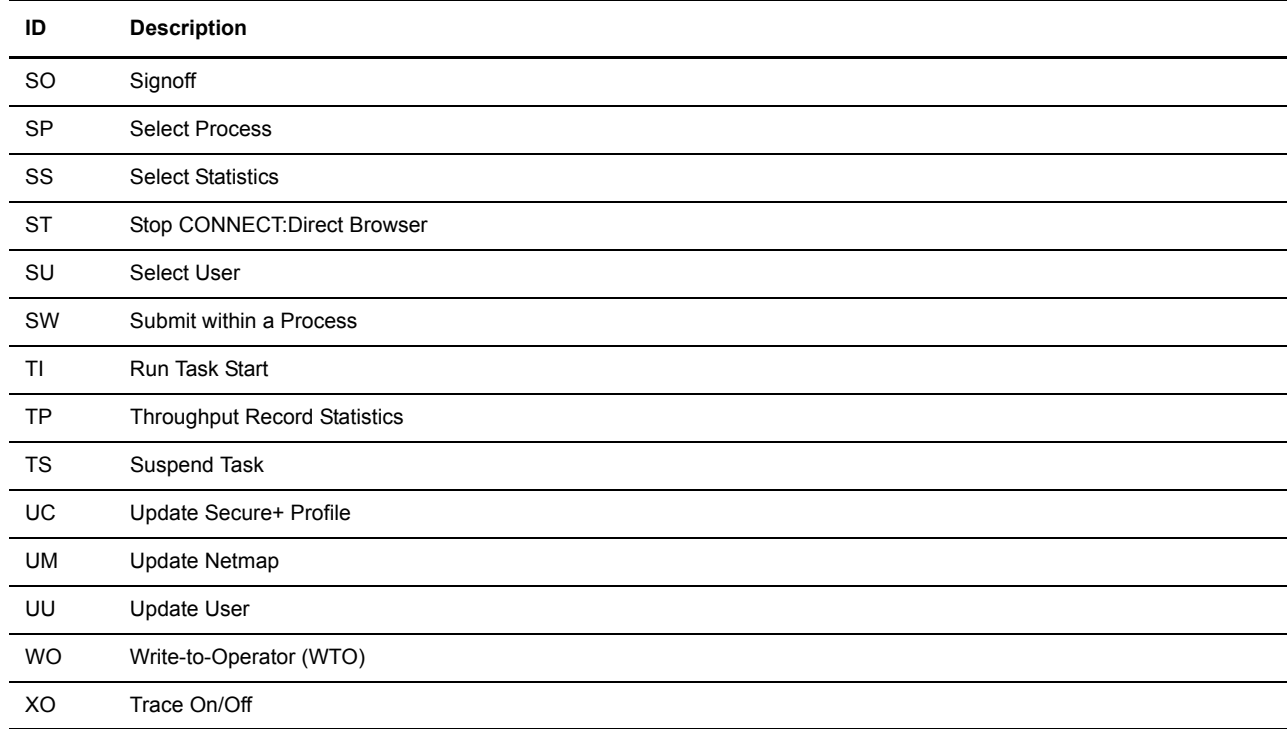

# **CONNECT:Direct User Authority Functions**

#### <span id="page-106-0"></span>**CONNECT:Direct for OS/390 User Authority Functions**

The following table lists the functions that a CONNECT:Direct for OS/390 user can perform. Use this information to set up user authorities. See the *CONNECT:Direct for OS/390 Administration Guide* for more details.

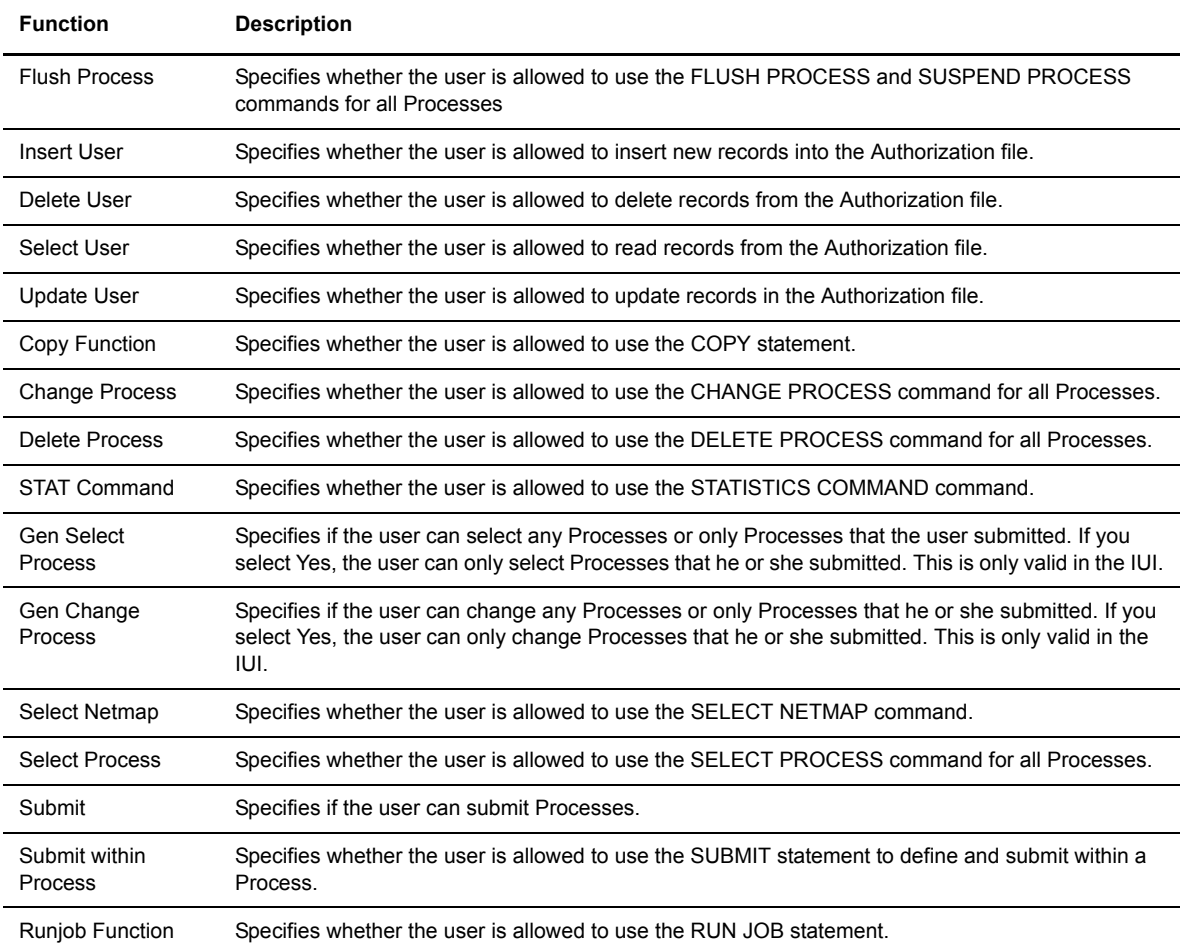

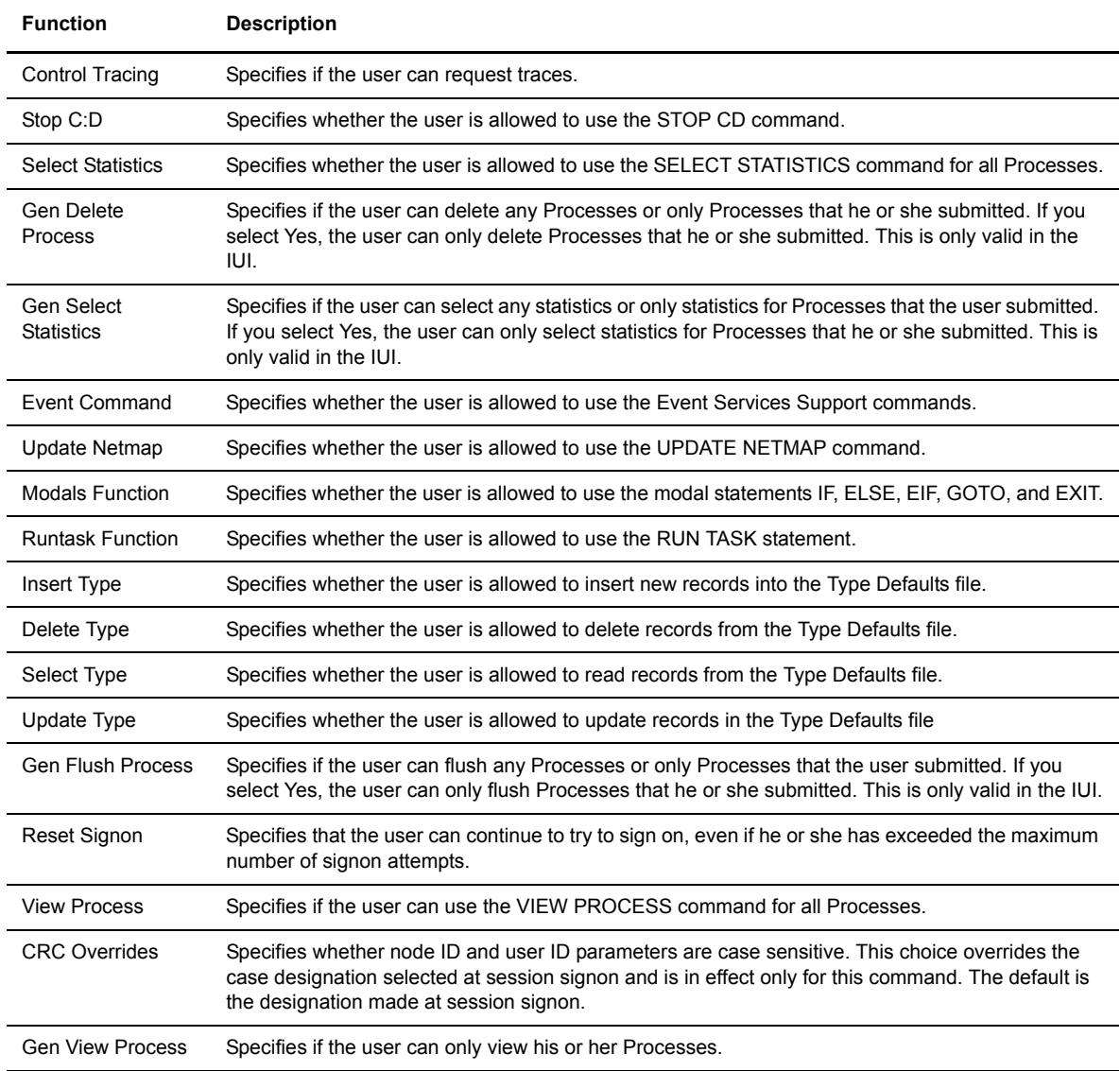
## **CONNECT:Direct for Windows User Authority Functions**

The following table lists the functions that a CONNECT:Direct for Windows user can perform. Use this information to set up user authorities. See the *CONNECT:Direct for Windows Administration Guide* for more details.

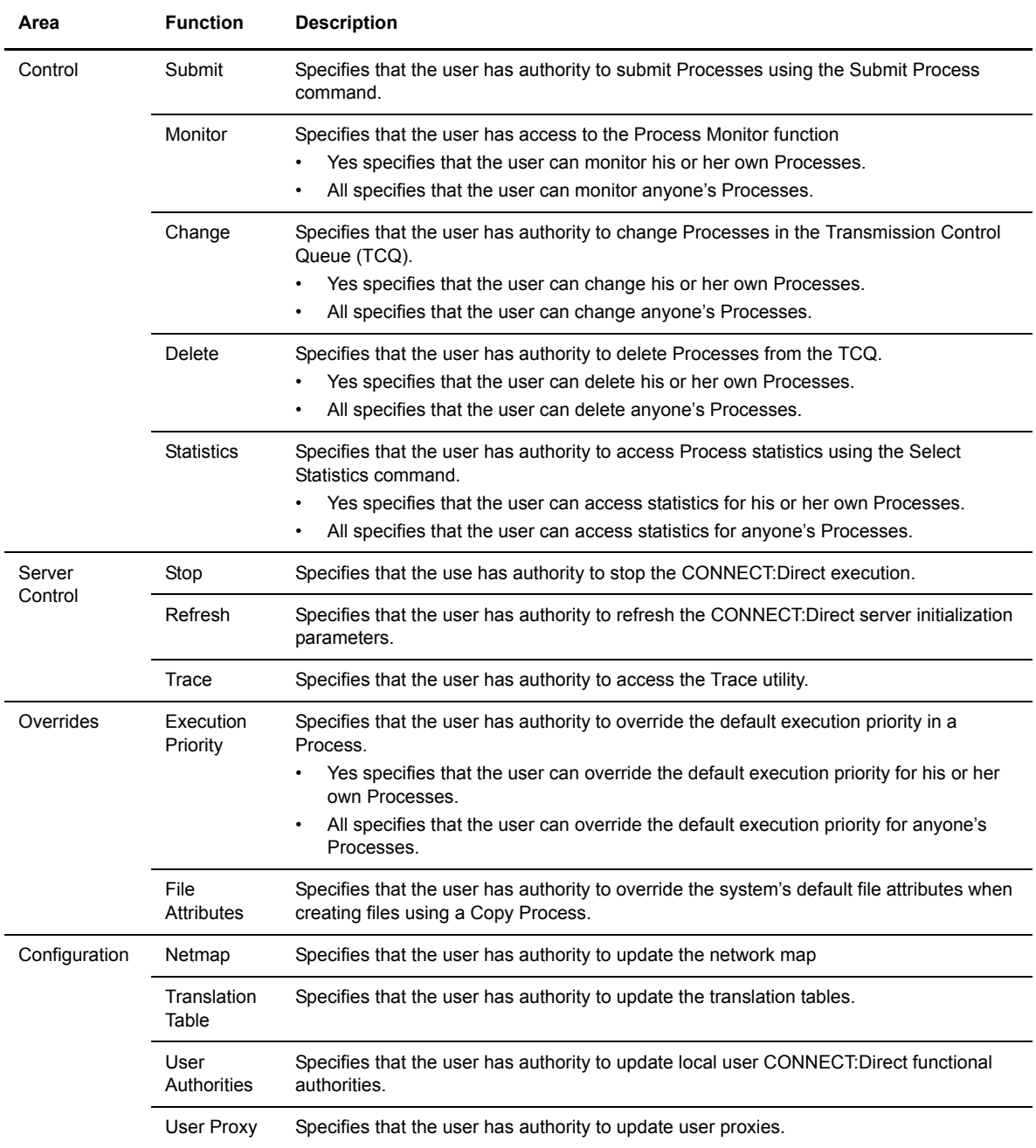

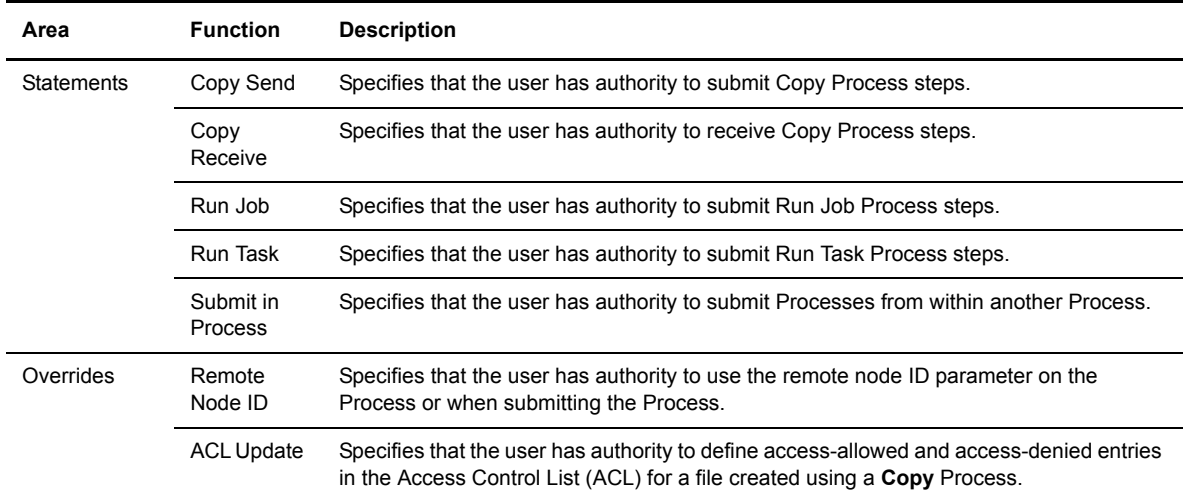

# **Glossary**

<span id="page-110-4"></span><span id="page-110-3"></span><span id="page-110-2"></span><span id="page-110-1"></span><span id="page-110-0"></span>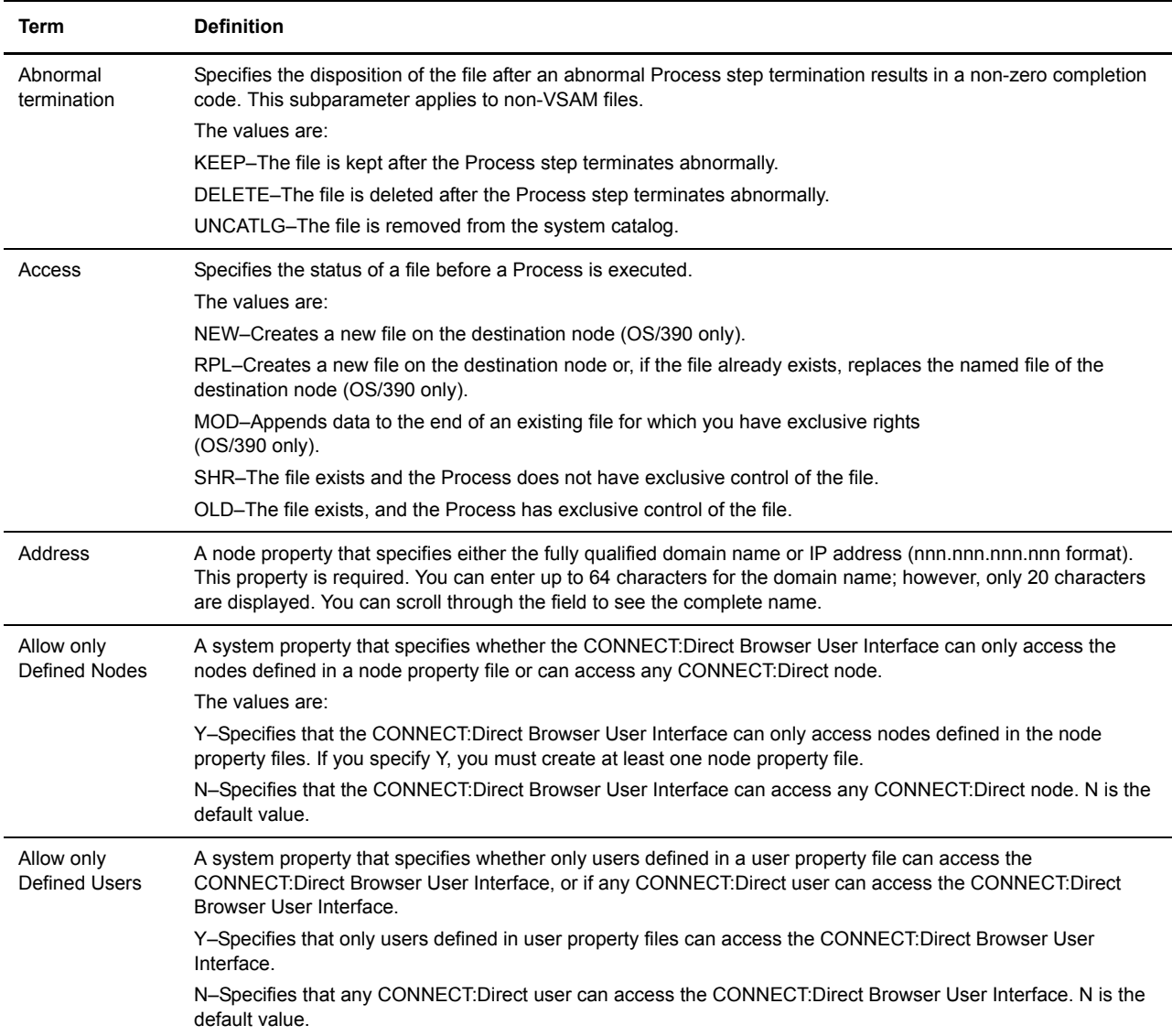

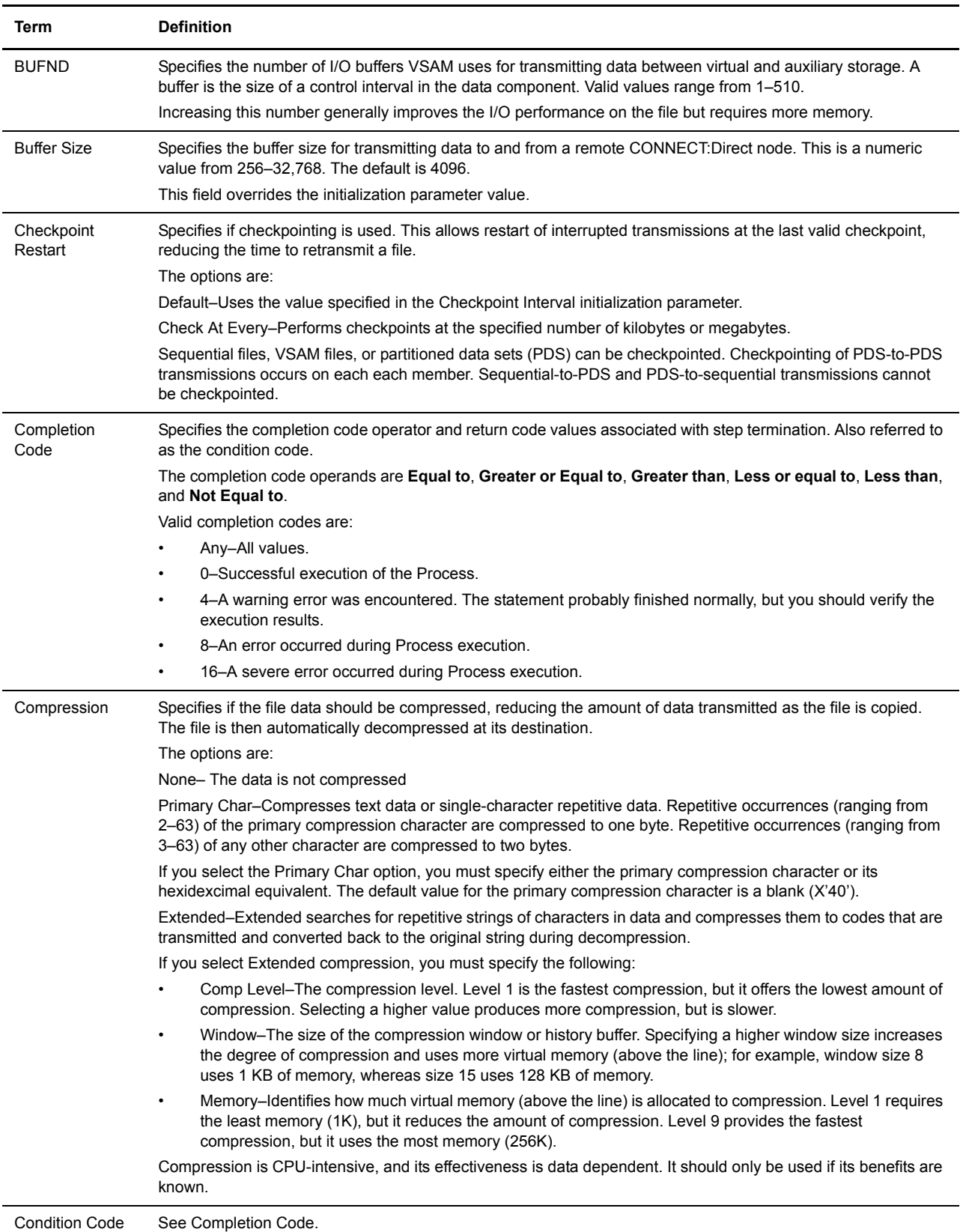

<span id="page-112-5"></span><span id="page-112-4"></span><span id="page-112-3"></span><span id="page-112-2"></span><span id="page-112-1"></span><span id="page-112-0"></span>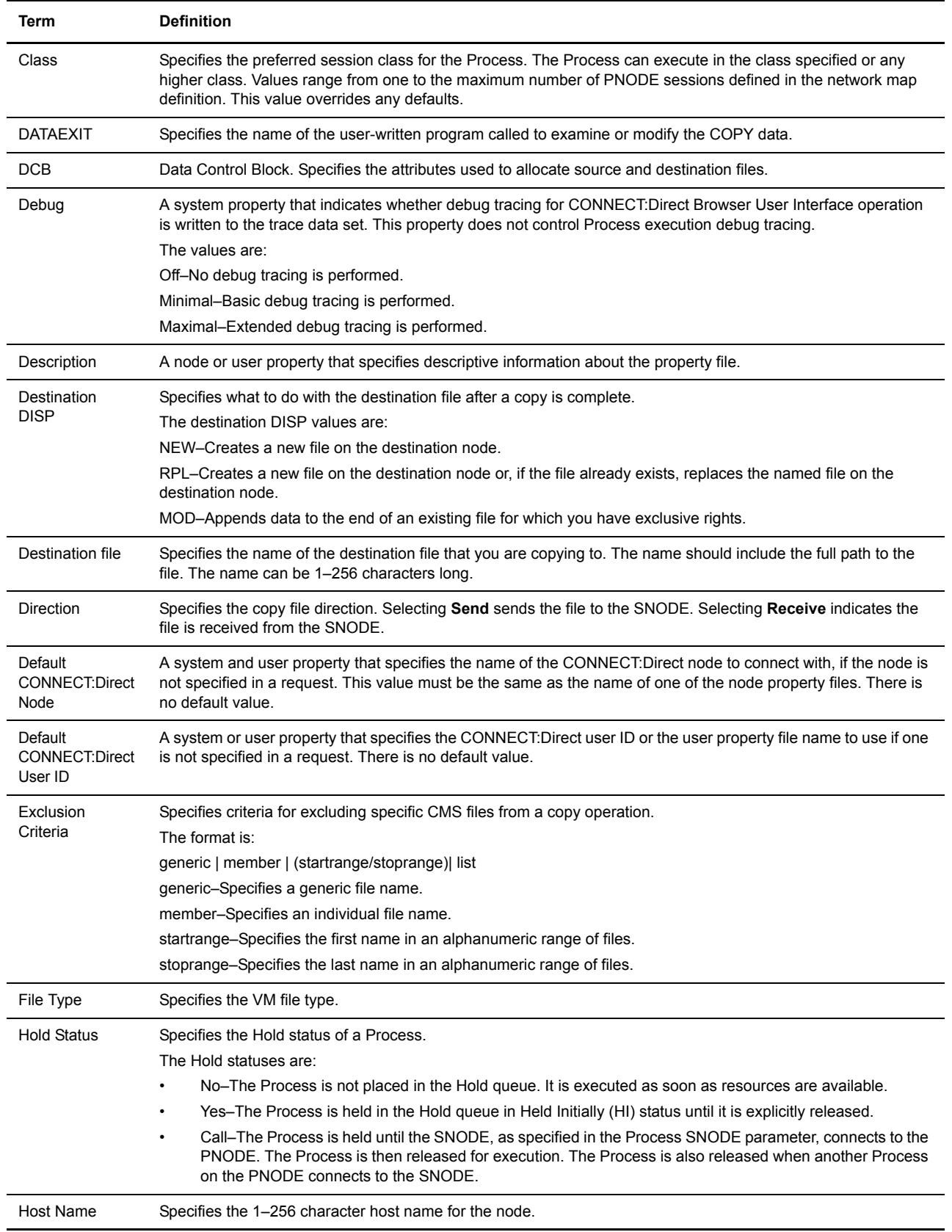

<span id="page-113-2"></span><span id="page-113-1"></span><span id="page-113-0"></span>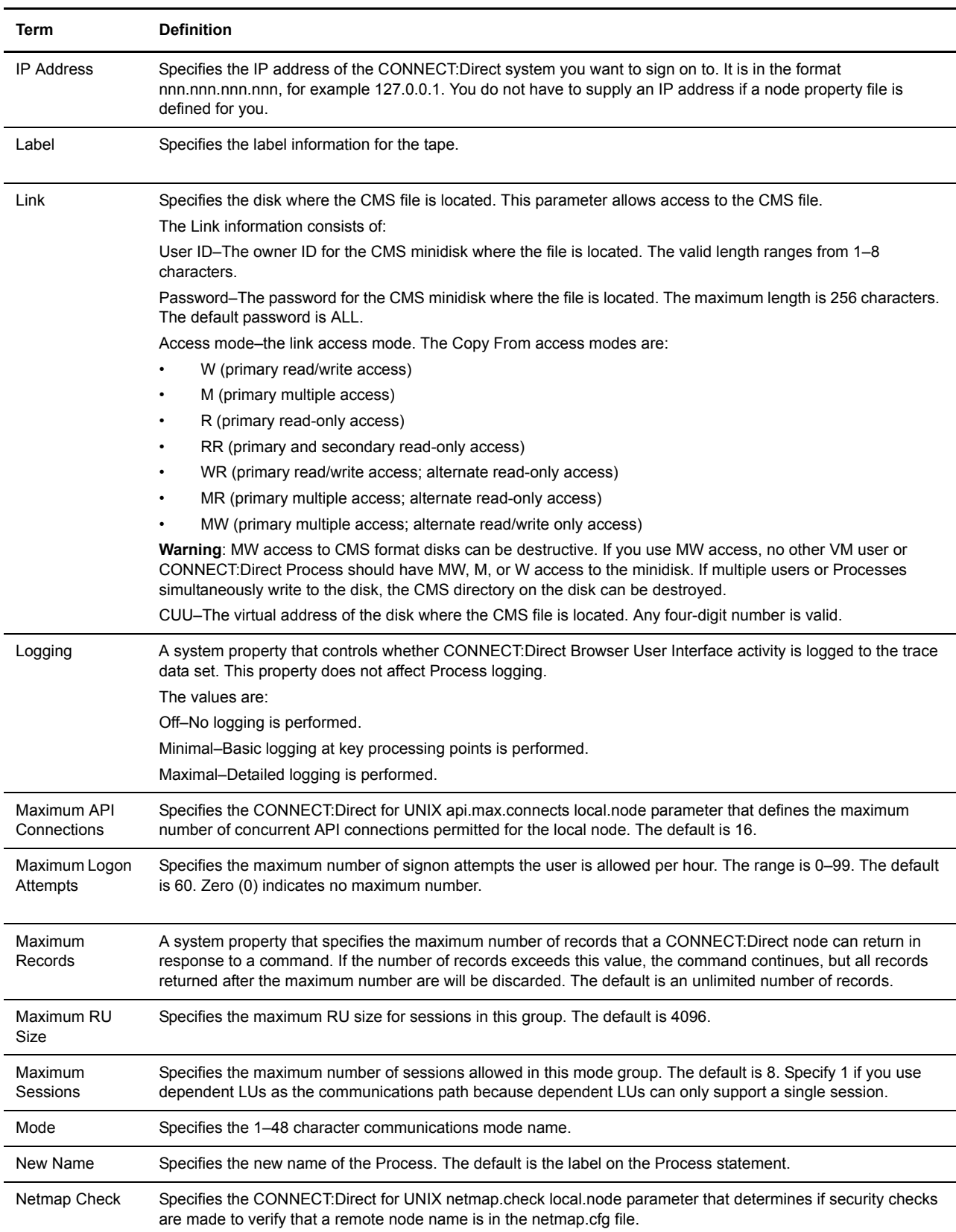

<span id="page-114-2"></span><span id="page-114-1"></span><span id="page-114-0"></span>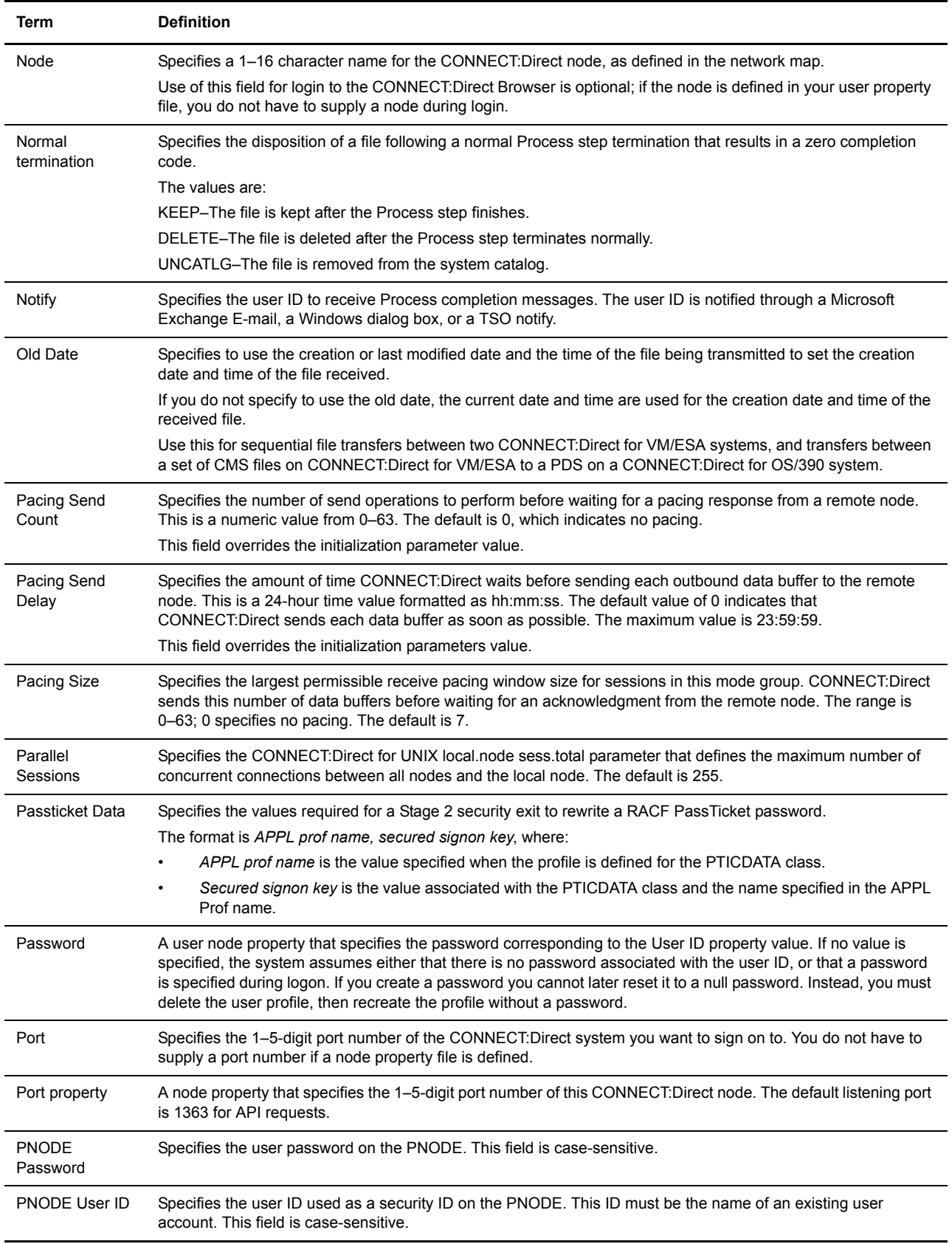

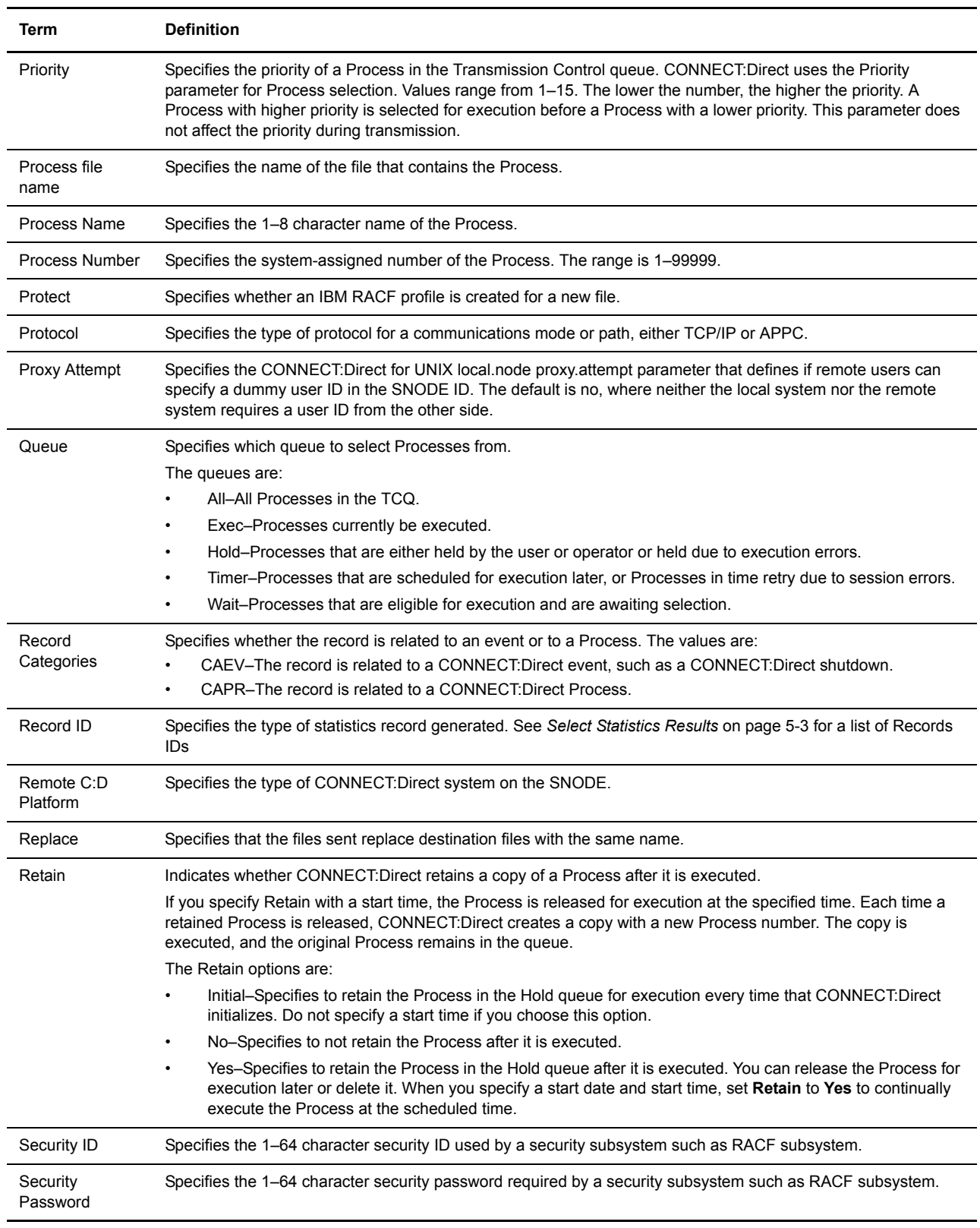

<span id="page-116-3"></span><span id="page-116-2"></span><span id="page-116-1"></span><span id="page-116-0"></span>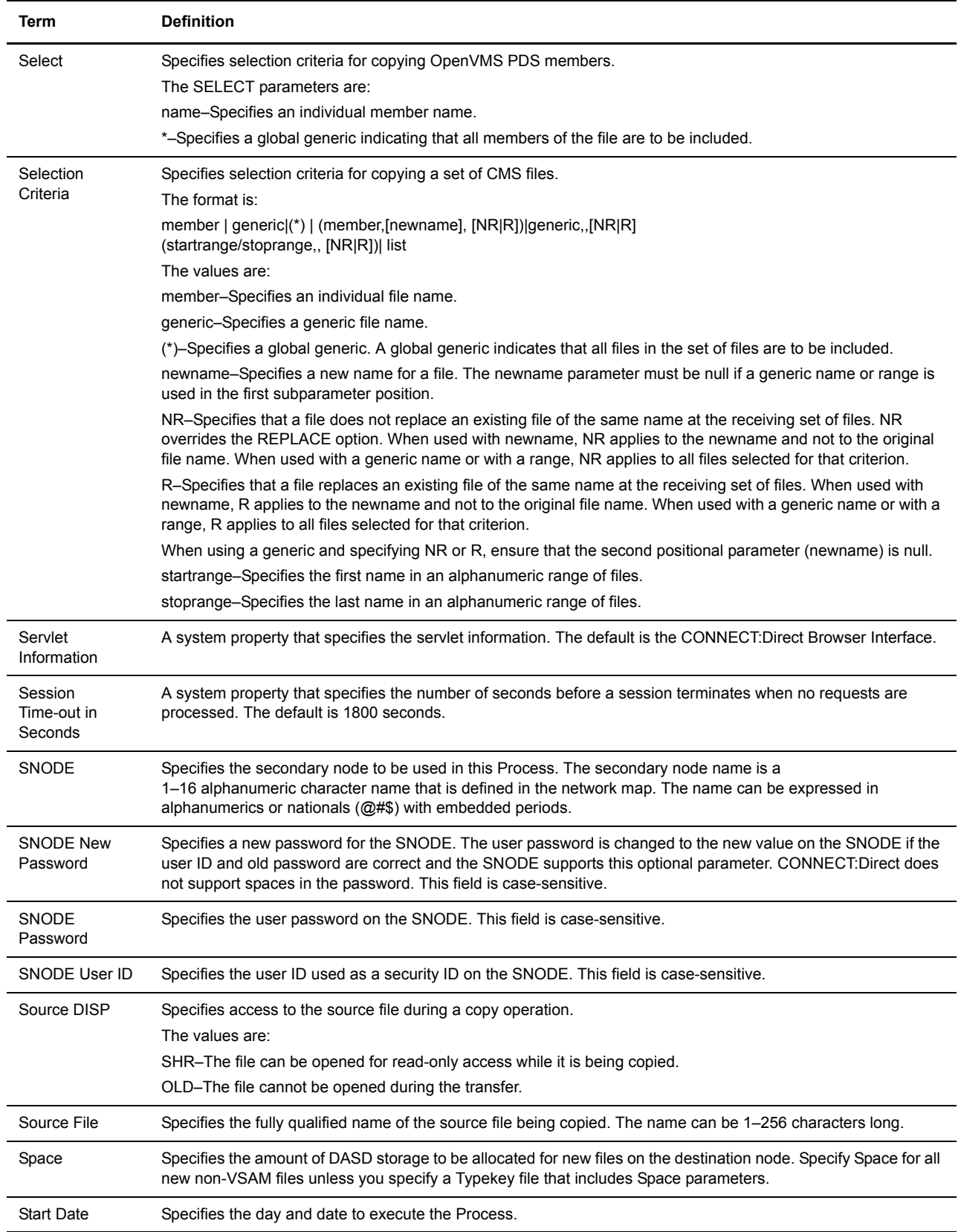

<span id="page-117-5"></span><span id="page-117-4"></span><span id="page-117-3"></span><span id="page-117-2"></span><span id="page-117-1"></span><span id="page-117-0"></span>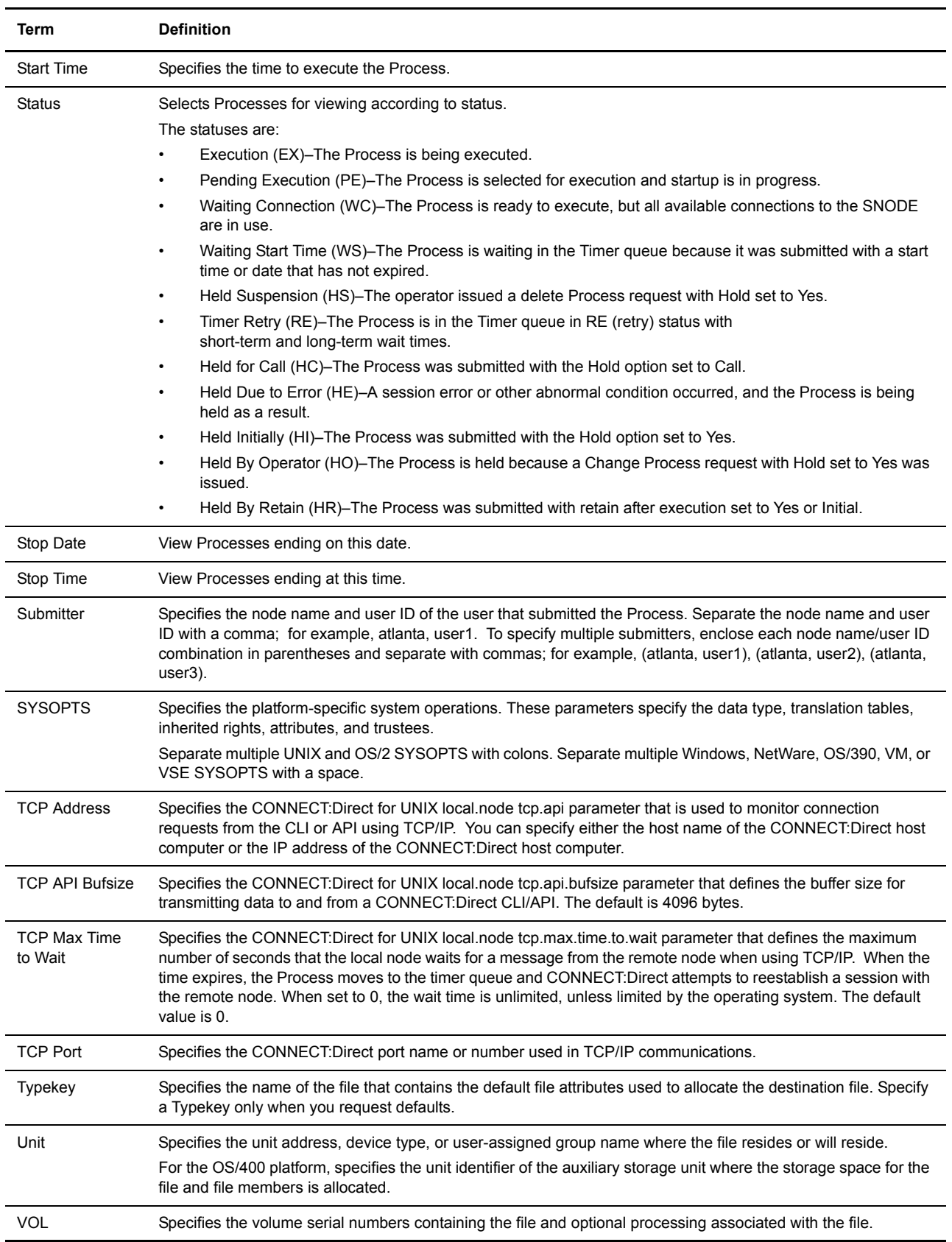

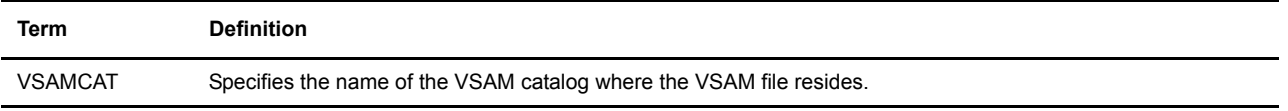

Glossary-10 *CONNECT:Direct Browser User Interface User's Guide*

# **Index**

# **A**

[Abnormal termination](#page-110-0) [OS/390 3-5,](#page-22-0) [3-11](#page-28-0) [OS/400 3-6](#page-23-0) [Access](#page-110-1) [OS/390 3-5,](#page-22-1) [3-11](#page-28-1) [OS/400 3-6](#page-23-1) [Tandem NonStop Kernel 3-6,](#page-23-2) [3-12](#page-29-0) [VSE 3-8,](#page-25-0) [3-14](#page-31-0) [Accounting data options 3-4,](#page-21-0) [4-3](#page-36-0) [Add Netmap Entry Request page 9-7](#page-62-0) [Add New Mode Entry page 9-11](#page-66-0) [Add New Path Entry page 9-14](#page-69-0) [Add New User Authority page, OS/390 12-2,](#page-77-0) [12-3](#page-78-0) [Add New User Proxy Entry page 13-2](#page-81-0) [Adding a property file 16-2](#page-91-0) [Adding a translation table 15-2](#page-89-0) [Adding a user authority](#page-77-1) [CONNECT:Direct for OS/390 12-2](#page-77-2) [CONNECT:Direct for Windows 12-3](#page-78-1) [Adding a user proxy 13-2](#page-81-1) [Adding support for additional languages 1-3](#page-12-0) [Addr count 9-3](#page-58-0) [Address property G-1](#page-110-2) [Administrator password 16-1](#page-90-0) [Allow only defined nodes property G-1](#page-110-3) [Allow only defined users property G-1](#page-110-4) [Alt.Comm 9-5](#page-60-0) [APPC mode 9-8](#page-63-0) [APPLIDs 9-3](#page-58-1)

#### **B**

[Batch APPLIDs 9-4](#page-59-0) Buffer size [OS/390 9-5](#page-60-1) [UNIX 9-6](#page-61-0) [BUFND 3-8,](#page-25-1) [3-14](#page-31-1) [Buttons 1-1](#page-10-0) [Byte count 6-3,](#page-46-0) [6-4](#page-47-0) [Bytes read 5-3](#page-40-1) [Bytes received 5-3](#page-40-2) [Bytes sent 5-3](#page-40-3) [Bytes written 5-3](#page-40-4)

#### **C**

[CC field 5-3](#page-40-5) [Change Initialization Parameters page 10-2](#page-73-0) [Change Mode Entry page 9-12](#page-67-0) [Change Node Entry page 9-9](#page-64-0) [Change Path Entry page 9-15](#page-70-0) [Change Process 8-1](#page-52-0) [Change Proxy Entry page 13-4](#page-83-0) Change Tracing Parameters page [OS/390 14-1](#page-84-0) [UNIX 14-2](#page-85-0) [Windows 14-3](#page-86-0) [Change User Authority Entry page 12-4](#page-79-0) [Changing a property file 16-3](#page-92-0) [Changing a translation table 15-2](#page-89-1) [Changing a user authority 12-4](#page-79-1) [Changing a user proxy 13-4](#page-83-1)

[Changing the administrator password 16-1](#page-90-0) [Channel range start addr 9-3](#page-58-2) [Checkpoint/Restart 3-1,](#page-18-0) [5-4,](#page-41-0) [6-4](#page-47-1) [CICS APPLIDs 9-4](#page-59-1) [Class 3-2,](#page-19-0) [4-2,](#page-35-0) [6-4,](#page-47-2) [8-2](#page-53-0) [Communications mode](#page-65-0) [adding 9-11](#page-66-1) [changing 9-12](#page-67-1) [definition 9-7](#page-62-1) [deleting 9-13](#page-68-0) [selecting 9-10](#page-65-1) [viewing details 9-12](#page-67-2) [Communications name 9-3](#page-58-3) [Communications path](#page-68-1) [adding 9-14](#page-69-1) [changing 9-15](#page-70-1) [definition 9-7](#page-62-2) [deleting 9-15](#page-70-2) [selecting 9-13](#page-68-2) [viewing details 9-14](#page-69-2) [Completion code 5-3,](#page-40-6) [5-4,](#page-41-1) [6-4](#page-47-3) [Compression 3-1](#page-18-1) [Condition code 5-3,](#page-40-7) [6-4](#page-47-4) Contact name [UNIX 9-6](#page-61-1) [Windows 9-8](#page-63-1) Contact phone [UNIX 9-6](#page-61-2) [Windows 9-8](#page-63-2) [Control Block Enc Alg field 5-4](#page-41-2) [Copy file 3-1](#page-18-2) [Copy from](#page-21-1) [NetWare 3-9](#page-26-0) [OpenVMS 3-4](#page-21-2) [OS/2 3-9](#page-26-0) [OS/390 3-5](#page-22-2) [OS/400 3-6](#page-23-3) [Tandem NonStop Kernel 3-6](#page-23-4) [UNIX 3-9](#page-26-0) [VM 3-7](#page-24-0) [VSE 3-8](#page-25-2) [Windows 3-9](#page-26-0) [Copy Receive options 13-3](#page-82-0)

[Copy Send options 13-3](#page-82-1) [Copy to](#page-27-0) [NetWare 3-15](#page-32-0) [OpenVMS 3-10](#page-27-1) [OS/2 3-15](#page-32-0) [OS/390 3-11](#page-28-2) [OS/400 3-12](#page-29-1) [Tandem NonStop Kernel 3-12](#page-29-2) [UNIX 3-15](#page-32-0) [VM 3-13](#page-30-0) [VSE 3-14](#page-31-2) [Windows 3-15](#page-32-0) [Cur signature verified field 5-4](#page-41-3) [Customer Support 1-5](#page-14-0)

## **D**

[Data direction 9-3](#page-58-4) [Data Exit 3-4,](#page-21-3) [3-10](#page-27-2) [DCB](#page-112-0) [OpenVMS 3-10](#page-27-3) [OS/390 3-5,](#page-22-3) [3-11](#page-28-3) [Tandem NonStop Kernel 3-6,](#page-23-5) [3-12](#page-29-3) [VM 3-7,](#page-24-1) [3-13](#page-30-1) [VSE 3-8,](#page-25-3) [3-14](#page-31-3) [Debug 8-2](#page-53-1) [Debug property G-3](#page-112-1) [Debug values 14-1](#page-84-1) Default class [UNIX 9-7](#page-62-3) [Windows 9-8](#page-63-3) [Default CONNECT:Direct node property G-3](#page-112-2) [Delete Mode Entry Request page 9-13](#page-68-3) [Delete Netmap Entry Request page 9-10](#page-65-2) [Delete Path Entry page 9-15](#page-70-3) [Delete Process 8-3](#page-54-0) [Delete Proxy Entry page 13-4](#page-83-2) [Delete User Authority Entry page 12-4](#page-79-2) [Deleting a property file 16-4](#page-93-0) [Deleting a user authority 12-4](#page-79-3) [Deleting a user proxy 13-4](#page-83-3) [Description 9-6](#page-61-3)

[Description property G-3](#page-112-3) [Destination Disposition 5-4,](#page-41-4) [6-4](#page-47-5) [Destination file name](#page-112-4) [OpenVMS 3-10](#page-27-4) [OS/390 3-11](#page-28-4) [OS/400 3-12](#page-29-4) [Tandem NonStop Kernel 3-12](#page-29-5) [VM 3-13](#page-30-2) [VSE 3-14](#page-31-4) [Windows/UNIX/NetWare 3-15](#page-32-1) [Destination node 8-2](#page-53-2) [Download directory 13-3](#page-82-2)

#### **E**

[EncAlg name field 6-4](#page-47-6) [Environment 9-3](#page-58-5) [Error messages A-1](#page-94-0) [Exec priority 5-4,](#page-41-5) [6-4](#page-47-7) [Extended compression 5-4,](#page-41-6) [6-4](#page-47-8)

**F**

[Feedback code 5-3,](#page-40-8) [5-4,](#page-41-7) [6-4](#page-47-9) [File type 3-7,](#page-24-2) [3-13](#page-30-3) [From node 6-4](#page-47-10) [Function 5-4,](#page-41-8) [6-4](#page-47-11) [Functions 1-1](#page-10-0)

## **H**

[Help 1-4](#page-13-0) [Hold status 3-2,](#page-19-1) [4-2,](#page-35-1) [5-4,](#page-41-9) [6-4,](#page-47-12) [8-2](#page-53-3) [Host name 2-1](#page-16-0)

#### **I**

[Initialization 10-1](#page-72-0) [Initialization parameters](#page-72-1) [changing 10-2](#page-73-1) [viewing 10-1](#page-72-0) [Installation 1-1](#page-10-1) [Internationalization Support 1-3](#page-12-1) [IP address 2-1](#page-16-1) [IP Address or Alias 9-3](#page-58-6) [Issue native commands 11-1](#page-74-0)

## **L**

[Label](#page-113-0) [OS/390 3-5,](#page-22-4) [3-11](#page-28-5) [VM 3-7,](#page-24-3) [3-13](#page-30-4) [VSE 3-8,](#page-25-4) [3-14](#page-31-5) [Language property file](#page-90-1) [LDNS 9-3](#page-58-7) [Link fail 5-4](#page-41-10) [Link information 3-7,](#page-24-4) [3-13](#page-30-5) [Local condition code 5-4](#page-41-11) [Local message ID 5-4](#page-41-12) [Local node 6-4](#page-47-13) [Log date/time 5-3,](#page-40-9) [6-5](#page-48-0) [Logging property G-4](#page-113-1) [Logmode 9-3](#page-58-8) Long term retries [UNIX 9-6](#page-61-4) [Windows 9-8](#page-63-4) [Long term retry int 9-6,](#page-61-5) [9-8](#page-63-5)

## **M**

Max PNODE sessions [UNIX 9-7](#page-62-4) [Windows 9-7](#page-62-5) Max SNODE sessions [UNIX 9-7](#page-62-6) [Windows 9-7](#page-62-7) [Maximum records G-4](#page-113-2) [Merge EA 5-5](#page-42-0) [Merge signature 5-5](#page-42-1) [Message lookup 7-1](#page-50-0) [Message text 6-3](#page-46-1) [Messages A-1](#page-94-0) [Mode Entry Results page 9-10](#page-65-3) [Mode name 9-14](#page-69-3) [Mode Transport 9-6](#page-61-6) [MSGID 5-3](#page-40-10)

### **N**

[Native Command page 11-1](#page-74-1) [Native commands 11-1](#page-74-0) [Netex host name 9-3](#page-58-9) [Network ID 9-4](#page-59-2) [Network map](#page-56-0) [adding a node to a UNIX system 9-5](#page-60-2) [adding a node to a Windows system 9-7](#page-62-8) [adding a node to an OS/390 system 9-3](#page-58-10) [changing node information 9-9](#page-64-1) [deleting a node 9-10](#page-65-4) [selecting a node 9-1](#page-56-1) [viewing details 9-8](#page-63-6) [Network path 9-8](#page-63-7) [New name 4-1](#page-34-0) [New Node Entry page 9-3,](#page-58-11) [9-5](#page-60-3) [Node](#page-56-2) [adding to a UNIX system 9-5](#page-60-4) [adding to a Windows system 9-7](#page-62-9) [adding to an OS/390 system 9-3](#page-58-12) [changing 9-9](#page-64-2) [deleting 9-10](#page-65-5) [selecting 9-1](#page-56-2) [viewing details 9-8](#page-63-8) [Node Entry page 9-1](#page-56-3) [Node Name 9-6](#page-61-7) [Node name 2-1](#page-16-2) [Node property file](#page-90-2) [adding 16-2](#page-91-0) [changing 16-3](#page-92-0) [deleting 16-4](#page-93-0) [Normal termination](#page-114-0) [OS/390 3-5](#page-22-5) [OS/400 3-6](#page-23-6) [Tandem NonStop Kernel 3-6,](#page-23-7) [3-12](#page-29-6) [VSE 3-8,](#page-25-5) [3-14](#page-31-6) [Notify 3-2,](#page-19-2) [4-2](#page-35-2)

# **O**

[Operating system 9-7](#page-62-10) [Other condition code 5-5](#page-42-2)

#### **P**

[Pacing Send Count 9-6](#page-61-8) [Pacing Send Delay 9-6](#page-61-9) [Parallel Sessions 9-7](#page-62-11) [Parallel sessions 9-3](#page-58-13) [Partner LU 9-8](#page-63-9) [Passticket 12-2](#page-77-3) [Password property G-5](#page-114-1) [PLEXCLASS 9-4](#page-59-3) [Plexclass 8-2](#page-53-4) [PNODE 6-3](#page-46-2) [PNODE accounting data 3-4,](#page-21-4) [4-3](#page-36-1) [PNODE Enc Alg List 5-5](#page-42-3) [PNODE Enc Data 5-5](#page-42-4) [PNODE LUs 9-4](#page-59-4) [PNODE password 3-3,](#page-20-0) [4-3](#page-36-2) [PNODE signature 5-5](#page-42-5) [PNODE user ID 3-3,](#page-20-1) [4-3](#page-36-3) [Port number 2-1](#page-16-3) [Port property G-5](#page-114-2) [Prev signature verified 5-5](#page-42-6) [Priority 3-2,](#page-19-3) [4-2,](#page-35-3) [5-5,](#page-42-7) [6-5,](#page-48-1) [8-2](#page-53-5) [Process 1-4](#page-13-1) [Process control 8-1](#page-52-1) [Process directory 13-3](#page-82-3) [Process name 5-3](#page-40-11) [Process number 5-3](#page-40-12) [Program directory 13-3](#page-82-4) [Protocol 9-14](#page-69-4)

#### **Q**

[Queue 6-3,](#page-46-3) [6-5](#page-48-2)

## **R**

[RACF profile 3-13](#page-30-6) [Record category 5-5](#page-42-8) [Record count 6-5](#page-48-3) [Record ID, see Statistics Record ID](#page-40-13) [Records read 5-5](#page-42-9) [Records written 5-5](#page-42-10) [Release 8-2](#page-53-6) [Remote library name 9-3](#page-58-14) [Restart 6-5,](#page-48-4) [8-3](#page-54-1) [Retain options 3-2,](#page-19-4) [4-2,](#page-35-4) [6-5,](#page-48-5) [8-2](#page-53-7) [Runstep Max Time to Wait 9-7](#page-62-12) [RUs received 5-5](#page-42-11) [RUs sent 5-5](#page-42-12) [RUs size 5-5](#page-42-13)

#### **S**

[Save a Process 3-15](#page-32-2) [Scheduled date and time 6-5](#page-48-6) [Secure+ enabled 5-6,](#page-43-0) [6-5](#page-48-7) [Security 1-4](#page-13-2) [Security ID 12-2](#page-77-4) [Security ID password 12-2](#page-77-5) [Security node type 9-3](#page-58-15) [Security options 3-3,](#page-20-2) [4-3](#page-36-4) [Select message 7-1](#page-50-0) [Select Netmap page 9-1](#page-56-4) [Select Path Results page 9-13](#page-68-4) [Select Process 6-1](#page-44-0) [Select Proxies Results page 13-1](#page-80-0) [Select statistics 5-1](#page-38-0) [Select Translation Table Results page 15-1](#page-88-0) [Select User Authority Results page 12-1](#page-76-0) [Selecting a user authority 12-1](#page-76-1) [Selecting a user proxy 13-1](#page-80-1)

[Selection criteria 3-4](#page-21-5) [Servlet information property G-7](#page-116-0) [Session timeout property G-7](#page-116-1) [Session type 9-3](#page-58-16) Short term retries [UNIX 9-6](#page-61-10) [Windows 9-8](#page-63-10) Short term retry int [UNIX 9-6](#page-61-11) [Windows 9-8](#page-63-11) [Signature field 6-5](#page-48-8) [Signoff 2-1](#page-16-4) [Signon 2-1](#page-16-5) [SNODE 4-1,](#page-34-1) [6-3](#page-46-4) [SNODE accounting data 3-4,](#page-21-6) [4-3,](#page-36-5) [5-6](#page-43-1) [SNODE Enc Alg List 5-6](#page-43-2) [SNODE Enc Data 5-6](#page-43-3) [SNODE LUs 9-4](#page-59-5) [SNODE password 3-3,](#page-20-3) [4-3](#page-36-6) [SNODE signature 5-6](#page-43-4) [SNODE user ID 3-3,](#page-20-4) [4-3](#page-36-7) [Source disposition 5-6,](#page-43-5) [6-5](#page-48-9) [Source File 6-5](#page-48-10) [Source file name](#page-116-2) [OpenVMS 3-4](#page-21-7) [OS/400 3-6](#page-23-8) [VM 3-7](#page-24-5) [VSE 3-8](#page-25-6) [Windows/UNIX/NetWare 3-9](#page-26-1) [Space](#page-116-3) [OS/390 3-11](#page-28-6) [Tandem NonStop Kernel 3-12](#page-29-7) [VSE 3-8,](#page-25-7) [3-14](#page-31-7) [Standard compression 5-6,](#page-43-6) [6-5](#page-48-11) [Start date 3-2,](#page-19-5) [4-2](#page-35-5) [Start time 3-2,](#page-19-6) [4-2](#page-35-6) [Statistics Record ID 5-3](#page-40-14) [OS/390 C-4](#page-103-0) [UNIX C-1](#page-100-0) [Windows C-3](#page-102-0)

[Status 6-2,](#page-45-0) [6-6](#page-49-0) [Step name 5-3,](#page-40-15) [6-6](#page-49-1) [Stop date G-8](#page-117-0) [Stop time G-8](#page-117-1) [Submit node 6-6](#page-49-2) [Submit Process main options 4-1](#page-34-2) [Submitter 6-3,](#page-46-5) [6-6](#page-49-3) [Submitter node 6-3](#page-46-6) [Suspend Process 8-4](#page-55-0) [Symbolic variables 4-4](#page-37-0) **[SYSOPTS](#page-117-2)** [OpenVMS 3-4,](#page-21-8) [3-10](#page-27-5) [OS/390 3-5,](#page-22-6) [3-11](#page-28-7) [OS/400 3-6,](#page-23-9) [3-12](#page-29-8) [Tandem NonStop Kernel 3-12](#page-29-9) [VSE 3-14](#page-31-8) [Windows/UNIX/NetWare 3-9](#page-26-2) [System property file 16-3](#page-92-1)

## **T**

[TCP address 9-8](#page-63-12) [TCP Max Time to Wait 9-7](#page-62-13) [TCP mode 9-8](#page-63-13) [TCP port 9-8](#page-63-14) [TCPAPI 9-4](#page-59-6) [Trace file wrapping 14-4](#page-87-0) [Trace levels, UNIX 14-2](#page-85-1) [Trace levels, Windows 14-3](#page-86-1) [Trace output file 14-3](#page-86-2) [Traces](#page-84-2) [OS/390 14-1](#page-84-3) [UNIX 14-2](#page-85-2) [Windows 14-3](#page-86-3) [Translation 5-6](#page-43-7) [translation 15-1](#page-88-1) [Translation table](#page-88-1) [adding 15-2](#page-89-2) [modifying 15-2](#page-89-3) [viewing 15-1](#page-88-2)

[Translation Table page 15-1](#page-88-3) [TSO APPLIDs 9-4](#page-59-7) [Type 5-3](#page-40-16) [Typekey](#page-117-3) [OpenVMS 3-10](#page-27-6) [OS/390 3-11](#page-28-8) [Tandem NonStop Kernel 3-12](#page-29-10) [VM 3-13](#page-30-7) [VSE 3-14](#page-31-9)

## **U**

[Understanding Processes 1-4](#page-13-3) [Unit](#page-117-4) [OS/390 3-5,](#page-22-7) [3-11](#page-28-9) [OS/400 3-12](#page-29-11) [VM 3-7,](#page-24-6) [3-13](#page-30-8) [VSE 3-8,](#page-25-8) [3-14](#page-31-10) [Upload directory 13-3](#page-82-5) [User authority](#page-76-2) [adding, CONNECT:Direct for OS/390 12-2](#page-77-2) [adding, CONNECT:Direct for Windows 12-3](#page-78-1) [changing 12-4](#page-79-1) [deleting 12-4](#page-79-3) [details 12-3](#page-78-2) [functions, CONNECT:Direct for OS/390 12-3](#page-78-3) [selecting 12-1](#page-76-1) [User ID property G-3](#page-112-5) [User property file](#page-90-3) [adding 16-2](#page-91-1) [changing 16-3](#page-92-2) [deleting 16-4](#page-93-1) User proxy [adding 13-2](#page-81-1) [changing 13-4](#page-83-1) [deleting 13-4](#page-83-3) [details 13-3](#page-82-6) [selecting 13-1](#page-80-1) [User Server Node 9-4](#page-59-8) **V** [Viewing Process information 6-1](#page-44-1)

[Viewing statistics 5-1](#page-38-1) [Viewing user authority details 12-3](#page-78-4) [Viewing user proxy details 13-3](#page-82-7) [VOL](#page-117-5) [OS/390 3-5,](#page-22-8) [3-11](#page-28-10) [VM 3-7,](#page-24-7) [3-13](#page-30-9) [VSE 3-8,](#page-25-9) [3-14](#page-31-11)

[VSAMCAT 3-8,](#page-25-10) [3-14](#page-31-12)

# **X**

[XLATERCV.CDX translation table 15-1](#page-88-4) [XLATESND.CDX translation table 15-1](#page-88-5) [XMIT bytes 6-6](#page-49-4) [XMITRUs 6-6](#page-49-5)